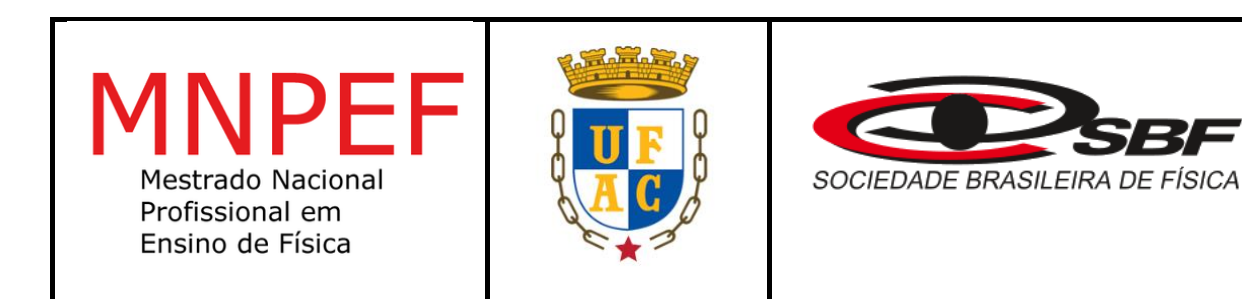

# **UNIVERSIDADE FEDERAL DO ACRE – UFAC CENTRO DE CIÊNCIAS BIOLÓGICAS E DA NATUREZA - CCBN MESTRADO NACIONAL PROFISSIONAL EM ENSINO DE FÍSICA – MNPEF**

Davi Pinheiro de Souza Sopchaki

# **PRODUTO EDUCACIONAL: ENSINO DE GRAVITAÇÃO COM O AUXÍLIO DE FOTOGRAFIAS DE CORPOS CELESTES GERADAS PELO CELULAR**

Rio Branco, Acre Março, 2022

Davi Pinheiro de Souza Sopchaki

# **PRODUTO EDUCACIONAL: ENSINO DE GRAVITAÇÃO COM O AUXÍLIO DE FOTOGRAFIAS DE CORPOS CELESTES GERADAS PELO CELULAR**

ORIENTADOR: Dr. Antonio Romero da Costa Pinheiro

COORIENTADOR: Dr. Anselmo Fortunato Ruiz Rodriguez

Parte integrante da dissertação apresentada ao Programa de Mestrado Nacional Profissional em Ensino de Física - MNPEF, como parte dos requisitos para obtenção do título de Mestre em Ensino de Física.

Rio Branco, Acre Março, 2022

# **APRESENTAÇÃO**

Este produto educacional é fruto de uma dissertação intitulada "Ensino de gravitação com o auxílio de fotografias de corpos celestes geradas pelo celular" e que foi elaborado na Universidade Federal do Acre, *campus* Rio Branco, através do Curso de Mestrado Profissional em Ensino de Física (MNPEF). Ele é destinado a professores do ensino médio que visam uma maneira diferente e capaz de despertar o interesse dos alunos em relação ao aprendizado de gravitação, já que faz uso de fotografias obtidas pelos seus próprios celulares e desde que seguidas corretamente as instruções, são capazes de gerar imagens que exibem o movimento no céu decorrente da órbita de corpos celestes em torno da Terra, como a Lua, cometas e a órbita aparente das estrelas, assim como de satélites artificiais, como a estação espacial internacional. É oferecido um manual com o passo a passo para a elaboração de um tripé para apoio do celular, que, além disso, inclui instruções de manuseio dos aplicativos necessários para a produção das fotografias, uma sequência didática fundamentada nas teorias de ensino de David Ausubel, estratégias para a condução das aulas e a integração com as atividades práticas. Espera-se que a utilização deste material possa contribuir para uma melhoria substancial no processo de aprendizagem de gravitação nas escolas, ajudando a promover ensino de qualidade que tanto é almejado por toda a sociedade.

# **LISTA DE FIGURAS**

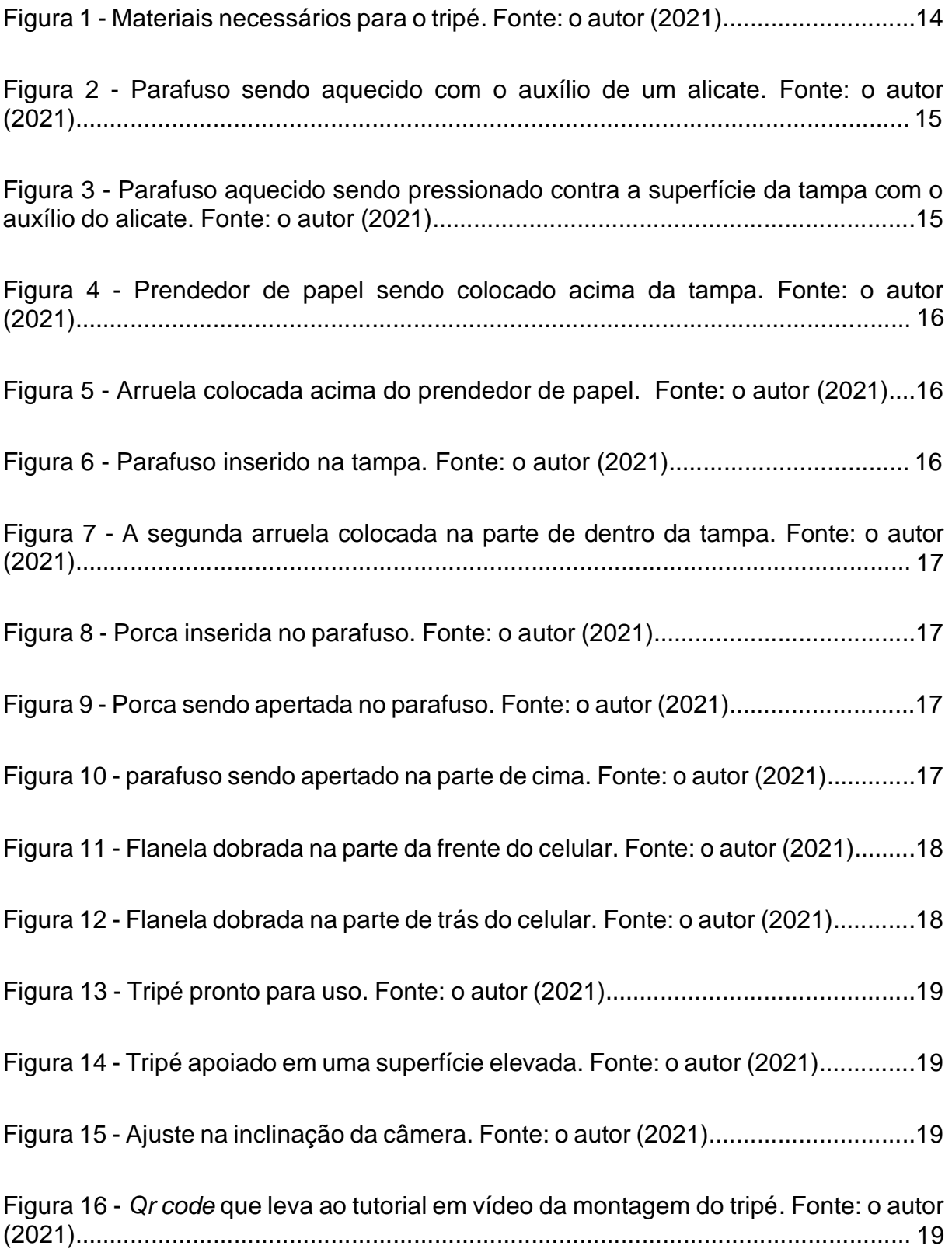

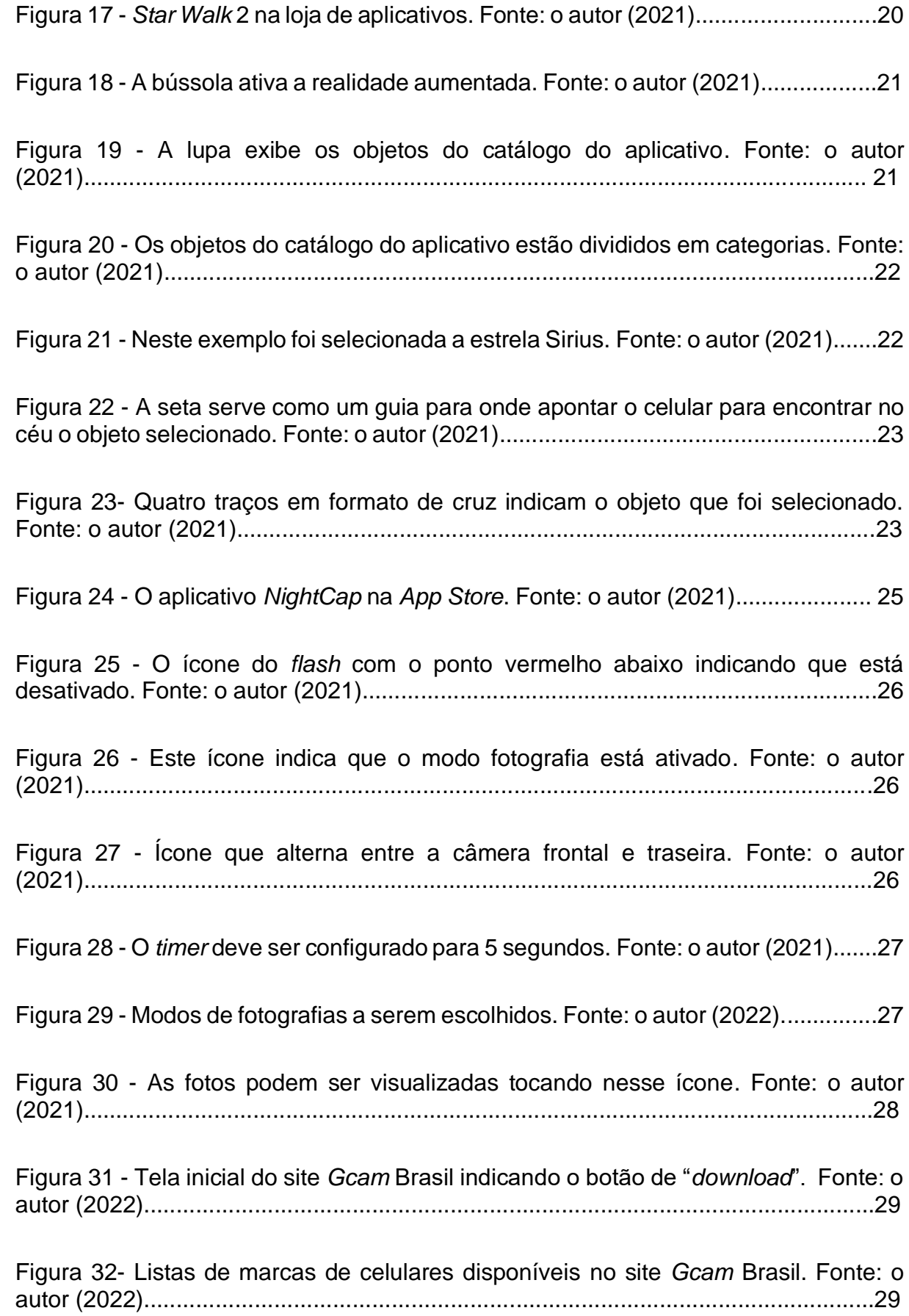

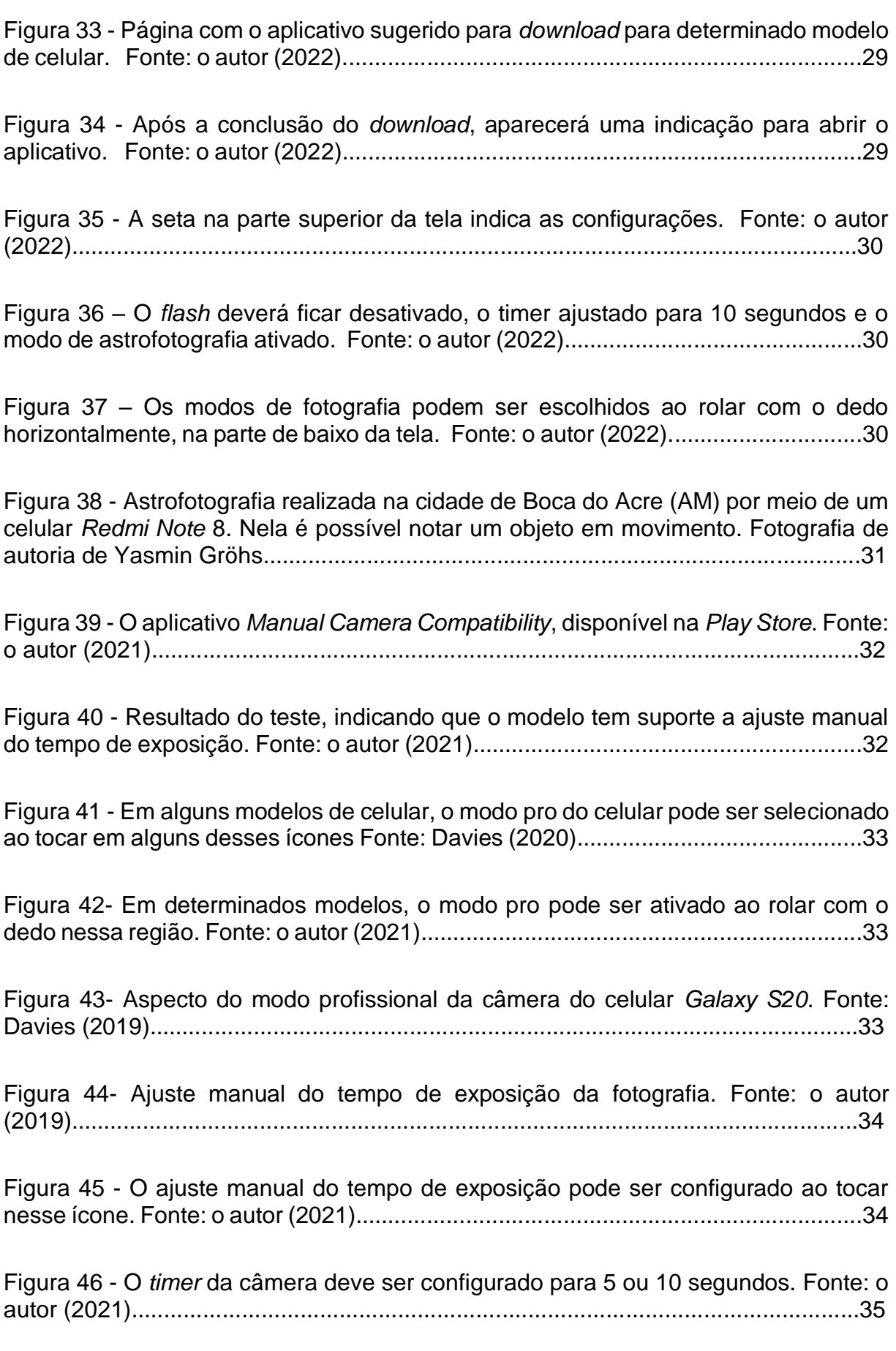

Figura 47- O valor do ISO pode ser aumentado caso a luz das estrelas esteja aparecendo muito fracamente nas fotografias, mas seu valor elevado gera granulação na imagem. Fonte: o autor (2021)...............................................................................36

Figura 48 - Resultado do teste indicando que o celular *Motorola* Z2 não dispõe de nenhum recurso manual. Fonte: Knight (2020)...........................................................37

Figura 49 - Apesar do resultado do teste, é possível verificar que o aplicativo nativo da câmera do *Z2* ainda dispõe de um modo manual. Fonte: o autor (2021).........................................................................................................................37

Figura 50 - Neste modelo, o tempo máximo de exposição é de apenas 1/3 s. Fonte: o autor (2021)................................................................................................................38

Figura 51 - Ícone indicando o recurso de compensação da exposição. Fonte: o autor (2021).........................................................................................................................39

Figura 52 - O aplicativo *Open Camera* na *Play Store*. Fonte: o autor (2021)................40

Figura 53 - O ícone de engrenagem direciona para as configurações da câmera. Fonte: o autor (2022)..................................................................................................41

Figura 54 - O temporizador deve ser definido para 5 segundos, o contínuo para ilimitado e o intervalo ser de 1 minuto. Fonte: o autor (2022).......................................41

Figura 55 - Certifique-se de que antes de tocar no botão de disparo, a compensação de exposição esteja no máximo e o valor de ISO seja 800. Fonte: o autor (2021).........................................................................................................................42

Figura 56 - O *flash* deve ser desativado o foco ajustado para infinito. Fonte: o autor (2022).........................................................................................................................42 Figura 57 - O aplicativo *Star Trails* na *Play Store*. Fonte: o autor (2021)......................43

Figura 58 - Botão "*pick images*". Fonte: o autor (2022)................................................43

Figura 59 - Uma série de imagens que foram selecionadas após ser tocado e segurado o dedo sobre uma delas. Fonte: o autor (2022)...........................................................43

Figura 60 - O botão "abrir" inicia a mesclagem das fotos selecionadas. Fonte: o autor (2022).........................................................................................................................45

Figura 61 - O botão "*view*" exibe a imagem final. Fonte: o autor (2022).......................44

Figura 62 - *Qr code* para acessar o documentário repassado aos alunos. Fonte: o autor (2021)................................................................................................................54

Figura 63 - Pinturas rupestres nas cavernas de Lascaux, França e as constelações que elas representam. Rappenglück (2004) *apud* Wibowo (2021)..............................56

Figura 64 - Mapa celeste do modelo de Ptolomeu publicado no livro Harmonia macrocósmica, de Andreas Cellarus (1961) *apud* Ramalho Junior *et al*. (2009).........56

Figura 65 - Mapa celeste do modelo de Copérnico, publicado no livro Harmonia macrocósmica, de Andreas Cellarus (1961) *apud* Ramalho Junior *et al.* (2009).........57

Figura 66 - Sistema planetário de Copérnico, publicado em um de seus livros, De revolutionibus *apud* TORRES et al. (2013).................................................................57

Figura 67 - Elementos do sistema planetário de Ptolomeu. Fonte: Mathematical Institute of the Serbian Academy of Sciences and Arts (2010)……………………........58

Figura 68 - Balança de torção. Fonte: Magnet Academy (2014)..................................60

Figura 69 - Ilustração feita por Newton no livro *De mundi systemate*, em 1685 *apud* Ramalho Junior *et al.* (2009).......................................................................................60

Figura 70 - A força gravitacional é uma força de ação a distância, de caráter atrativo ao longo de uma reta que une os centros dos corpos. Fonte: o autor (2021)...............60

Figura 71 - A força com que uma maçã puxa a Terra é a mesma da Terra puxando a maçã. Fonte: Walker (2016)........................................................................................60

Figura 72 - Um lápis tensionando um barbante preso a dois pregos descreve uma trajetória elíptica. Universidade Federal do Rio Grande do Sul (2007)........................67

Figura 73 - A primeira lei de Kepler afirma que a órbita dos planetas é elíptica e o Sol ocupa um dos focos. Fonte: Rice University (2021)....................................................68

Figura 74 - O ponto da órbita do planeta mais próximo do sol é chamado de periélio e o mais afastado é chamado de afélio. O raio médio da órbita é a média aritmética entre a distância de afélio e periélio. Fonte: The University of Georgia (2015).....................68

Figura 75 - A segunda lei de Kepler diz que um segmento de reta que liga o Sol ao planeta varre áreas iguais em tempos iguais. Fonte: Tufts University (2010)..............68

Figura 76 - Um gráfico mostrando a relação linear entre o cubo do semieixo maior da órbita de cada planeta em torno o sol e o quadrado do período orbital. Fonte: Georgia State University (1999)...............................................................................................69

Figura 77 – Fluxograma que orienta na escolha dos aplicativos a serem adotados nos celulares dos alunos. Fonte: o autor (2021)................................................................75

# **LISTA DE QUADROS**

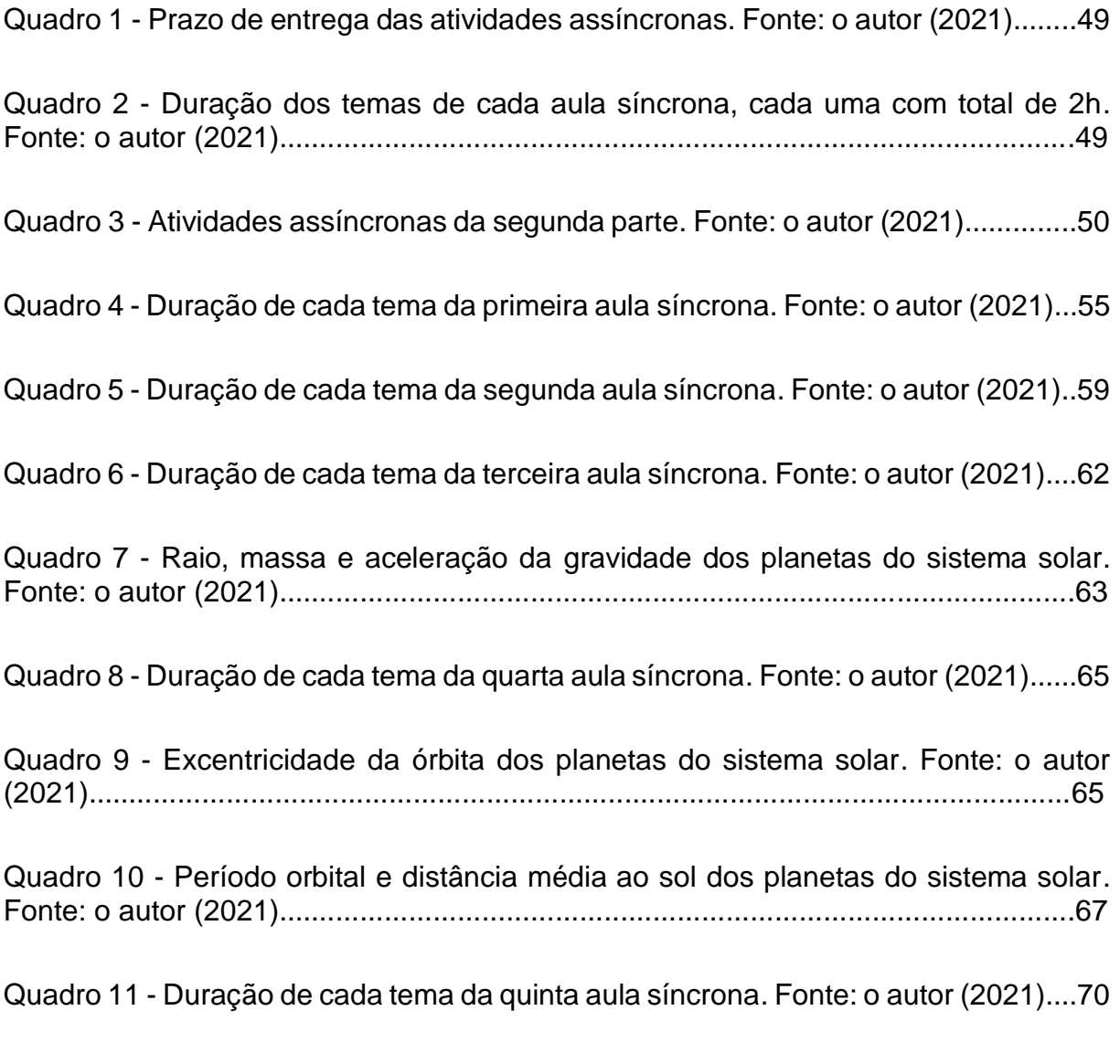

Quadro 12 - Duração de cada tema da sexta aula síncrona. Fonte: o autor (2021).....71

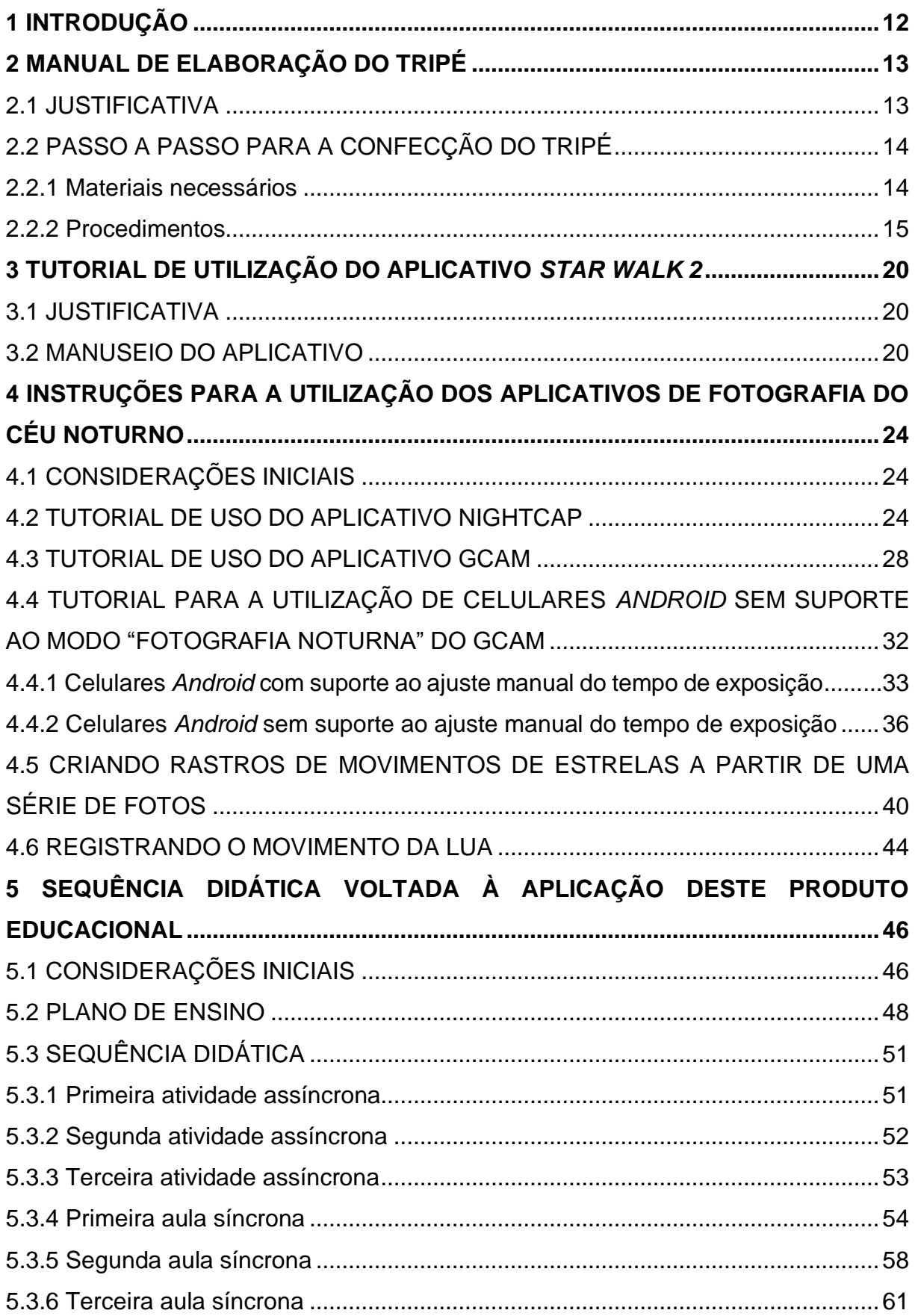

# **SUMÁRIO**

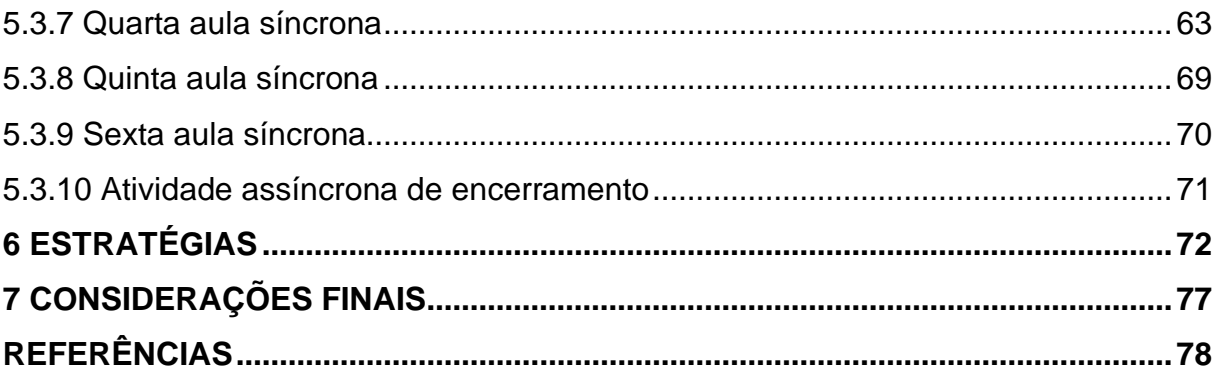

## <span id="page-11-0"></span>**1 INTRODUÇÃO**

Lecionar física, em muitos casos, pode ser uma tarefa deveras desafiadora. Por mais que o professor seja qualificado e detenha total domínio do assunto, é um trabalho hercúleo repassar conhecimento a uma turma que possui diversas outras matérias para se preocupar e geralmente temem os cálculos por requerer muita abstração, acabando que geralmente o estudo desta disciplina não se torna uma prioridade para os alunos. Sendo assim, é importante que o docente se lembre do papel que tem como licenciado, pois é um verdadeiro profissional da educação, jamais podendo ministrar de maneira improvisada e ignorando as diversas teorias de ensinoaprendizagem que tem a seu dispor, devendo sempre promover aulas capazes de prender a atenção, fazendo com que os estudantes se sintam motivados, confiantes, interessados e, principalmente, que entendam e de fato aprendam o conteúdo abordado. Diante do exposto, é fácil a aceitação de que a elaboração de um produto educacional envolvendo todas as características mencionadas anteriormente, fazendo uso de ferramentas acessíveis e familiares é crucial para conseguir êxito no processo ensino-aprendizagem no ensino médio (KRAWCZYK, 2011).

Este produto educacional é composto de duas partes, sendo a primeira voltada à produção das fotografias que exibem a órbita de corpos celestes ao redor da Terra, fornecendo instruções para manuseio de aplicativos de *smartphone*, a elaboração de um tripé, montagem do equipamento e operacionalização, sendo os itens envolvidos de baixíssimo custo, permitindo que o discente, independentemente da sua renda, possa comprar, podendo até mesmo adquirir gratuitamente, além de fazer uso do seu próprio celular, que é uma ferramenta bastante difundida e que já é utilizada para atividades escolares dos mais diversos fins.

A segunda parte consiste em uma sequência didática que integra o processo de produção das fotografias com a gravitação, permitindo que o professor possa proporcionar aulas seguindo um roteiro planejado, organizado e lógico, podendo ser capaz de obter êxito no ensino de gravitação, potencializado pelas atividades práticas propostas.

12

### <span id="page-12-0"></span>**2 MANUAL DE ELABORAÇÃO DO TRIPÉ**

#### <span id="page-12-1"></span>2.1 JUSTIFICATIVA

O uso do tripé é necessário para manter o celular estático, possibilitando a geração de fotografias de longa exposição sem que as imagens fiquem "tremidas", permitindo registrar o rastro de movimento das estrelas, cometas e de satélites artificiais que orbitam a Terra, como a Estação Espacial Internacional (EEI). Fotografia de longa exposição é aquela na qual o tempo em que o sensor da câmera fica exposto à luz é maior que o usual, ao contrário do que ocorre, por exemplo, ao se fazer registros fotográficos em ambientes externos durante o dia, pois nessa situação o sensor fica exposto por frações de segundos para conseguir gerar uma imagem que não fique muito escura. No caso de fotografias mostrando objetos no céu noturno, o sensor da câmera requer tempos de exposição na casa dos segundos para que eles possam aparecer nas imagens, com exceção da Lua, e esse tempo prolongado faz com que o movimento ao segurar o celular com a mão, por mais sutil que seja, afete a fotografia, acarretando o que popularmente é conhecido como "foto tremida". Por exemplo, ao se ajustar um tempo de exposição de 30 segundos, durante esse ínterim o sensor ficará captando a luz que chega até ele através da lente e ao longo desse tempo ele é capaz de registrar qualquer objeto que esteja em movimento, esse intervalo é ótimo para captar o rastro de movimento de algum satélite artificial ou cometa, mas não é desejável que seja evidenciado o movimento das mãos de quem está segurando a câmera, daí a necessidade de o celular permanecer totalmente estático enquanto a fotografia é produzida.

Ao se realizar o registro do rastro de movimento das estrelas no céu, popularmente conhecido como "*startrails*" o tempo de exposição necessário seria superior ao permitido na maioria dos celulares, que é de no máximo 30 segundos, então, neste caso, o que se faz é gerar dezenas ou centenas de fotos a intervalos regulares com o maior tempo de exposição possível, todas elas exatamente no mesmo ângulo da anterior, o que evidencia novamente a necessidade do tripé, que se faz necessário não só para fotos de longa exposição, mas também para sequências de fotos sejam registradas exatamente na mesma posição. Neste caso em que há uma série de fotografias e não apenas uma, será exposto em outro tópico como utilizar um *software* que realiza o empilhamento dessas imagens, criando uma imagem

13

<span id="page-13-0"></span>composta por todas as outras, em que cada uma mostrava o objeto em uma posição diferente no céu.

# 2.2 PASSO A PASSO PARA A CONFECÇÃO DO TRIPÉ

# <span id="page-13-1"></span>2.2.1 Materiais necessários

Para a construção do tripé é necessária uma garrafa PET de 2 litros cheia d'água, a tampa da garrafa, duas arruelas, um prendedor de papel grande, um parafuso de um quarto de polegada, uma porca compatível com esse parafuso e uma flanela. Observação: o parafuso pode ser ligeiramente maior ou menor.

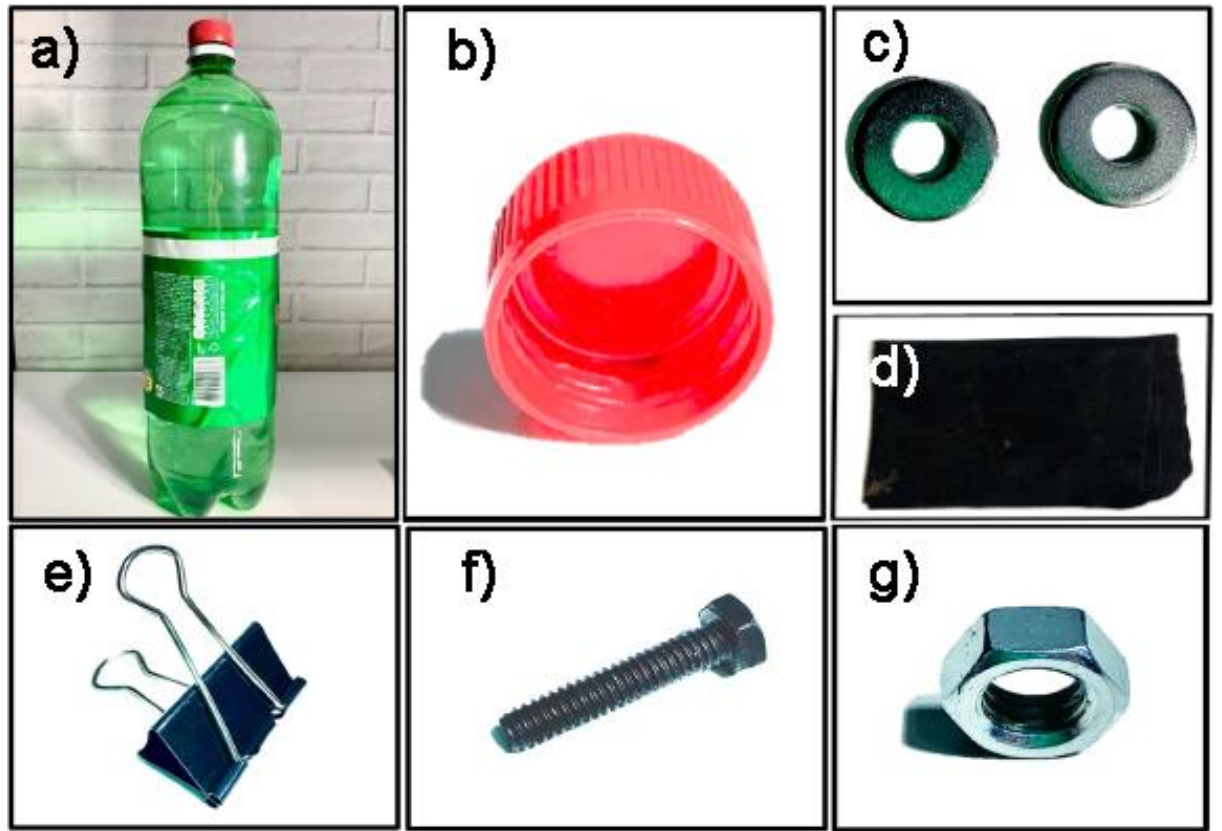

Figura 1 – Materiais necessários para o tripé: a) uma garrafa PET de 2 litros; b) a tampa da garrafa; c) duas arruelas, d) uma flanela; e) um prendedor de papel grande; f) um parafuso de ¼ de polegada e g) uma porca.

#### <span id="page-14-0"></span>2.2.2 Procedimentos

Aqueça no fogo o parafuso por aproximadamente 30 segundos utilizando um alicate ou qualquer outro instrumento que possa segurá-lo e que possua cabos isolantes térmicos, conforme a Figura 2. **ATENÇÃO!** Jamais toque com suas mãos no parafuso após ele ter ido ao fogo pois haverá queimadura.

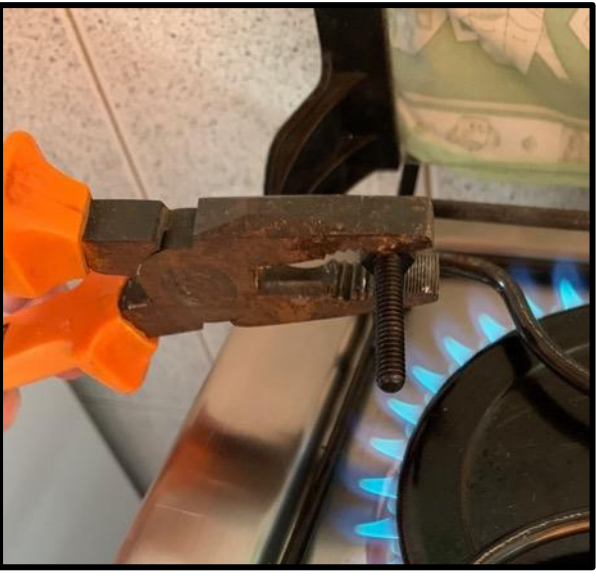

Figura 2 – Parafuso sendo aquecido com o auxílio de um alicate. Fonte: o autor (2021).

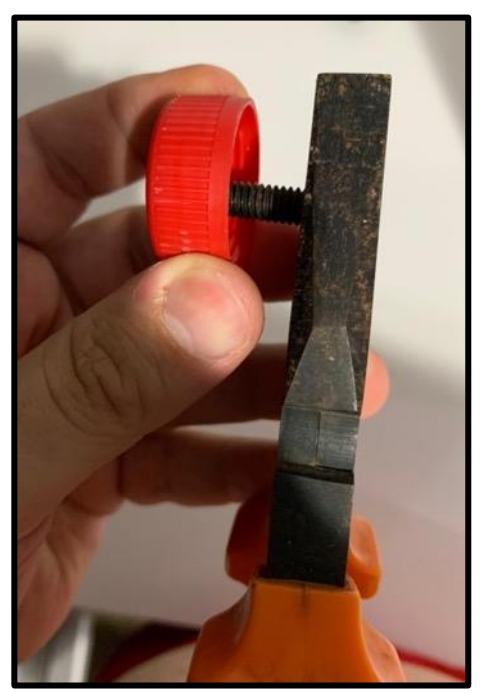

Figura 3 – Parafuso aquecido sendo pressionado contra a superfície da tampa com o auxílio do alicate. Fonte: o autor (2021).

Em seguida, segure a tampa da garrafa com uma mão enquanto utiliza a outra para manejar o alicate com o parafuso aquecido e faça uma leve pressão em sua superfície por alguns segundos até que aconteça o furo, conforme Figura 3, caso contrário, repita o procedimento. **ATENÇÃO!** Lembre de não tocar com as mãos qualquer superfície metálica, pois estará muito quente. Após ter concluído o processo, aguarde por cerca de dez minutos para que o parafuso possa esfriar.

Após o parafuso ter resfriado, remova-o da tampa e coloque na parte de cima dela o prendedor de papel, de acordo com a Figura 4 e depois coloque uma arruela por cima do prendedor de papel, conforme Figura 5 e insira o parafuso no buraco da tampa passando pelo prendedor de papel e pela arruela, de acordo com a Figura 6.

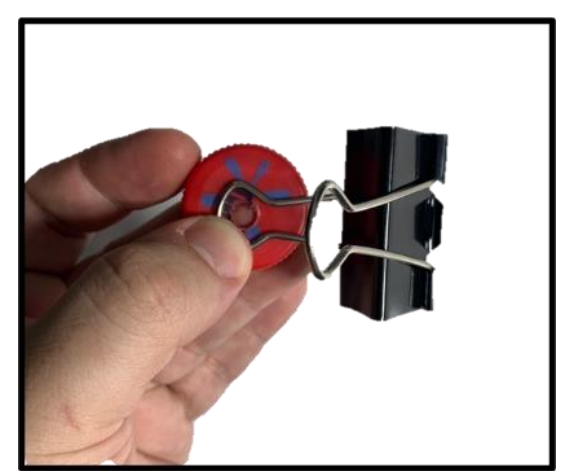

Figura 4 – Prendedor de papel sendo colocado acima da tampa. Fonte: o autor (2021).

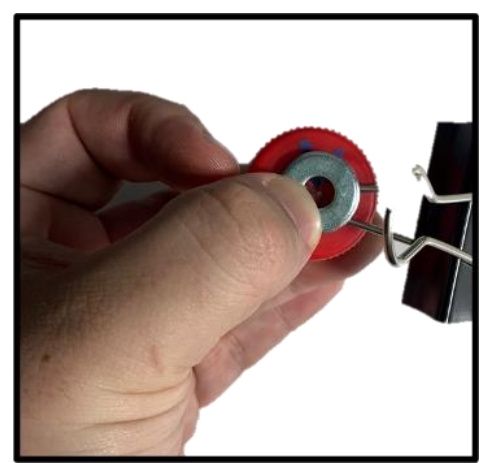

Figura 5 – Arruela colocada acima do prendedor de papel. Fonte: o autor (2021).

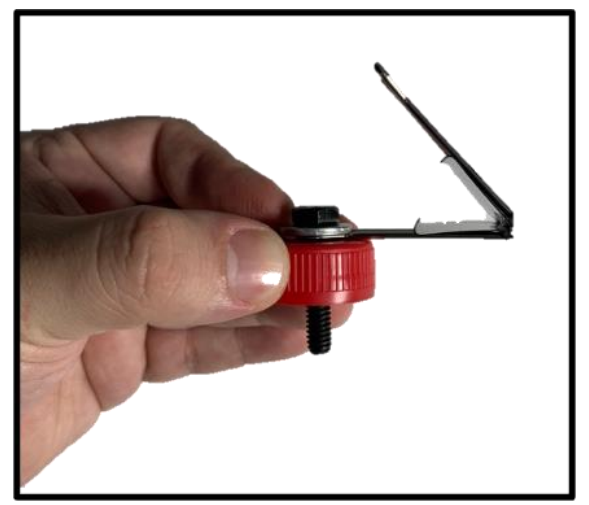

Figura 6 – Parafuso inserido na tampa. Fonte: o autor (2021).

Passe a outra arruela por todo o parafuso até ela encostar na superfície de dentro da tampa, como mostra a Figura 7 e depois coloque a porca e aperte bem, de acordo com as Figuras 8, 9 e 10.

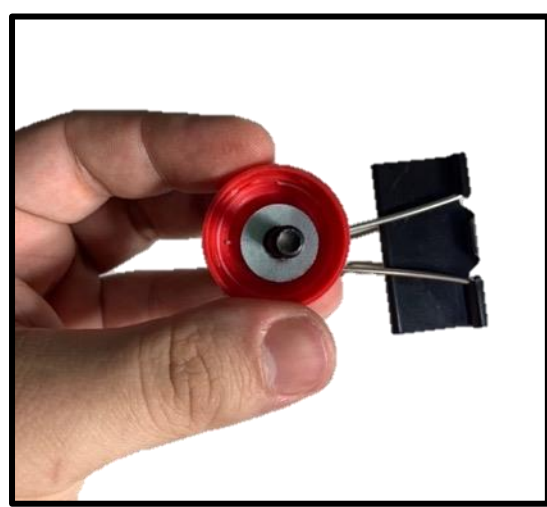

Figura 7 – A segunda arruela colocada na parte de dentro da tampa. Fonte: o autor (2021).

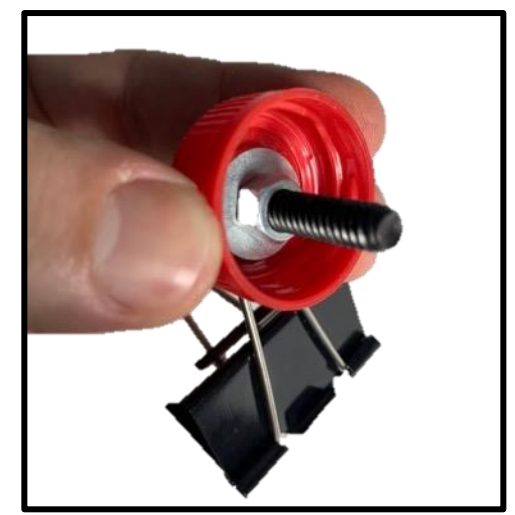

Figura 8 – Porca inserida no parafuso. Fonte: o autor (2021).

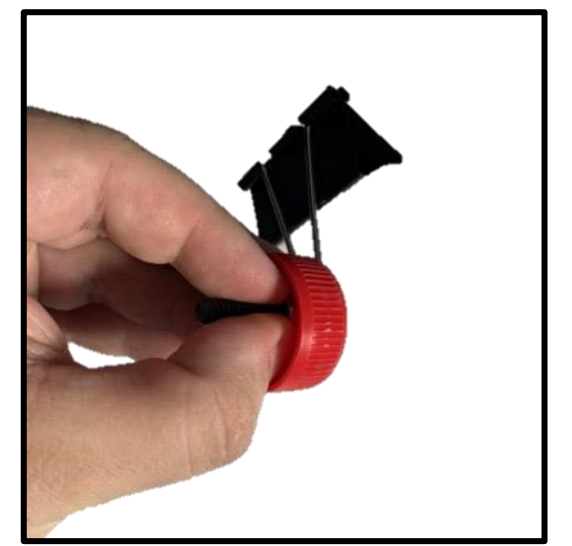

Figura 9 – Porca sendo apertada no parafuso. Fonte: o autor (2021).

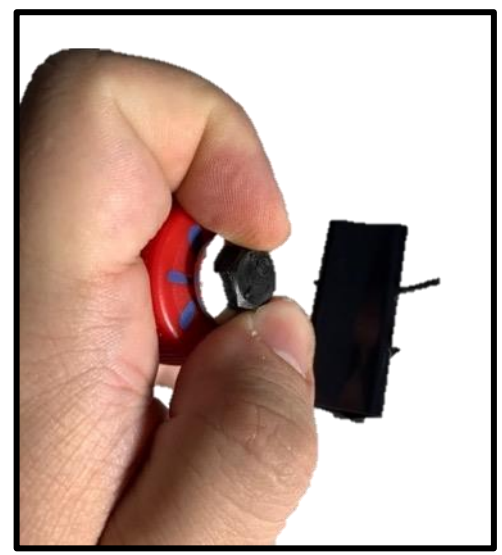

Figura 10 – Parafuso sendo apertado na parte de cima. Fonte: o autor (2021).

**Encha toda a garrafa com água** e aperte a tampa com o prendedor de papel preso a ela. Se não colocar água, a garrafa não suportará o peso do celular.

Coloque a flanela dobrada sobre a parte de cima e a parte de trás do celular, de acordo com as Figuras 11 e 12.

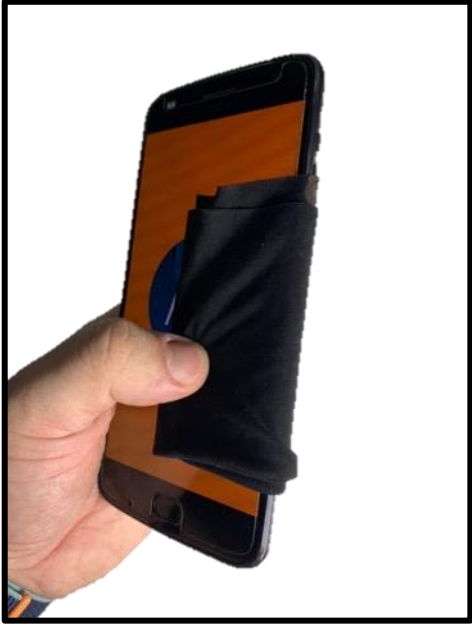

Figura 11 – Flanela dobrada na parte da frente do celular. Fonte: o autor (2021).

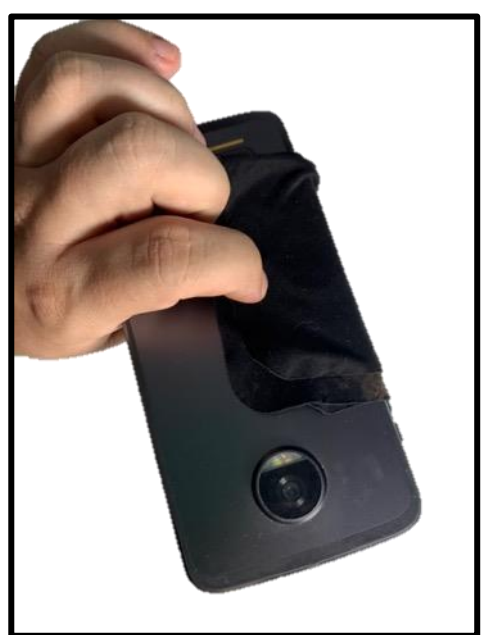

Figura 12 – Flanela dobrada na parte de trás do celular. Fonte: o autor (2021).

Prenda o celular ao prendedor de papel tomando o cuidado para que o prendedor entre em contato com a flanela e não com a tela, pois poderá arranhála.

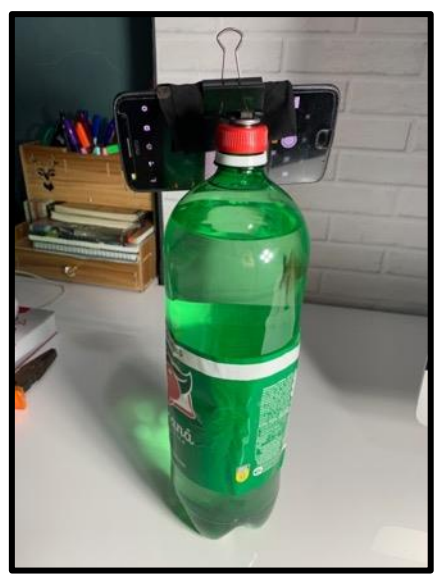

Figura 13 – Tripé pronto para uso. Fonte: o autor (2021).

Finalmente, coloque o tripé em cima de alguma coisa alta, como um banco para facilitar o manuseio do celular e ajuste o prendedor para deixar o celular no ângulo adequado, apontando para o céu, conforme mostram as Figuras 14 e 15.

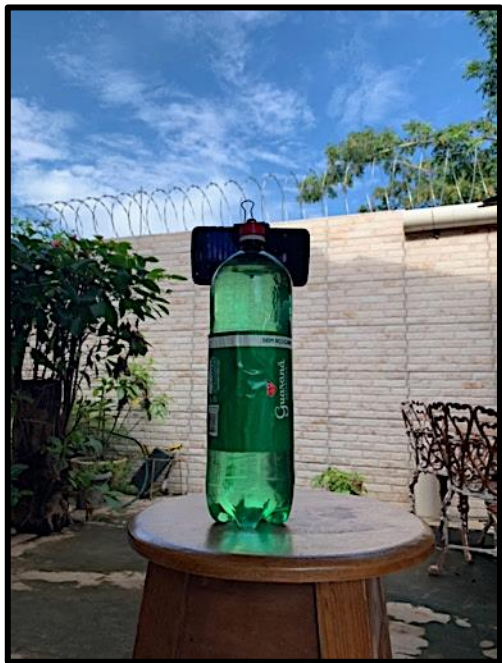

Figura 14 – Tripé apoiado em uma superfície elevada. Fonte: o autor (2021).

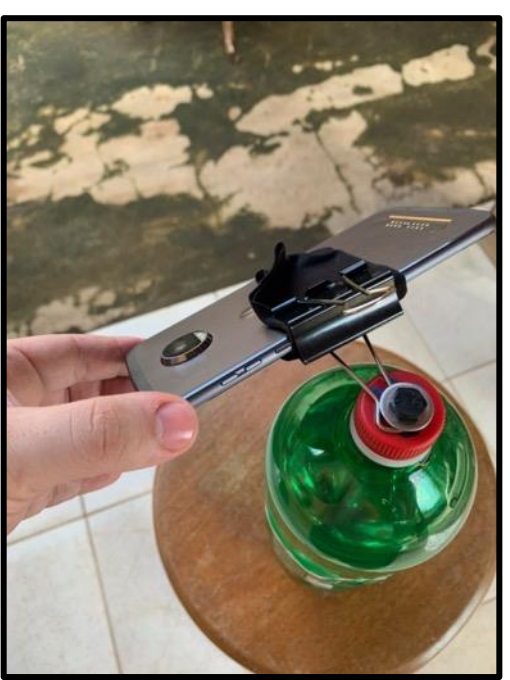

Figura 15– Ajuste na inclinação da câmera. Fonte: o autor (2021).

O tutorial em vídeo do procedimento pode ser acessado por meio deste *QR code*:

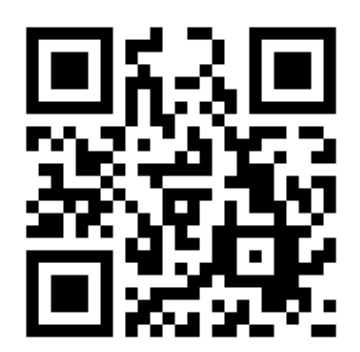

```
Figura 16 – QR code que leva ao tutorial em vídeo da montagem do tripé. Fonte: o autor (2022).
```
# <span id="page-19-0"></span>**3 TUTORIAL DE UTILIZAÇÃO DO APLICATIVO** *STAR WALK 2*

### <span id="page-19-1"></span>3.1 JUSTIFICATIVA

O uso deste aplicativo é necessário para se saber a localização no céu noturno do objeto a ser fotografado. Ele utiliza a tecnologia de realidade aumentada com o auxílio da câmera e da bússola do celular mostrando através do visor do aparelho o local exato onde podem ser vistos determinados planetas, cometas, satélites artificiais, dentre outros. Além disso, ele fornece diversas informações úteis sobre esses corpos, como os horários e épocas do ano em que eles estarão visíveis, assim como descrições detalhadas e curiosidades a respeito deles.

## <span id="page-19-2"></span>3.2 MANUSEIO DO APLICATIVO

Baixe o aplicativo *Star Walk 2* na *app store* (para *iPhones*) ou *Google Play* (para dispositivos *Android*) (Figura 17). Ele é gratuito, mas existe versão paga custando R\$ 34,00, que remove anúncios e adiciona funções extras.

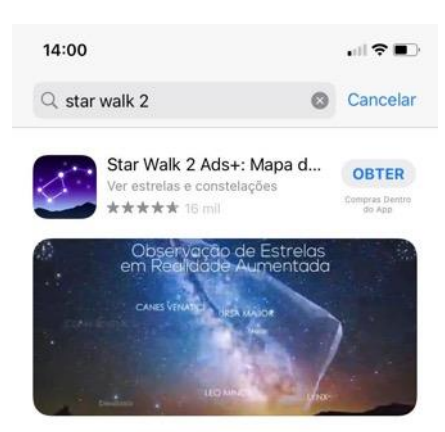

Figura 17 – *Star Walk* 2 na loja de aplicativos. Fonte: o autor (2022).

Depois de aberto o aplicativo, clique no ícone da bússola (Figura 18) para ativar a função de realidade aumentada. Com isso, o visor mostra em tempo real a localização dos objetos no céu para onde a lente do celular estiver sendo apontada. Em seguida, clique no ícone da lupa (Figura 19). Com isso, abrirá uma página (Figura 20) na qual é possível visualizar uma lista de objetos que estão divididos em categorias, na seguinte ordem, da esquerda para a direita (Figura 21): constelações,

planetas, nebulosas/galáxias, estrelas e satélites artificiais. Para alternar entre as categorias, basta tocar em cima dos ícones.

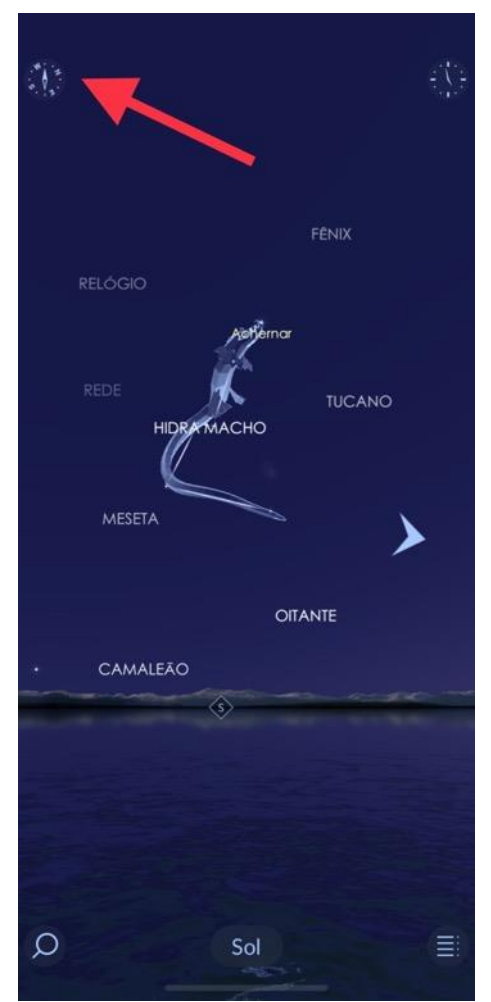

Figura 18 – A bússola ativa a realidade aumentada. Fonte: o autor (2022).

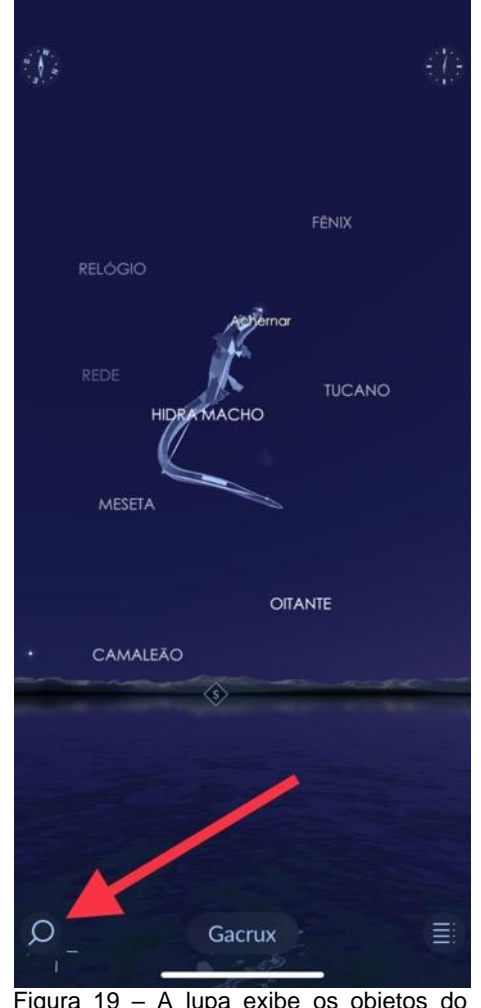

Figura 19 – A lupa exibe os objetos do catálogo do aplicativo. Fonte: o autor (2022).

Para que seja mostrada a localização de um objeto em tempo real, toque em cima do nome dele. Neste exemplo, foi escolhida a estrela Sirius (Figura 27). Os corpos que não possuem o nome realçado estão abaixo do plano do horizonte, isto é, não estão aparecendo no céu para o observador no momento. Depois de ter tocado no nome do objeto, será mostrada a localização dele no mapa celeste. Com a realidade aumentada ativada (tocando no ícone da bússola), será mostrada uma seta servindo como guia para qual região do céu deve ser apontado o celular (Figura 22). Ao movimentar o dispositivo para o local onde está sendo indicado, é exibido o nome do corpo que foi escolhido envolto por quatro traços em forma de cruz (Figura 23).

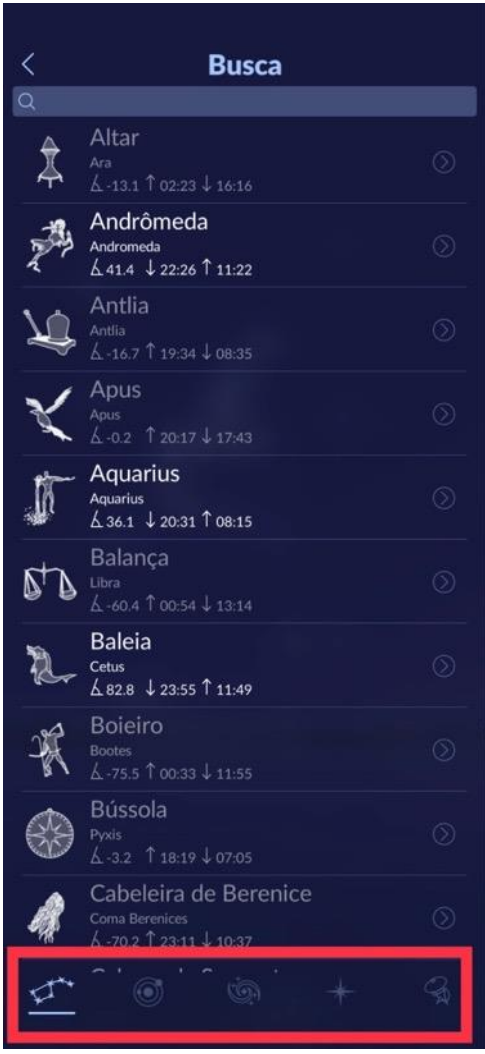

Figura 20 – Os objetos do catálogo do aplicativo estão divididos em categorias. Fonte: o autor (2022).

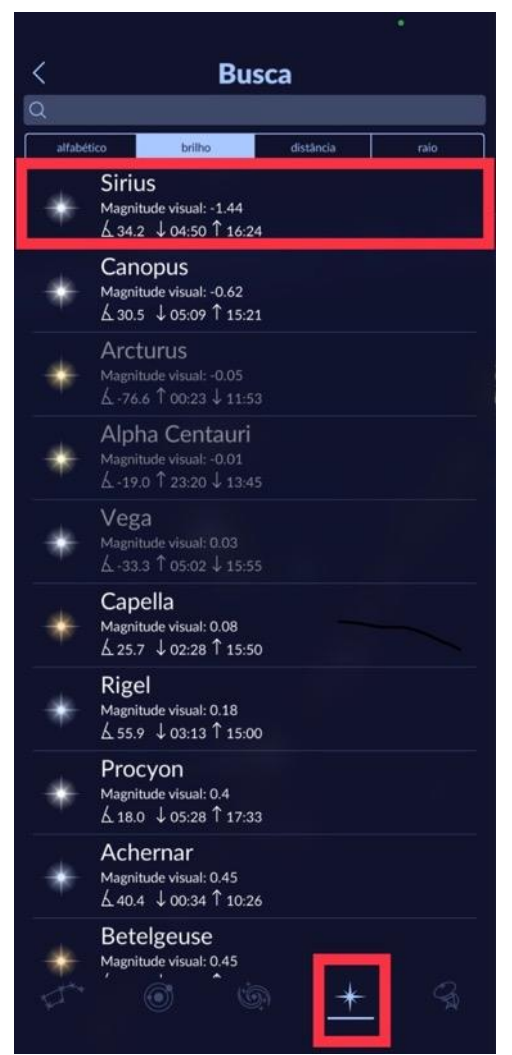

Figura 21 – Neste exemplo foi selecionada a estrela Sirius. Fonte: o autor (2022).

Recomenda-se que o celular já esteja montado no tripé ao manusear o aplicativo com a intenção de realizar fotografias, assim não fica sendo necessário reposicionar o aparelho para que volte a apontar para o corpo celeste desejado. Observação: a grande maioria dos objetos que podem ser selecionados no aplicativo não podem ser vistos a olho nu, principalmente em ambientes urbanos devido à poluição luminosa, que ofusca seus brilhos, sendo que alguns deles, principalmente estrelas, podem se revelar com as técnicas que serão ensinadas na [próxima seção,](#page-23-0) no entanto, nebulosas e galáxias somente podem ser exibidas utilizando equipamentos como um telescópio acoplado a câmeras avançadas, com exceção de Andrômeda, a pequena e a grande nuvem de Magalhães e os braços da Via Láctea, que se tornam visíveis em fotografias obtidas com celulares que possuem câmera mais avançada e estejam em um ambiente com pouca interferência luminosa.

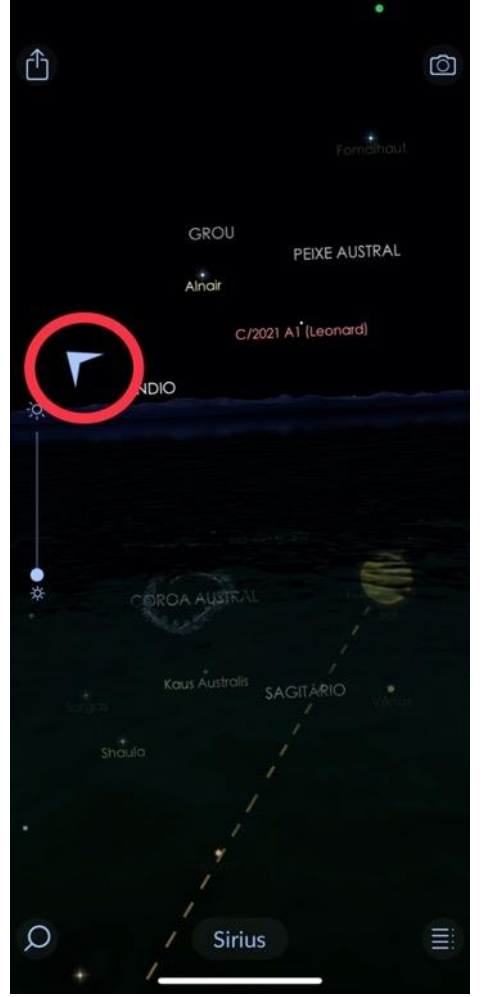

Figura 22 – A seta serve como um guia para onde apontar o celular para encontrar no céu o objeto selecionado. Fonte: o autor (2022).

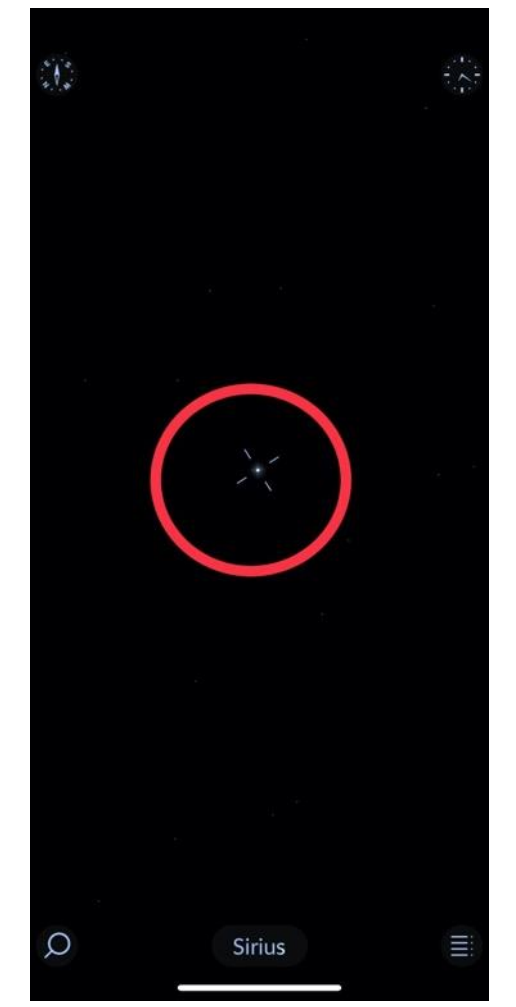

Figura 23 – Quatro traços em formato de cruz indicam o objeto que foi selecionado. Fonte: o autor (2022).

# <span id="page-23-0"></span>**4 INSTRUÇÕES PARA A UTILIZAÇÃO DOS APLICATIVOS DE FOTOGRAFIA DO CÉU NOTURNO**

## <span id="page-23-1"></span>4.1 CONSIDERAÇÕES INICIAIS

Como foi explanado no tópico referente ao tripé, a fim de que seja possível a aparição dos objetos do céu noturno nas fotografias, além de ser necessário o que o celular fique estático, também é preciso configurar a câmera para gerar imagens de longa exposição e isso se faz por meio de aplicativos que liberam funções que a princípio estavam ocultas, permitindo ao usuário ter acesso a vários tipos de configurações tidas como "profissionais". Geralmente elas não constam por padrão no dispositivo porque um utilizador comum, pouco familiarizado com fotografia, não saberia operar. Atualmente existem uma série de aplicativos destinados a esta finalidade, mas este tutorial irá se limitar a apenas três deles: *NightCap*, *Open Camera*  e *Gcam*.

O primeiro é exclusivo para *iPhones,* e, no momento, é o melhor *app* deste segmento, sendo dedicado exclusivamente à astrofotografia de longa exposição, fornecendo excelentes resultados e sendo bastante simples de ser operado. O segundo e o terceiro são para dispositivos *Android*, sendo o *Gcam* capaz de oferecer um modo próprio para fotografias do céu noturno, mas ele não está disponível em qualquer modelo de celular*.* Já o *Open Camera* é bastante limitado, mas é o único que é compatível com praticamente qualquer aparelho e embora não disponha de recursos avançados por conta da própria limitação de *hardware*, ainda assim pode ser utilizado para a finalidade proposta, pois com ele ainda é possível realizar uma série de fotografias a intervalos regulares e que podem ser posteriormente mescladas em uma única imagem, contendo, por exemplo, o rastro do movimento da Lua no céu e de estrelas mais brilhosas, como a Sirius.

### <span id="page-23-2"></span>4.2 TUTORIAL DE USO DO APLICATIVO NIGHTCAP

Ele está disponível na *App Store* ao custo de R\$ 16,90 (Figura 24), mas pode ser baixado e utilizado gratuitamente durante uma semana. Caso o aluno deseje fazer a compra do aplicativo, mas não dispor de cartão de crédito para a aquisição, uma alternativa é a compra de um cartão de presente (*gift card*) no valor de 20 reais, que está disponível em lojas de departamento e farmácias ou através da *internet*, em sites de grandes varejistas, com envio imediato do *voucher*, por *e-mail*.

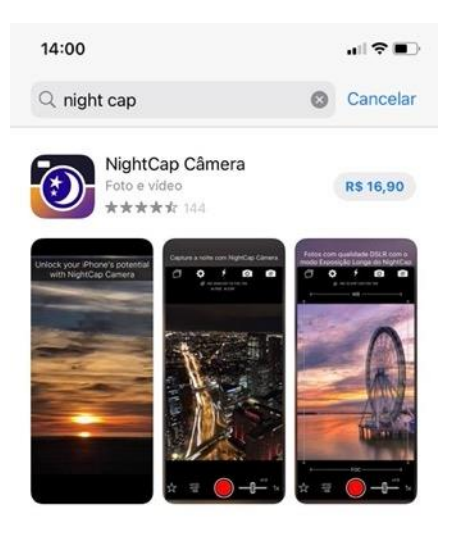

**A** ARTIGO NightCap Câmera

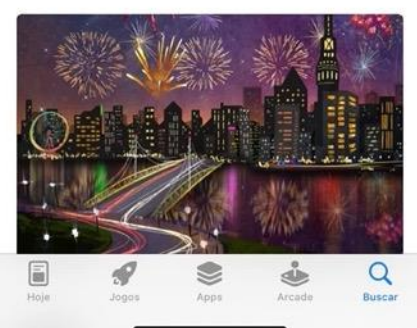

Figura 24 – O aplicativo *NightCap* na *App Store*. Fonte: o autor (2022).

O manuseio dele é extremamente simples, primeiro certifique-se que o flash da câmera está desativado, conforme demonstra a Figura 25 em que ele exibe um ponto vermelho na parte de baixo, indicando que está desligado, caso esteja aparecendo um ponto verde, toque sobre ele para desativar, pois ele não é necessário para astrofotografias. Por ora, veja se o ícone destacado na Figura 26 corresponde ao que está sendo mostrado no aplicativo, já que tocando sobre ele é possível alternar entre o modo fotografia e o modo de filmagem, em seguida, verifique se está sendo utilizada a câmera traseira, caso contrário, toque no ícone destacado na Figura 27.

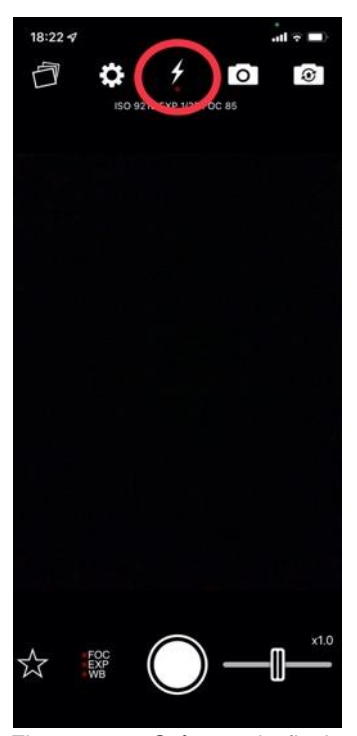

Figura 25 – O ícone do flash com o ponto vermelho abaixo indicando que está desativado. Fonte: o autor (2022).

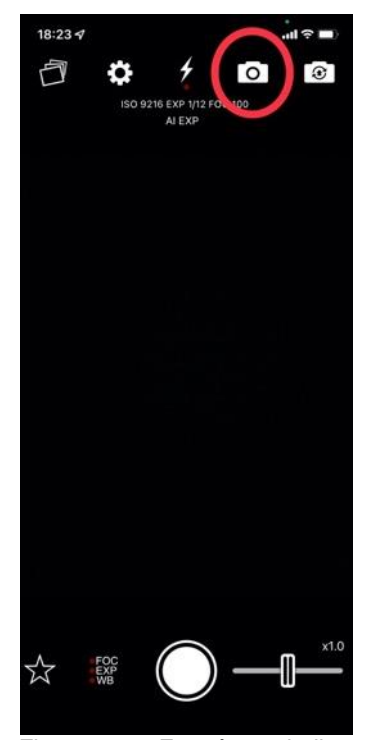

Figura 26 – Este ícone indica que o modo fotografia está ativado. Fonte: o autor (2022).

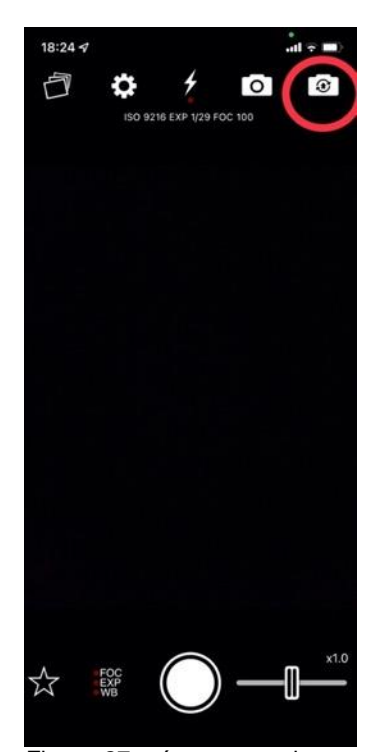

Figura 27 – ícone que alterna entre a câmera frontal e traseira. Fonte: o autor (2022).

Em seguida, toque no ícone da engrenagem e configure o *timer* para cinco segundos, como mostra a figura 28, pois com isso a fotografia começará a ser gerada somente após este intervalo, depois de pressionado o botão de disparo e isso evita que alguma vibração ao tocar no celular atrapalhe a foto. Com essas configurações iniciais já está tudo pronto para os registros fotográficos, sendo o passo seguinte tocar no ícone da estrela e escolher uma das quatro últimas opções, pois as duas primeiras não atendem à finalidade proposta (Figura 29). Feito isso, basta seguir as instruções que são exibidas na tela, lembrando que o modo rastro de estrelas capta o movimento delas indefinidamente, isso significa que após pressionado o botão de disparo da foto, é somente pressionando-o novamente que o registro fotográfico é encerrado. Quanto maior o tempo de exposição, mais evidentes ficam os rastros. Experimente um tempo de aproximadamente meia hora e depois alterne para um tempo maior ou menor para observar as diferenças.

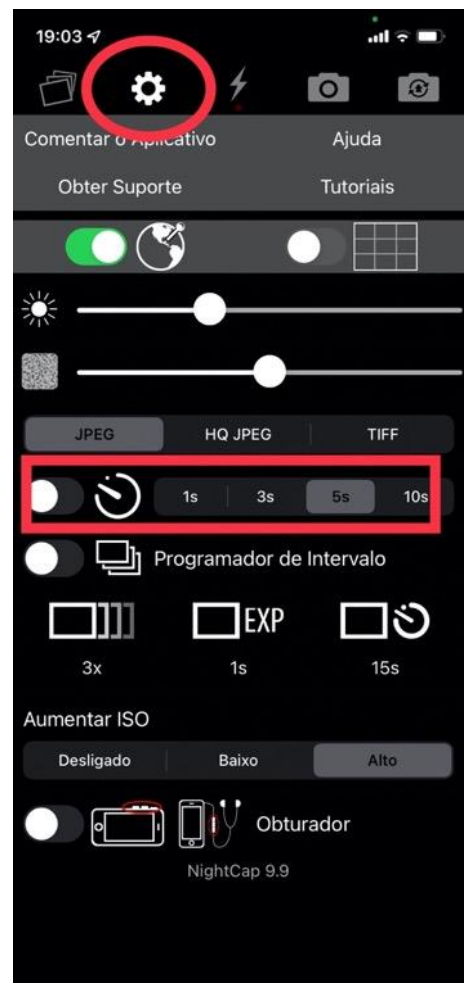

Figura 28 – O timer deve ser configurado para 5 segundos. Fonte: o autor (2022).

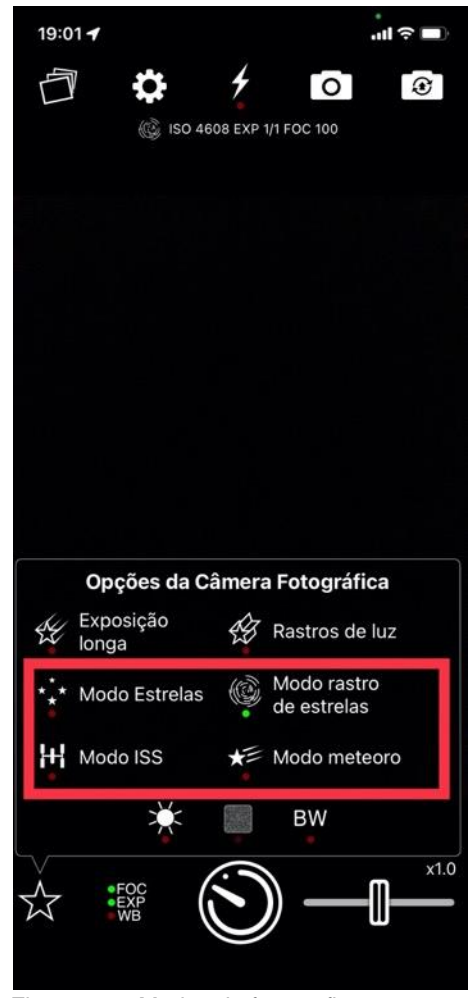

Figura 29 – Modos de fotografias a serem escolhidos. Fonte: o autor (2022).

As fotografias podem ser visualizadas clicando no ícone no canto superior esquerdo (Figura 30).

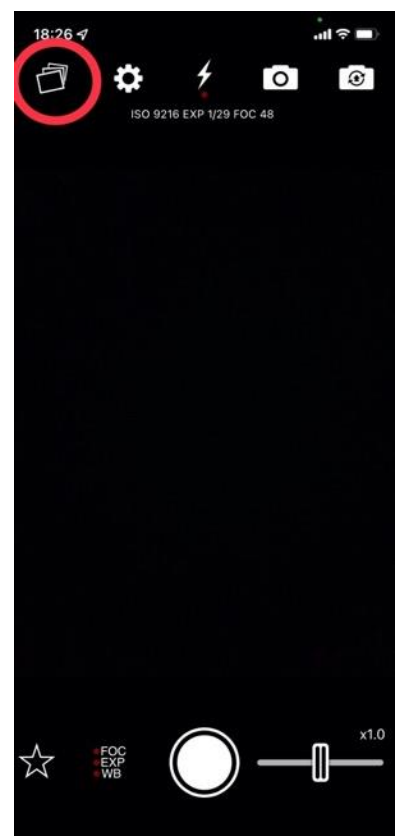

Figura 30 – As fotos podem ser visualizadas tocando nesse ícone em destaque. Fonte: o autor (2022).

### <span id="page-27-0"></span>4.3 TUTORIAL DE USO DO APLICATIVO GCAM

A primeira etapa consiste em acessar o site www.gcambrasil.com.br por meio do celular e tocar em "*download*" conforme a Figura 31. Após isso, irá surgir uma página na qual deve ser rolada para baixo até aparecer a seção "selecione a marca do seu aparelho", como demonstra a Figura 32. Após encontrar a marca correspondente ao celular que será utilizado para as fotos, toque em "ver modelos" e escolha o modelo correspondente. Aparecerá uma nova página com os aplicativos recomendados, assim é só escolher um deles e tocar em *"download",* conforme é exibido na Figura 33. Após aguardar o download ser concluído, aparecerá uma mensagem na parte inferior da tela (Figura 34), onde será necessário tocar em "abrir". Feito isso, o aplicativo será instalado e estará pronto para uso.

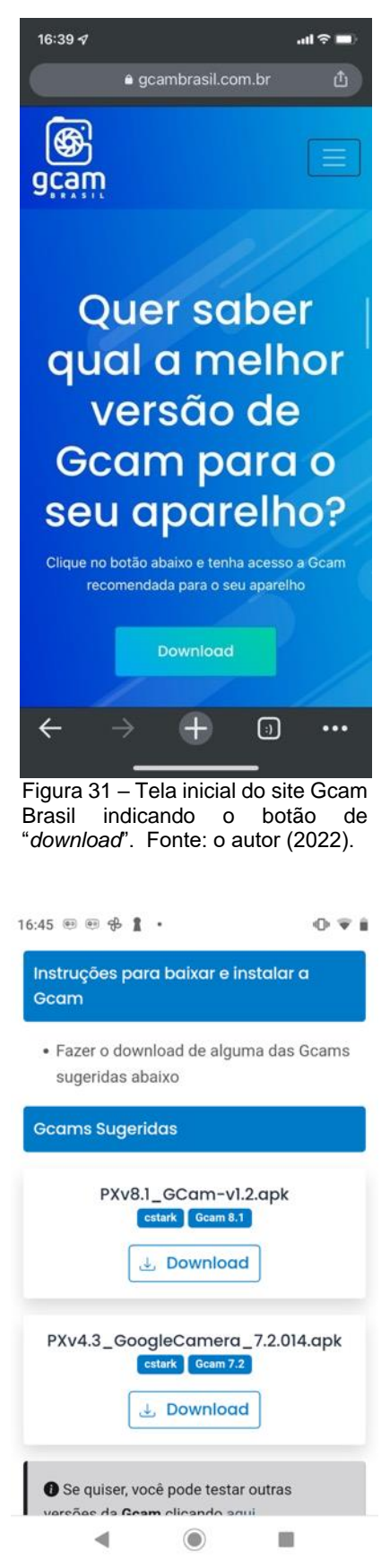

Figura 33 – Página com o aplicativo sugerido para download para determinado modelo de celular. Fonte: o autor (2022).

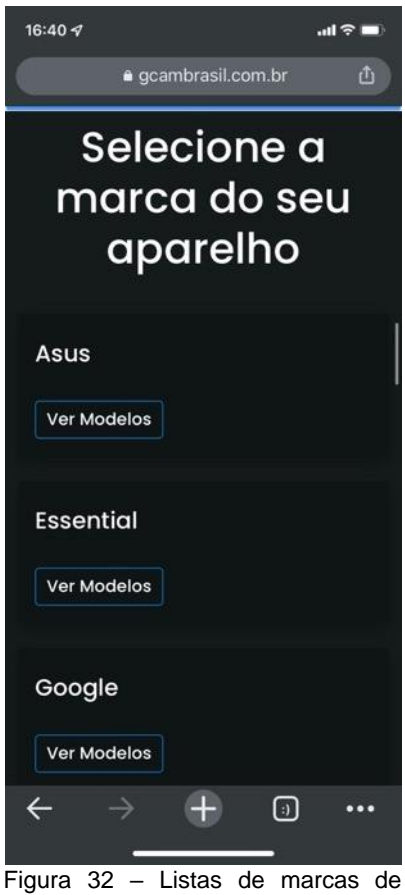

celulares disponíveis no site Gcam Brasil. Fonte: o autor (2022).

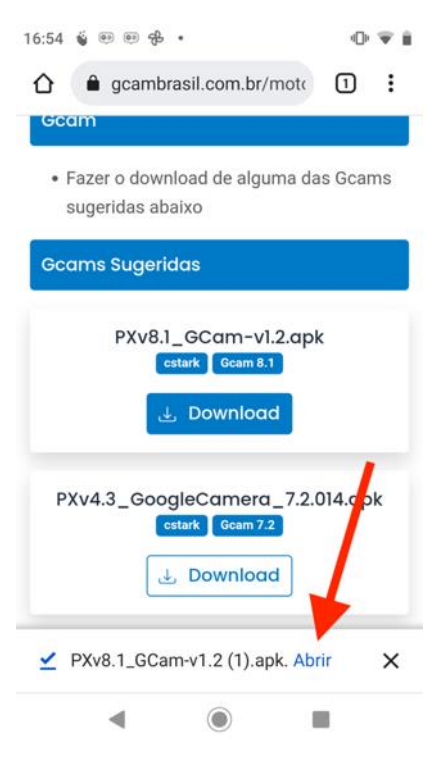

Figura 34 – Após a conclusão do *download*, aparecerá uma indicação para abrir o aplicativo. Fonte: o autor (2022).

Ao abrir o aplicativo, toque na seta localizada na parte superior da tela (Figura 35) para acessar o menu de configurações e nele ative o *timer* para dez segundos e deixe ativada a opção "astrofotografia" (Figura 36) e o *flash* desativado.

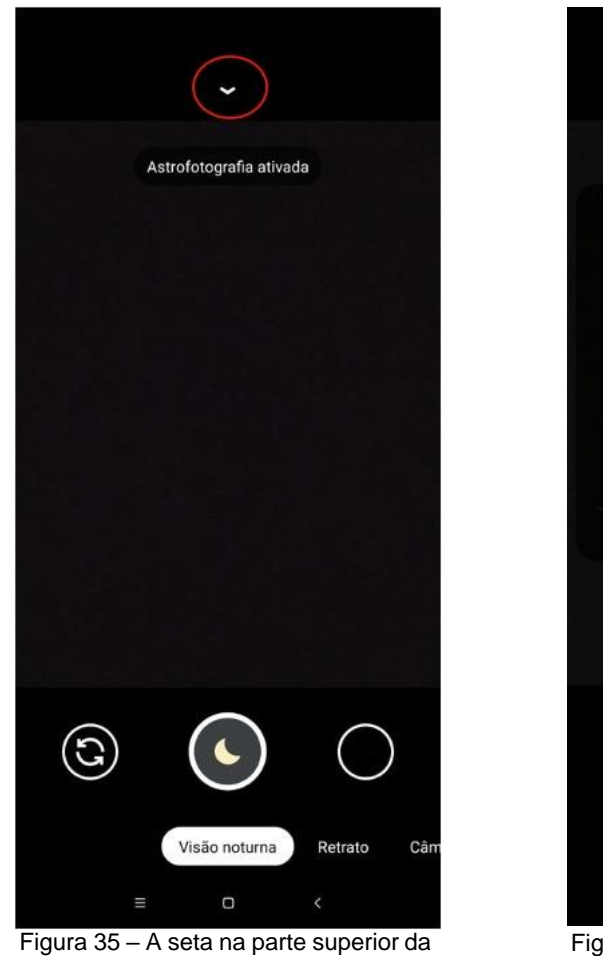

tela indica as configurações. Fonte: o autor (2022).

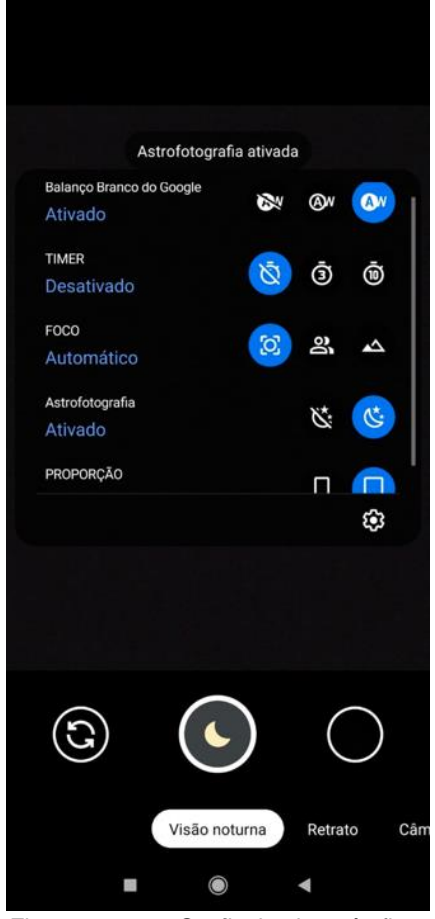

Figura 36 – O *flash* deverá ficar desativado, o timer ajustado para 10 segundos e o modo de astrofotografia ativado. Fonte: o autor (2022).

Na região inferior da tela, certifique-se que o modo "visão noturna" está ativado (Figura 37). Os modos de fotografia podem ser alternados ao rolar com o dedo para a esquerda ou para a direita nesta região.

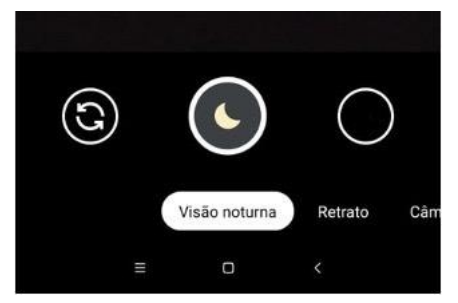

Figura 37 – Os modos de fotografia podem ser escolhidos ao rolar com o dedo horizontalmente, na parte de baixo da tela. Fonte: o autor (2022).

Com isso, o aplicativo já está configurado para fotografias de longa exposição, bastando tocar sobre o ícone da lua e após isso a câmera inicia a exposição, sendo necessário tocar novamente para interromper o processo. Experimente tempos de exposição prolongados, na casa dos minutos ou até mesmo horas para serem registrados os movimentos das estrelas no céu. Tempos de exposição mais curtos como de 30 segundos a um minuto são adequados para captar o rastro de movimento de cometas ou satélites. A fotografia abaixo foi realizada fazendo uso deste aplicativo com um tempo de exposição de cerca de 50 segundos. Nela, além de ser possível ver estrelas que não são visíveis a olho nu, também há o rastro de um objeto em movimento na região inferior. Perceba que esse tempo de exposição, apesar de ter sido suficiente para revelar diversas estrelas e o rastro de o movimento possivelmente de um satélite ou um cometa, não é ainda suficiente para captar o movimento aparente das estrelas em torno da Terra, sendo para isso, necessários tempos de exposição mais longos.

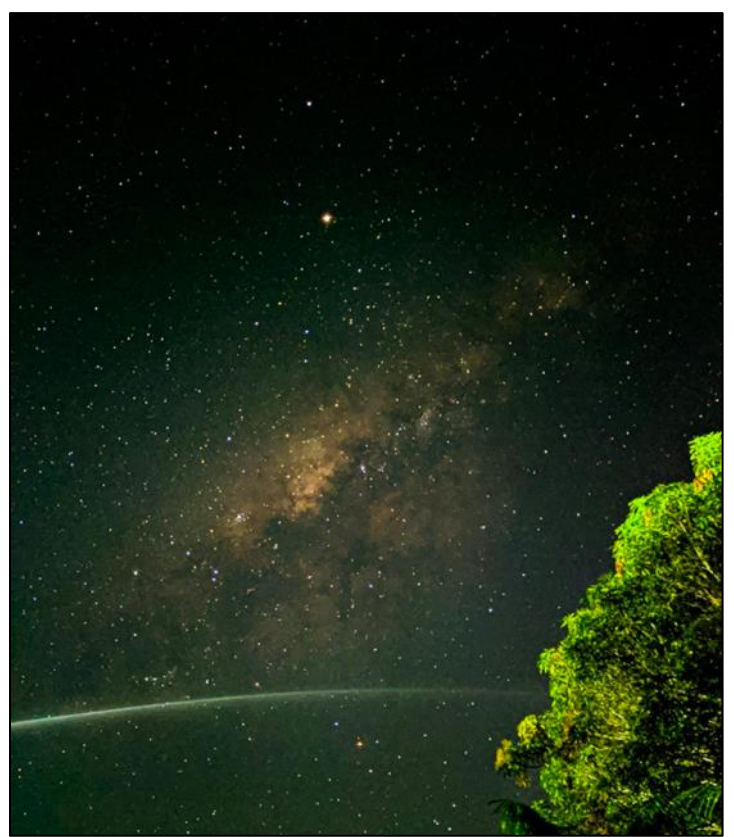

Figura 38 – Astrofotografia realizada na cidade de Boca do Acre (AM) por meio de um celular *Redmi Note* 8. Nela é possível notar um corpo em movimento. Fotografia de autoria de Yasmin Gröhs (2019).

Observação: apesar de que este aplicativo está disponível para quase todos os modelos de celulares, alguns deles não possuem suporte ao modo "visão noturna". Uma alternativa para os dispositivos com essa limitação é proposta a seguir.

# <span id="page-31-0"></span>4.4 TUTORIAL PARA A UTILIZAÇÃO DE CELULARES *ANDROID* SEM SUPORTE AO MODO "FOTOGRAFIA NOTURNA" DO GCAM

Não há um padrão que possa ser verificado para saber previamente se determinado modelo de celular possui ou não suporte ao modo de astrofotografia do *Gcam*, isso implica que o usuário deverá checar se a função está disponível para ele após a obtenção do aplicativo, caso contrário, existem duas alternativas e para saber qual delas adotar, é necessário um diagnóstico de *hardware*. É preciso fazer o *download* do aplicativo *Manual Camera Compatibility Test,* na *Play Store* (Figura 39). Feito isso, é só abrir o aplicativo e tocar no botão *start* para rodar um teste que analisa o suporte que o celular tem para modos manuais da câmera. O mais importante de todos é o "*manual shutter speed*" (Figura 40). Se ele estiver escrito em verde, significa que o celular é capaz de controlar o tempo de exposição de modo manual e procedimento do [tópico seguinte](#page-32-0) poderá ser adotado.

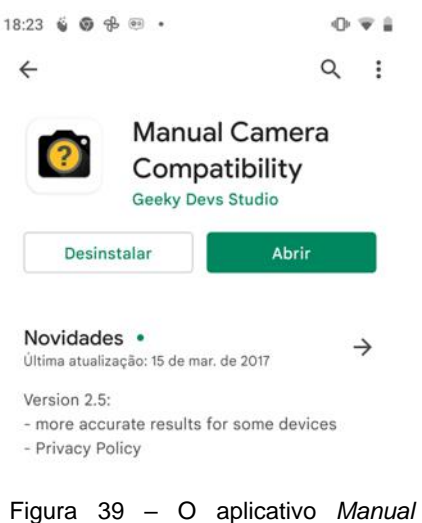

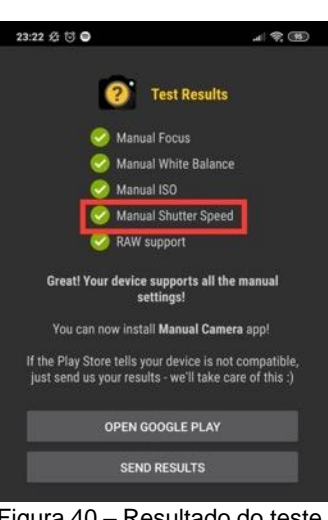

*Camera Compatibility*, disponível na *Play Store*. Fonte: o autor (2022).

Figura 40 – Resultado do teste, indicando que o modelo tem suporte a ajuste manual do tempo de exposição. Fonte: o autor (2022).

## <span id="page-32-0"></span>4.4.1 Celulares *Android* com suporte ao ajuste manual do tempo de exposição

Após ser verificado que o celular tem compatibilidade com o ajuste manual do tempo de exposição, o próximo passo varia de acordo com o modelo do aparelho e da versão do sistema operacional. A primeira verificação a ser feita é se o aplicativo nativo da câmera, isto é, o que veio instalado junto com o aparelho, oferece alguma opção na configuração dela que habilita o modo manual, que usualmente é conhecido como "modo pro" ou "modo profissional". Geralmente, ele pode ser acessado ao clicar em algum ícone de engrenagem ou três pontos na vertical (Figura 41) ou então rolando com o dedo na parte de baixo da tela (com o celular na vertical) ou rolando na parte direita da tela (com o celular na horizontal), conforme mostra a Figura 42.

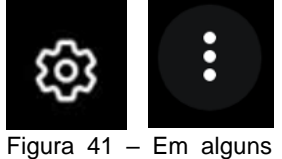

modelos de celular, o modo pro pode ser selecionado ao tocar em alguns desses ícones. Fonte: o autor (2022).

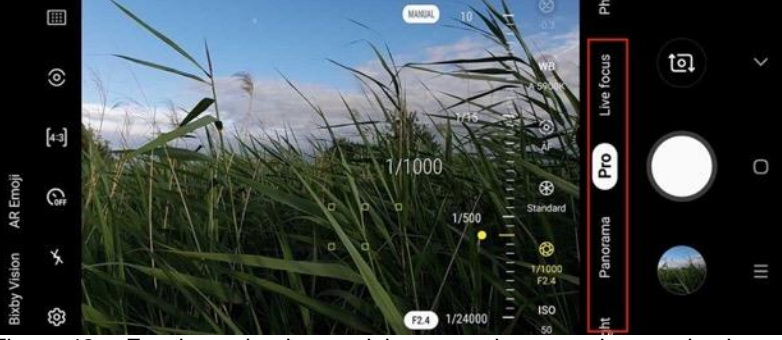

Figura 42 – Em determinados modelos, o modo pro pode ser ativado ao rolar com o dedo nessa região. Fonte: Davies (2019).

A aparência do modo profissional da câmera varia entre os modelos de celulares, mas possui um aspecto bastante semelhante entre eles. A figura abaixo exemplifica o modo em um celular *Samsung Galaxy S20.*

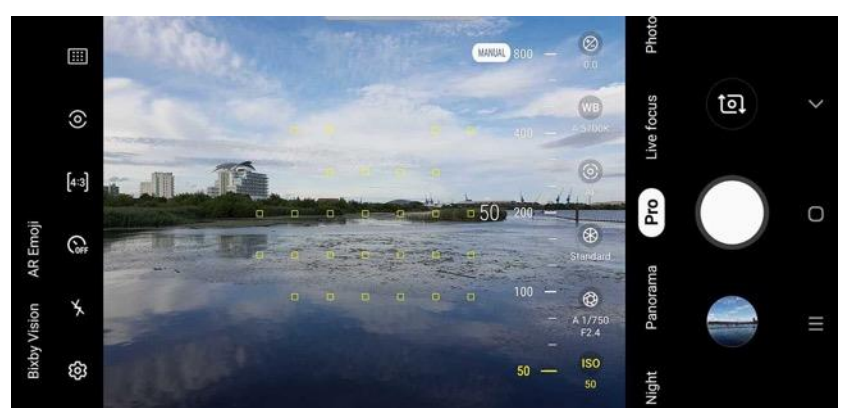

Figura 43 – Aspecto do modo profissional da câmera do celular *Galaxy S20*. Fonte: Davies (2019).

Neste modo, a primeira coisa a ser feita é o ajuste manual do tempo de exposição (Figura 44), que para este caso deve ser a maior possível. Geralmente os celulares oferecem um tempo de exposição de no máximo 30 segundos e ele pode ser configurado ao tocar no ícone que comumente é representado pelo diafragma de uma lente, e possuindo um valor numérico na parte inferior (Figura 45). Esse número que o acompanha se refere ao tempo de exposição, que, neste exemplo, corresponde a 1/3000 s (0,0003 s), o que é demasiadamente curto quando se tem por objetivo a fotografia de objetos no céu noturno, impossibilitando que sequer estrelas apareçam na imagem.

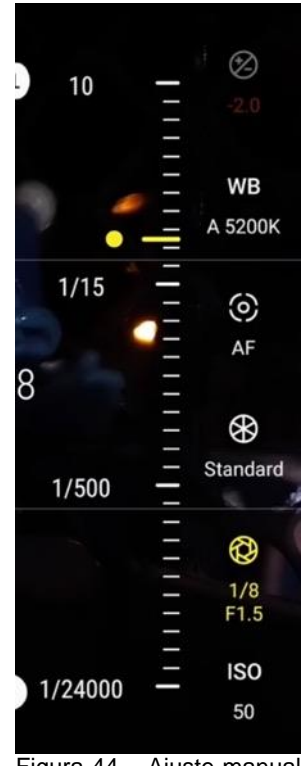

Figura 44 – Ajuste manual do tempo de exposição da fotografia. Fonte: o autor (2022).

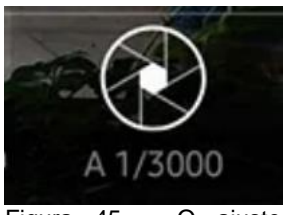

Figura 45 – O ajuste manual do tempo de exposição pode ser configurado ao tocar nesse ícone. Fonte: o autor (2022).

Perceba que ao ajustar o tempo de exposição para o máximo valor possível, caso o celular esteja sendo segurado pelas mãos, a fotografia tirada certamente ficará "tremida" e bastante clara caso tenha sido gerada em um ambiente iluminado, sendo assim, necessário que o aparelho esteja no tripé e apontando para o céu, durante a noite. Outro ajuste a ser feito é a desativação do *flash*, já que ele não é necessário para essa finalidade, assim como realizar a alteração do *timer* para cinco ou dez segundos (Figura 46), com isso, o processo de exposição da fotografia só se dará após esse intervalo depois de pressionado o botão de disparo da câmera, evitando que vibrações ao tocar na tela do celular interfiram negativamente na qualidade da imagem, caso a exposição se iniciasse assim que o botão fosse tocado. Ressalta-se que após pressionado o botão de disparo, o celular deverá permanecer imóvel durante o tempo configurado para o *timer* acrescido do valor escolhido para o tempo de exposição e só após isso é que a fotografia é gerada. Por exemplo: caso tenha sido escolhido 10 segundos para o timer e 30 segundos de tempo de exposição, o celular só poderá ser manuseado novamente após 40 segundos.

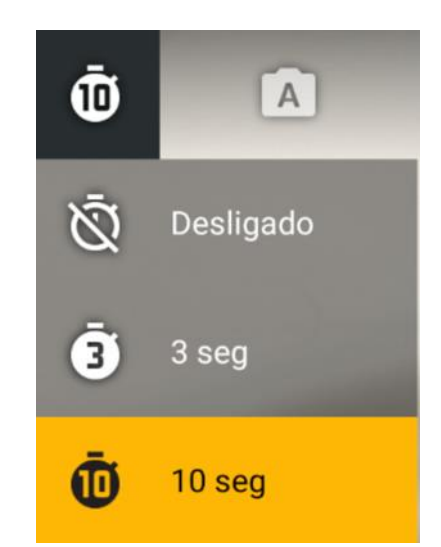

Figura 46– O *timer* da câmera deve ser configurado para 5 ou 10 segundos. Fonte: o autor (2022).

Caso o aplicativo nativo da câmera do celular não tiver suporte ao modo profissional, pode-se obter vários aplicativos para essa finalidade, como por exemplo *Adobe Lightroom, Pro Cam X, VSCO*, dentre outros. Atenção: caso for pagar por algum deles, certifique-se que tenha rodado o [diagnóstico](#page-31-0) que analisa se o celular tem *hardware* que permite a utilização da câmera no modo manual, caso contrário, eles funcionarão somente com as funcionalidades mais básicas, desperdiçando dinheiro.

Observação: como dito anteriormente, o tempo de exposição máximo permitido nos celulares com controle manual é de 30 segundos ou 10 (um percentual ínfimo permite mais que isso ou tempo indeterminado), o que é suficiente para captar rastros de movimentos de satélites artificiais e cometas, mas ainda é muito curto para registrar o movimento aparente das estrelas, sendo para isso necessário tempos de exposição na ordem de minutos ou horas, mas há uma maneira de se obter resultados similares e que será explanada em um [tópico posterior.](#page-39-0) Um outro fator a ser considerado é que caso as estrelas estejam aparecendo muito "apagadas" mesmo após o tempo de exposição ter sido ajustado para o máximo, pode-se configurar o equivalente à sensibilidade do sensor da câmera, aumentando valor de ISO (Figura 47) mas essa ação tem como efeito colateral deixar a fotografia cada vez mais granulada à medida que um valor maior é escolhido (conhecido como ruído).

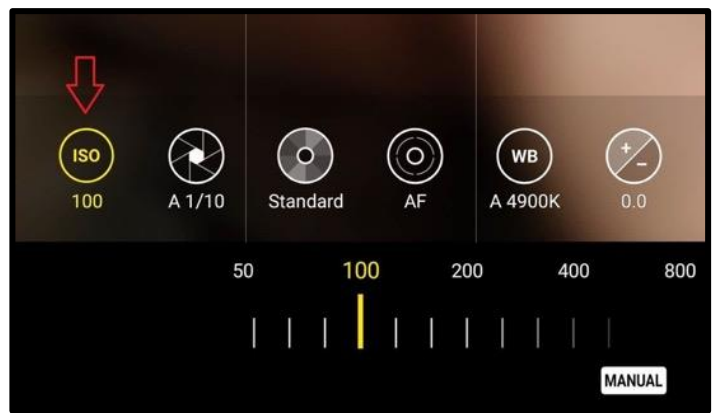

Figura 47– O valor do ISO pode ser aumentado caso a luz das estrelas esteja aparecendo muito fracamente nas fotografias, mas seu valor elevado gera granulação na imagem. Fonte: Knight (2020).

### <span id="page-35-0"></span>4.4.2 Celulares *Android* sem suporte ao ajuste manual do tempo de exposição

Ainda é possível realizar alguns tipos de astrofotografias com celulares *Android* que não dispõem de ajuste manual do tempo de exposição, mas antes de iniciar as instruções, uma ação a ser feita é abrir o aplicativo nativo na câmera e verificar se ele possui algum modo manual, pois, apesar de o diagnóstico indicar que ele não tem suporte a esse recurso, alguns modelos permitem algum tipo de ajuste de maneira bastante limitada desde que seja com o próprio aplicativo do desenvolvedor do aparelho. Por exemplo, ao rodar o aplicativo de diagnóstico no celular *Motorola* Z2, é constatado que ele não possui nenhum recurso manual (Figura 48), no entanto, ao abrir o aplicativo da câmera que vem instalado de fábrica, é possível encontrar um ícone que altera entre o modo automático e o modo manual da câmera, como demonstrado na Figura 49.
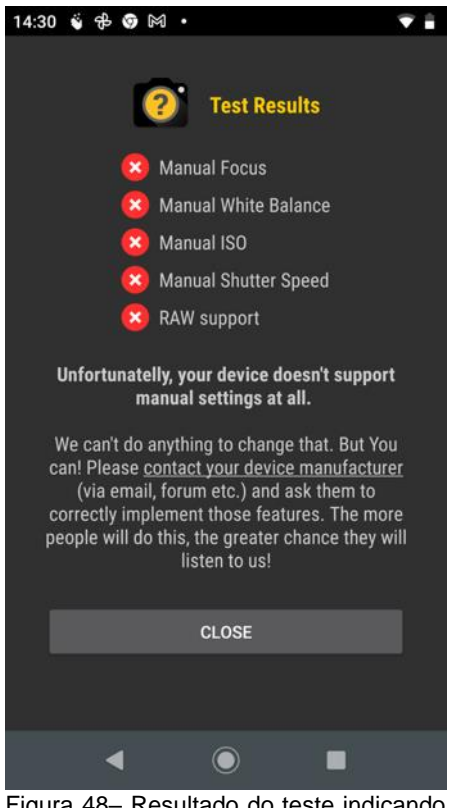

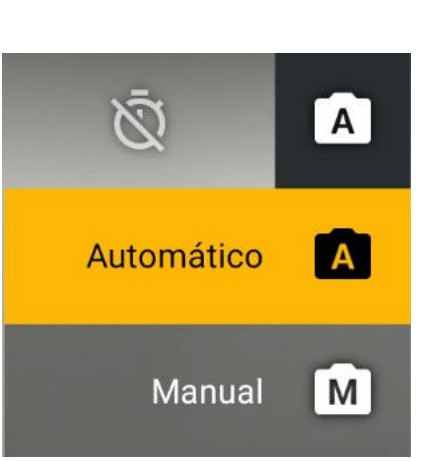

Figura 49– Apesar do resultado do teste, é possível verificar que o aplicativo nativo da câmera do Z2 ainda dispõe de um modo manual. Fonte: o autor (2022).

Figura 48– Resultado do teste indicando que o celular *Motorola* Z2 não dispõe de nenhum recurso manual. Fonte: o autor (2022).

Neste modelo em específico, é possível verificar que ele possibilita a alteração dos valores de ISO e do tempo de exposição, no entanto, este último pode ser configurado a um valor máximo de apenas 1/3 segundo (Figura 50), muito distante ainda do proposto anteriormente que seria de 30 segundos. A solução para situações desse tipo será discutida a seguir, ao longo da explanação sobre casos em que de fato não há nenhum ajuste manual do tempo de exposição disponível para o celular.

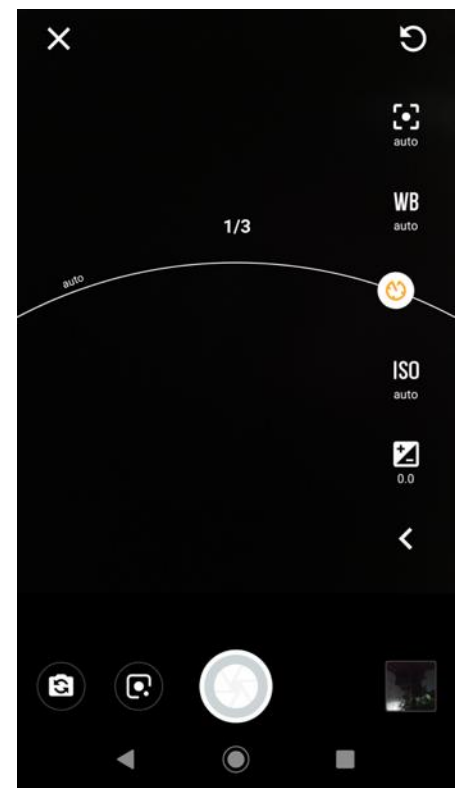

Figura 50– Neste modelo, o tempo máximo de exposição é de apenas 1/3 s. Fonte: o autor (2022).

Se verificado que de fato o celular realmente não dispõe de nenhum tipo de ajuste quanto ao tempo de exposição, o procedimento a ser adotado é procurar pelo ícone +/- (Figura 51). Ele é chamado de "compensação de exposição" e como o próprio nome sugere, ele compensa a exposição para mais ou para menos em relação àquilo que seria uma exposição normal, que seria aquela na qual a fotografia gerada não se apresentaria nem escura nem clara demais, só que em se tratando de casos em que o cenário a ser fotografado é naturalmente pouco iluminado (céu noturno), é desejável aumentar essa compensação para que possam ser vistos os objetos com pouca intensidade luminosa (estrelas, cometas, satélites artificiais) e essa compensação de exposição pode se aliar ao ajuste do tempo de exposição que foi discutido no parágrafo anterior, ou seja, se for verificado que é possível adotar um tempo de exposição, mesmo que o valor máximo dele seja relativamente curto, como 1/3 s, isso aliado a uma maior compensação da exposição é capaz de contribuir para que esses objetos apareçam mais visíveis nas fotos. Caso o recurso de compensação de exposição não esteja disponível no aplicativo da câmera, é recomendado o uso do aplicativo *Open Camera,* que dispõe dessa funcionalidade e é de fácil manuseio.

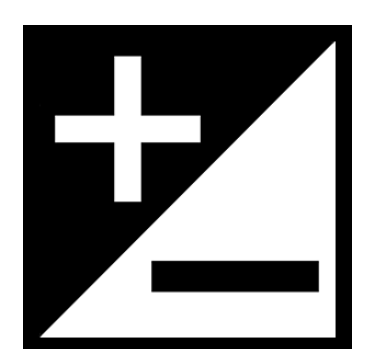

Figura 51– Ícone indicando o recurso de compensação da exposição. Fonte: o autor (2022).

Antes de dar continuidade com o próximo passo, é preciso lembrar que o que se deseja é o registro fotográfico do movimento de corpos celestes e o único mecanismo da câmera que permite que seja possível ver na fotografia o rastro de movimento de qualquer coisa em uma única foto é o tempo de exposição (também conhecido como velocidade de obturação). Tempos de exposição a partir de dez segundos são capazes de mostrar o rastro de movimento de satélites artificiais, a estação espacial internacional e cometas, e qualquer outro corpo que esteja se movimentando a uma velocidade no qual o deslocamento dele no céu seja visível durante o tempo de exposição, isto é, se por exemplo, num tempo de exposição de 20 segundos for possível observar visualmente que o corpo se deslocou, esse deslocamento certamente aparecerá na imagem.

Acontece que o movimento aparente das estrelas (que dá a impressão de que elas estão orbitando a Terra devido ao movimento de rotação do planeta), requer um tempo de exposição muito longo e, a salvo de celulares que permitem que ele seja indefinido utilizando o modo de astrofotografia do aplicativo *GCam* e os modelos *iPhone* com o *NightCap*, os demais não são capazes de gerar uma única fotografia que mostre estes rastros e isso se agrava ainda mais com aqueles em que o tempo máximo de exposição não atinge nem sequer um segundo ou não pode ser definido de nenhuma maneira, que além de impedir que seja registrado qualquer tipo de movimento no céu, torna difícil até mesmo a visualização de qualquer estrela no céu, mesmo parada, mas existe uma alternativa que faz uso de uma série de fotos tiradas a tempos regulares e depois as mescla gerando uma única imagem, desta vez mostrando a composição do movimento e isso será abordado no tópico seguinte.

# 4.5 CRIANDO RASTROS DE MOVIMENTOS DE ESTRELAS A PARTIR DE UMA SÉRIE DE FOTOS

Exceto quando são utilizados os aplicativos *NightCap* e *GCam*, não há uma maneira possível, em uma única fotografia, de se registrar o rastro das estrelas, conhecido no meio fotográfico por *startrails,* pois o tempo de exposição permitido em quaisquer outros aplicativos será de no máximo 30 segundos, o que é insuficiente para que se possa observar algum resquício de movimento delas. A solução para este problema é tirar fotos a intervalos regulares e depois utilizar um *software* que faz o empilhamento delas, gerando uma única imagem composta pelas demais. O primeiro passo a ser adotado é a obtenção do aplicativo *Open Camera* na *Play Store* (Figura 52).

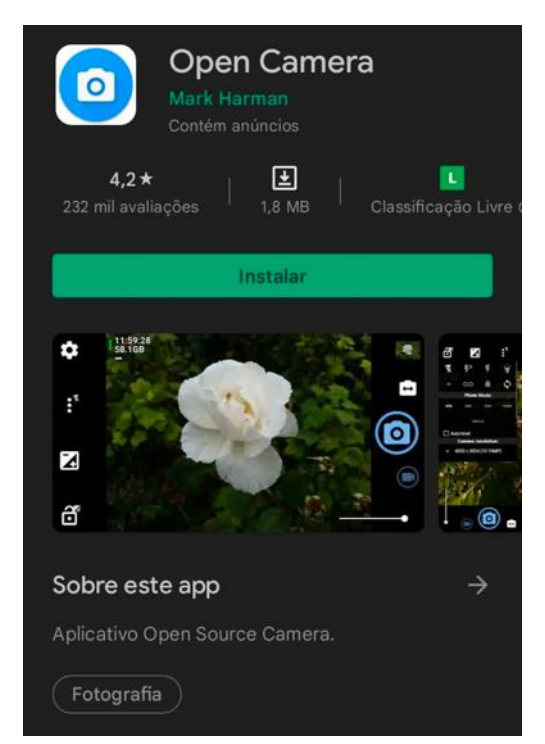

Figura 52 – O aplicativo *Open Camera* na *Play Store*. Fonte: o autor (2022).

Depois de aberto, toque na engrenagem (Figura 53) e ajuste o temporizador para cinco segundos e em seguida, toque na palavra "contínuo" e ajuste para "ilimitado" e na sequência vá em "intervalo do disparo contínuo" e selecione 1 minuto. Toda essa configuração a ser feita está demonstrada na Figura 54. O que acabou de ser realizado foi o ajuste do intervalômetro para que a cada um minuto seja tirada uma foto e esse processo só será encerrado após tocar novamente no botão de disparo. A seguir, toque no ícone de compensação de exposição e ajuste para o máximo valor permitido (Figura 55) e deixe o valor de ISO em 800. Por fim, toque no ícone com os três pontos na vertical e desative o *flash* e selecione o foco para ficar no infinito (Figura 56).

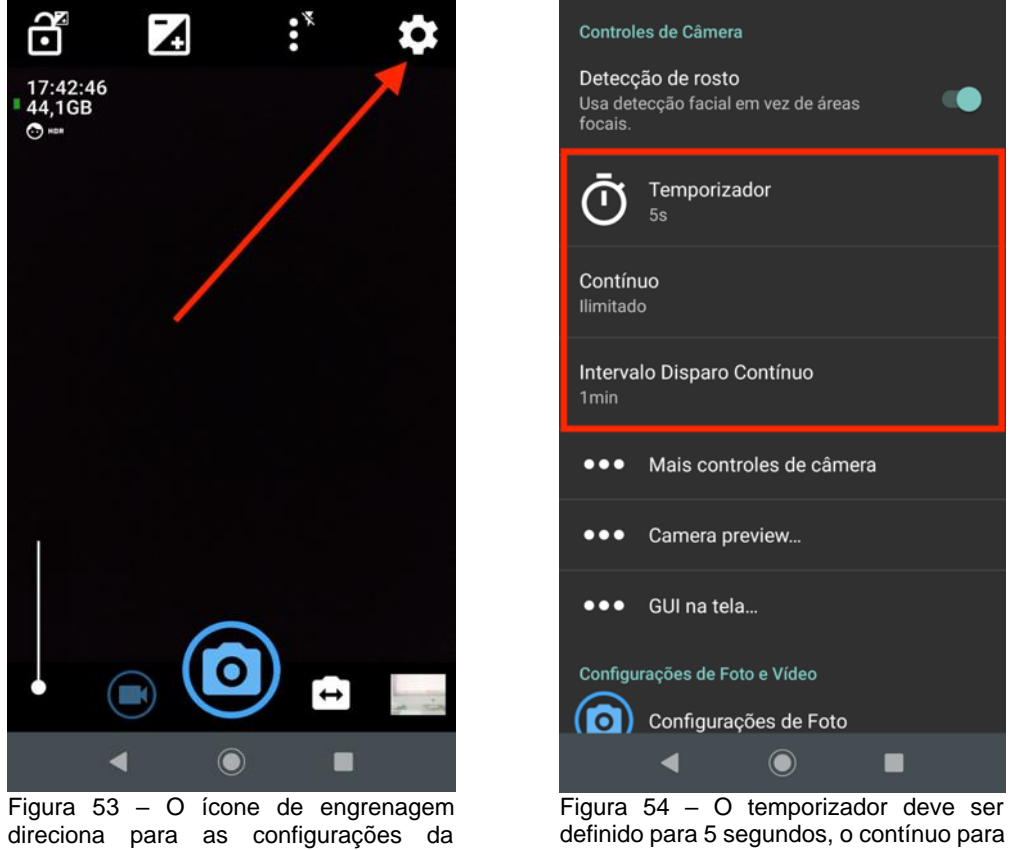

câmera. Fonte: o autor (2022).

ilimitado e o intervalo ser de 1 minuto. Fonte: o autor (2022).

Agora que o aplicativo está configurado, basta colocar o celular no tripé e apontar para o céu e apertar o botão de disparo. Observação: certifique-se que o valor da compensação de exposição ainda está no máximo e o ISO permanece em 800, antes de tocar no botão de disparo, caso contrário, ajuste-os novamente.

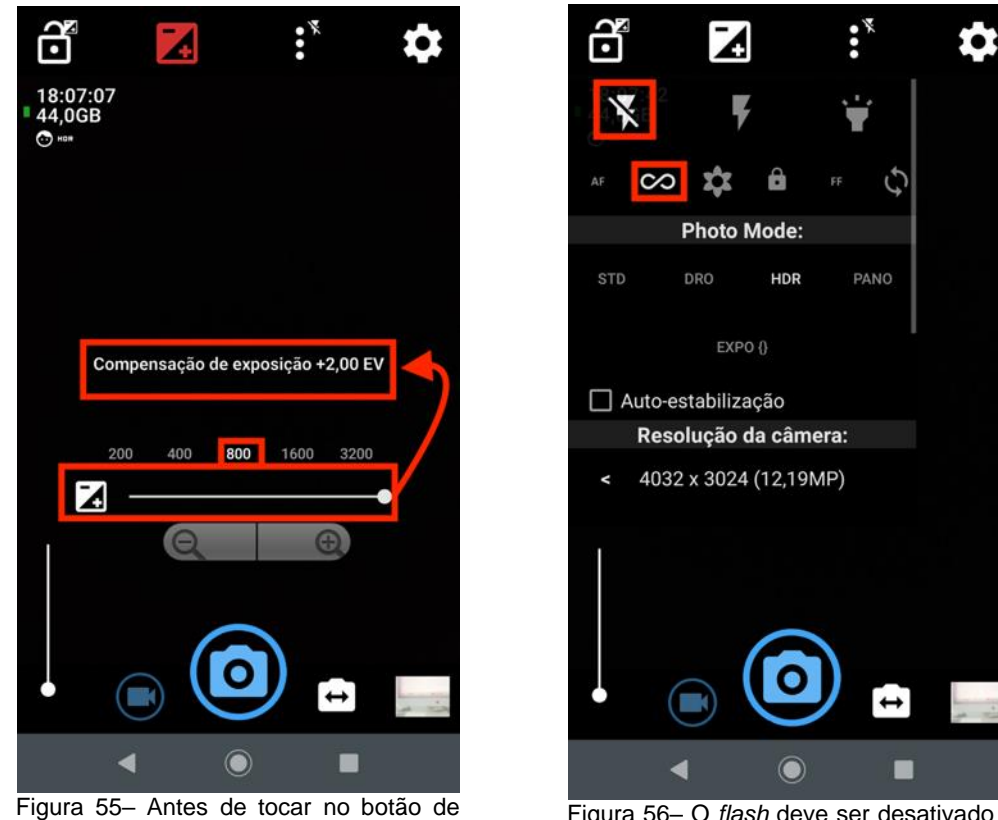

disparo, a compensação de exposição deve ficar no máximo e o valor de ISO 800. Fonte: o autor (2022).

Figura 56– O *flash* deve ser desativado o foco ajustado para infinito. Fonte: o autor (2022).

Lembre-se que após de apertar o botão de disparo, não se pode utilizar o celular enquanto não apertar novamente o botão para encerrar o processo, pois ele estará tirando fotos a intervalos regulares de 1 minuto e neste período ele deverá permanecer imóvel no tripé. Certifique-se que o celular tenha bateria e espaço de armazenamento suficientes, pois caso seja desejável, este processo poderá se estender por horas, já que quanto mais fotos tiradas ao longo do tempo, mais longo e evidente ficarão os rastros das estrelas após feito o processamento das fotografias.

O passo seguinte é baixar o aplicativo *Star Trails* (Figura 57) e após abri-lo, autorizar a acessar a pasta de imagens e então clicar no botão *pick images* (Figura 58). Em seguida, toque sobre uma foto e mantenha o dedo pressionado para permitir a seleção de todas as fotografias que foram tiradas (Figura 59). Feito isso, é só tocar no botão "abrir" (Figura 60). Aguarde o processamento e, em seguida, toque em "*view*" localizado na parte inferior da tela para ver a imagem final gerada (Figura 61).

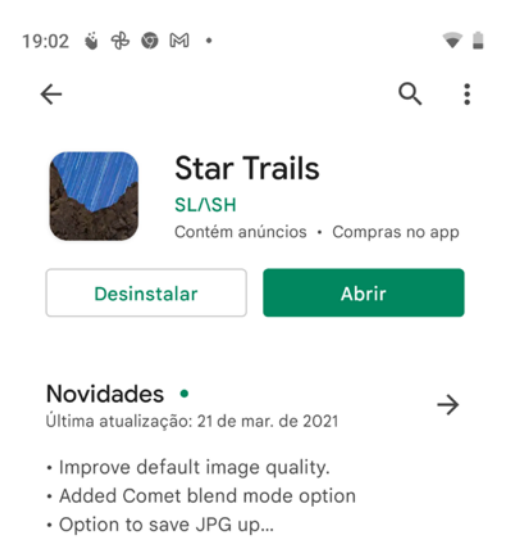

Figura 57– O aplicativo *Star Trails* na *Play Store*. Fonte: o autor (2022).

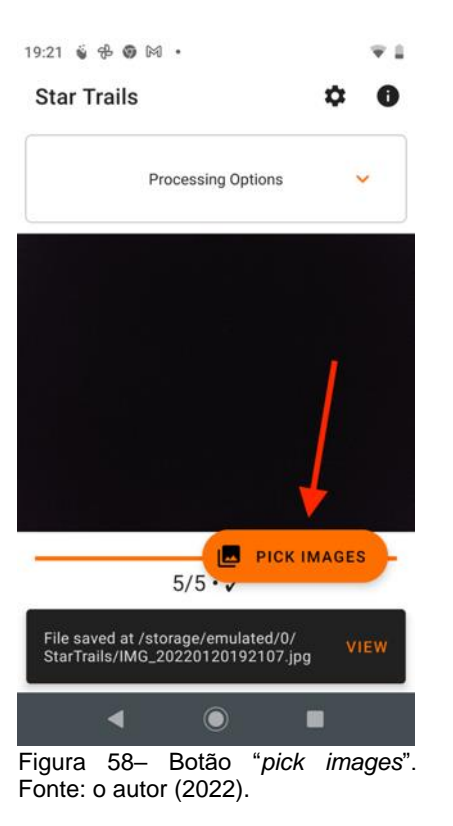

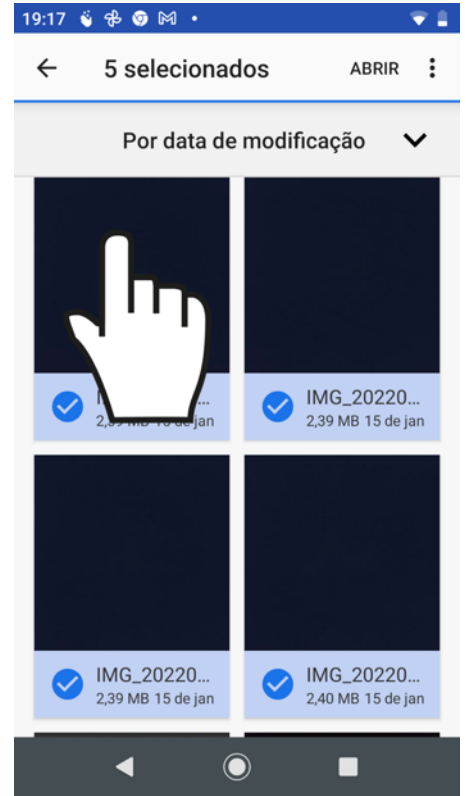

Figura 59 – Uma série de imagens que foram selecionadas após ser tocado e segurado o dedo sobre uma delas. Fonte: o autor (2022).

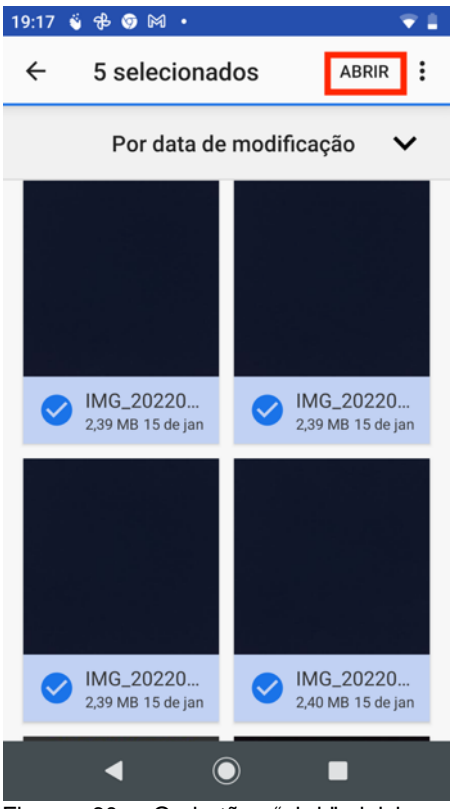

Figura 60– O botão "abrir" inicia a mesclagem das fotos selecionadas. Fonte: o autor (2022).

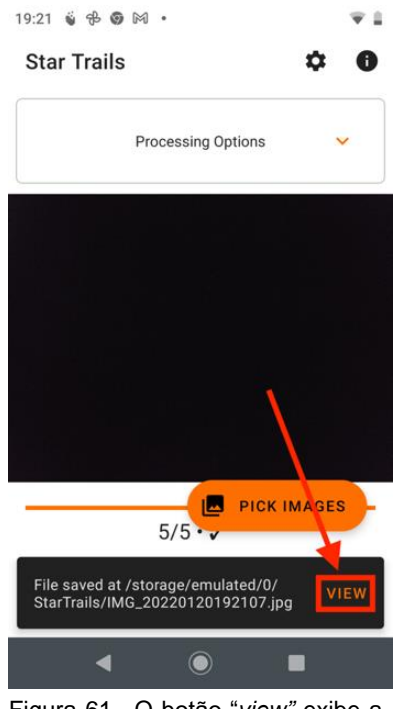

Figura 61– O botão "*view"* exibe a imagem final. Fonte: o autor (2022).

#### 4.6 REGISTRANDO O MOVIMENTO DA LUA

O procedimento para a obtenção de uma imagem que mostre o rastro de movimento da Lua é bastante semelhante ao que foi apresentado no tópico anterior, sendo que o que difere é apenas a técnica de configuração da câmera, já que dessa vez este objeto a ser fotografado ficará demasiadamente claro, apenas uma bola branca sem detalhes, caso não seja ajustada a exposição de maneira adequada. Isso acontece porque o cenário a ser fotografado possui bastante contraste: a Lua, bastante iluminada e o restante do céu na escuridão e, por padrão, a câmera está programada para registrar cenários com menos contraste e isso resulta em a Lua ficando bem mais exposta do que deveria, perdendo qualquer tipo de detalhe.

O que deve ser feito, em celulares que permitem o ajuste manual, é reduzir o tempo de exposição para que fique abaixo de 1/25 s e ir experimentando tempos mais curtos que esse, como por exemplo 1/30, 1/100 e assim por diante caso a Lua ainda esteja aparecendo muito clara, até encontrar um valor no qual ela fique com a exposição correta, isto é, nem clara demais ao ponto de ser só um círculo branco nem escura demais ao ponto de não ser visível na foto e recomenda-se sempre procurar manter o ISO no menor valor possível, pois para essa situação ele não é necessário estar elevado, o que geraria uma imagem granulada sem necessidade. Perceba que o que está sendo feito é justamente o oposto do que foi discutido em tópicos anteriores, em que era conveniente utilizar tempos de exposições longos para conseguir registrar as estrelas e algum satélite artificial, pois eles possuem brilho muito menor que a Lua e por isso necessitavam de tempo de exposição mais longo para aparecerem na fotografia.

Caso o celular não permita o ajuste manual do tempo de exposição, uma alternativa a ser feita é tocar sobre a Lua que está sendo mostrada em tempo real na tela do aplicativo da câmera e arrastar o dedo para baixo para diminuir automaticamente a exposição, com isso ela não irá aparecer mais tão iluminada a ponto de não fornecer nenhum detalhe. Caso este recurso não esteja disponível no aplicativo nativo da câmera, sugere-se a adoção de alguns aplicativos citados no [tópico 4.4.1,](#page-34-0) pois mesmo o celular não permitindo modo manual, alguns deles oferecem esse recurso de ajuste automático da exposição ao rolar o dedo para baixo sobre o objeto principal a ser fotografado. Com estes ajustes, basta utilizar o celular no tripé e fazer uma sequência de fotos a intervalos regulares e depois fazer uso do mesmo procedimento no tópico anterior para mesclar todas elas em uma única imagem.

Observação: esses tempos de exposição que são utilizados para fotografias da Lua são velozes o suficiente para que elas possam ser produzidas segurando o celular com as mãos, sem necessitar de um tripé, pois o movimento do corpo da pessoa não irá prejudicar a qualidade delas, fazendo com que fiquem "tremidas". Mesmo assim, o uso do tripé é desejável para que cada fotografia esteja exatamente no mesmo ângulo de visão da anterior, permitindo que a imagem gerada a partir do empilhamento das demais exiba a movimentação da Lua de maneira apropriada. Outro fato a ser considerado é que, como já foi dito, o único mecanismo de uma câmera capaz de em apenas uma única fotografia registrar qualquer tipo de movimento, é o tempo de exposição e isso implica que no caso da Lua, que leva um intervalo considerável para que seja notado sua mudança de posição no céu, não poderia ter seu movimento registrado com esse tempo de exposição a ser configurado, que deve ser rápido o suficiente para que ela não fique superexposta ao ponto de perder seus detalhes, havendo, portanto, necessidade de que seja feito o registro individual de várias fotografias, cada uma gerada a um intervalo suficiente que seja capaz de notar o deslocamento se comparada com a anterior.

# **5 SEQUÊNCIA DIDÁTICA VOLTADA À APLICAÇÃO DESTE PRODUTO EDUCACIONAL**

#### 5.1 CONSIDERAÇÕES INICIAIS

Até o presente momento foi exposta toda a técnica necessária para que tanto alunos quanto professores tenham conhecimento acerca de como produzir fotografias do movimento de objetos que estão orbitando a Terra fazendo-se uso de um aparelho celular, mas falta ainda a explicação de como integrar essa atividade ao ensino de gravitação, tema este que faz parte da Base Nacional Comum Curricular, tendo em vista que na seção da BNCC que trata sobre a etapa do ensino médio, consta que o ensino de gravitação faz parte da área de Ciências da Natureza e suas tecnologias, mais precisamente no parágrafo que trata de Vida, Terra e Cosmos, onde é proposto que seja analisada, por parte dos estudantes, dentre outros aspectos, a complexidade dos processos que dão origem aos planetas, às estrelas e do cosmo como um todo e suas dinâmicas de interação (BRASIL, 2018). É ressaltado que os estudantes deverão ser capazes de refletirem sobre a humanidade e o planeta Terra na história do universo e ficarem a par da evolução histórica de conceitos e diferentes interpretações e controvérsias envolvidas nessa construção (BRASIL, 2018), sendo também de igual importância o aluno ser capaz de realizar previsões, como por exemplo, do movimento da Terra pelo espaço, lançamento e movimento de um satélite e queda de um corpo num planeta e sempre que possível, fazendo uso de ferramentas como simulações e experimentos, que podem ser com ou sem o uso de dispositivos digitais (BRASIL, 2018).

É dito também, que nessa competência, em específico, pode-se fazer uso de conhecimentos conceituais referentes à modelos cosmológicos, astronomia, gravitação, mecânica newtoniana, dentre outros (BRASIL, 2018). A fim de garantir o desenvolvimento dessas competências, todo componente curricular apresenta um conjunto de habilidades que estão relacionadas a diversos objetos de conhecimento (BRASIL, 2018), que no caso específico sobre ensino de gravitação, se enquadram as habilidades EM13CNT201 e EM13CNT204, que, respectivamente, estão definidas como:

Analisar e discutir modelos, teorias e leis propostos em diferentes épocas e culturas para comparar distintas explicações sobre o surgimento e a evolução da Vida, da Terra e do Universo com as teorias científicas aceitas atualmente. (BRASIL, 2018, p. 557).

Elaborar explicações, previsões e cálculos a respeito dos movimentos de objetos na Terra, no Sistema Solar e no Universo com base na análise das interações gravitacionais, com ou sem o uso de dispositivos e aplicativos digitais (como softwares de simulação e de realidade virtual, entre outros). (BRASIL, 2018, p. 557).

Diante do exposto, fica claro que a atividade proposta se enquadra perfeitamente nas diretrizes contidas na BNCC e que a elaboração de uma sequência didática é deveras importante para o sucesso no processo de ensino-aprendizagem de gravitação. Ressalta-se que, a princípio, ela seria voltada a aulas presenciais, no entanto, a instituição de ensino em que ela foi originalmente aplicada, até a presente data em que este trabalho foi finalizado, ainda se encontrava fechada ao público desde março de 2020 devido à pandemia do novo Coronavírus, não possuindo previsão de retorno presencial até o momento em que este trabalho foi finalizado. Sendo assim, achou-se mais adequado inserir a sequência didática destinada ao ensino remoto, já que foi assim que ela originalmente foi aplicada, mas que certamente pode (e deve) ser adaptada para encontros presenciais. Neste cenário, constatou-se que seria mais conveniente dividi-la em duas partes: uma somente com atividades assíncronas e outra com aulas síncronas via videoconferência em dias e horários combinados com os alunos. Isso se deu por conta de que os eles ainda estavam atarefados com as demais disciplinas quando iniciaram este curso para que o produto educacional pudesse ser aplicado, no entanto, um mês depois iria ter início o período de férias, havendo um ambiente mais favorável para que pudessem acompanhar as aulas síncronas.

Esta sequência didática foi elaborada com base na teoria de ensinoaprendizagem de David Ausubel (1918-2008), cuja ideia chave é o conhecimento prévio que o aluno carrega sobre o tema que está sendo abordado. Como os discentes irão utilizar os próprios celulares para fotografar, eles certamente já carregam alguma bagagem intelectual para essa atividade, além de que, o próprio assunto lecionado, que é a gravitação, já desperta neles diversas memórias de contatos que tiveram com essa temática, seja por meio de filmes, séries ou livros, o que inclusive, aliado ao uso de uma ferramenta que eles gostam tanto, que é o telefone celular, eleva a predisposição que eles terão em aprender, que é mais um dos pontos cruciais para

se atingir a aprendizagem significativa, e essa predisposição se demonstrou de maneira unânime quando todos que preencheram um formulário inicial fornecido pelo professor, responderam favoráveis à pergunta "O fato de o curso envolver fotografias de objetos no céu noturno despertou seu interesse em realizá-lo?".

# 5.2 PLANO DE ENSINO

# **Público**

Alunos do 1º ano do ensino médio

# **Objetivos**

• Compreender conceitos históricos fundamentais envolvendo as teorias de formação do universo e do sistema solar, assim como a evolução dos sistemas planetários;

- Compreender a Lei da Gravitação Universal;
- Entender o que é uma órbita e como um corpo entra em órbita;
- Aprender as três leis de Kepler;
- Diferenciar força gravitacional da aceleração da gravidade;
- Saber o que causa variação na força peso;
- Refletir sobre como as leis de movimento planetário podem ser aplicadas qualquer corpo em órbita;
- Contextualizar o assunto visto durante as aulas;

• Utilizar as fotografias produzidas para estabelecer um paralelo com o conteúdo que foi lecionado.

### **Conteúdo prévio**

- 1- Cinemática
- 1.1- Aceleração
- 1.2- Corpo em queda livre
- 1.4-Movimento circular uniforme
- 1.3-Lançamento de projéteis
- 2- Dinâmica
- 2.1- As três leis de Newton

# **Metodologia**

Parte 1: realização de três atividades assíncronas enviadas por meio de grupo no *Whatsapp*, sendo elas: preenchimento de formulário de conhecimento prévio do assunto, confecção de um tripé de acordo com manual fornecido em PDF e vídeo enviados aos alunos, e por último, resolução de questões referentes a um documentário sobre aspectos históricos da cosmologia.

Parte 2: realização de seis aulas síncronas, cada uma com duas horas de duração fazendo uso de apresentações de slides, vídeos e simulações, tanto para abordar todo o conteúdo fundamental sobre gravitação, quanto também fornecendo instruções a respeito dos registros fotográficos que serão realizados no final do curso.

### **Critérios avaliativos**

- Participação nas aulas;
- Realização das três atividades propostas na primeira parte do curso;
- Presença nas aulas síncronas;
- Realização dos exercícios propostos ao fim de cada aula síncrona;
- Entrega das fotografias propostas;
- Preenchimento do formulário final.

# **Cronograma**

Os cronogramas das atividades síncronas e assíncronas estão exibidos nos quadros 1, 2 e 3.

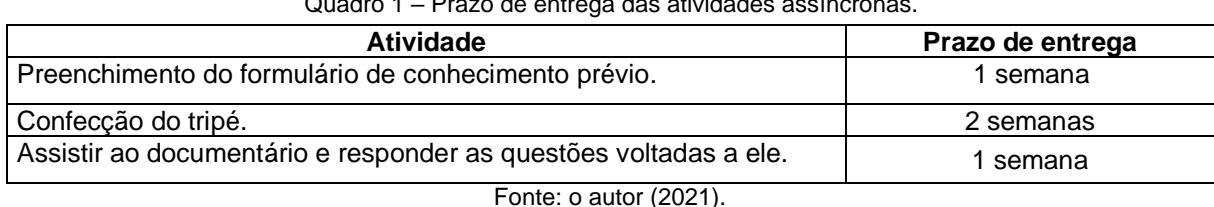

Quadro 1 – Prazo de entrega das atividades assíncronas.

Quadro 2 –Duração dos temas de cada aula síncrona, cada uma com total de 2h (continua).

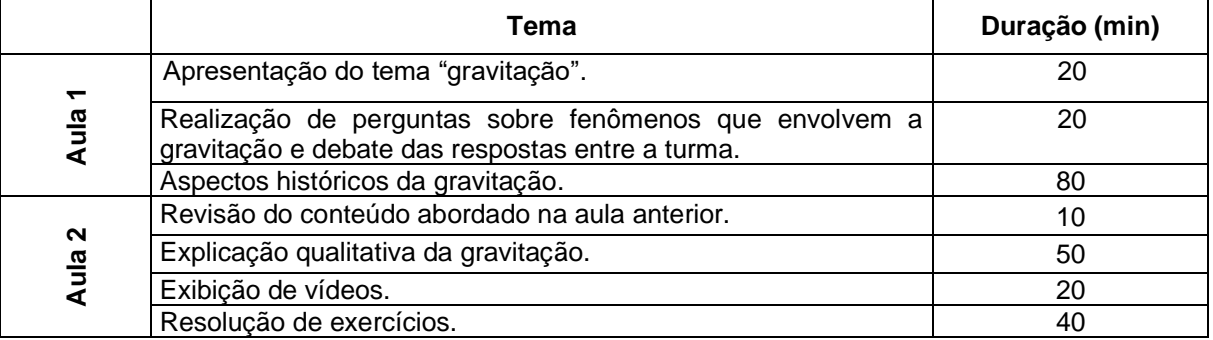

Fonte: o autor (2021).

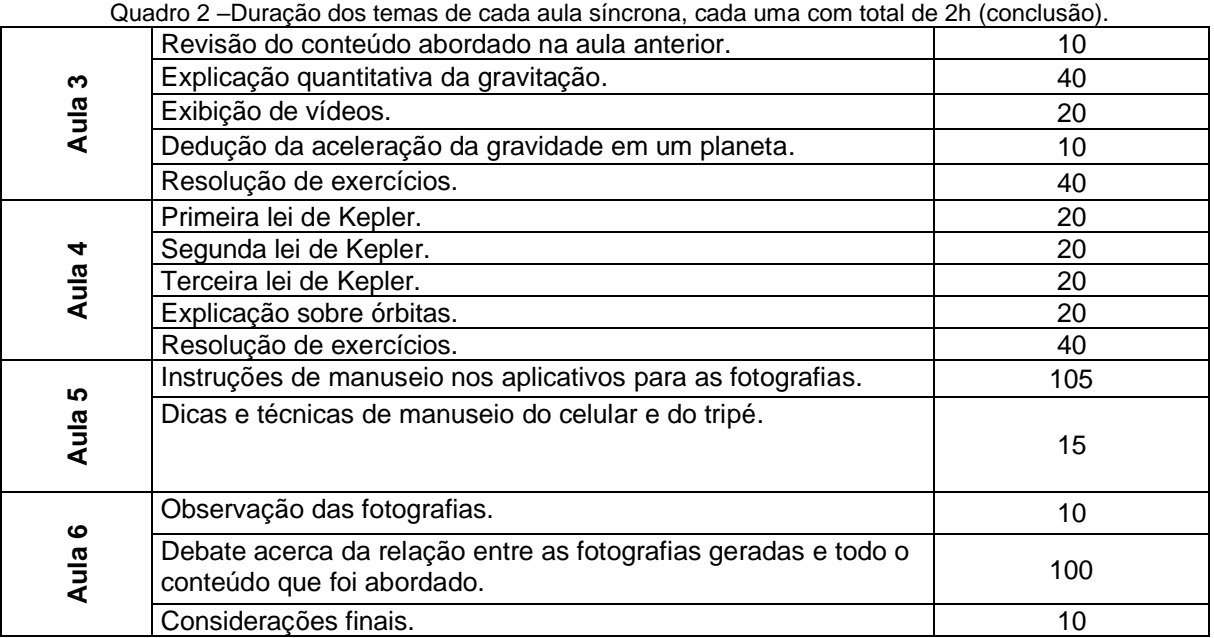

Fonte: o autor (2021).

#### Quadro 3- Atividades assíncronas da segunda parte do curso.

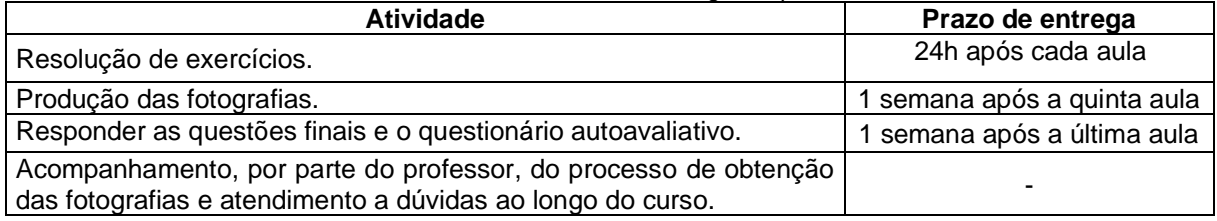

Fonte: o autor (2021).

#### **Bibliografia**

AUSUBEL, D. P. The psychology of meaningful verbal learning. New York: Grune and Stratton, 1963. 253 p.

BATISTA, M. C.; FUSINATO, P. A.; BATISTA, D. R. R. **Sequências didáticas:** contribuições para o Ensino de Ciências e Matemática. 1. ed. Maringá: Massoni, 2019. 305 p.

GODOY, L.; AGNOLO, R. M. D.; MELO, W. C. **Ciências da Natureza Origens.** São Paulo: FTD. 1. ed. 2020.

GODOY, L **Ciências da Natureza Movimentos e equilíbrios na natureza.** São Paulo: FTD. 1. ed. 2020.

GODOY, L. **Ciências da Natureza Ciência, tecnologia e cidadania.** São Paulo: FTD. 1. ed. 2020.

MOREIRA, M. A. **Teorias de Aprendizagem.** 2. ed. São Paulo: E.P.U., 2011.

RAMALHO JUNIOR, F. R.; FERRARO, N. G.; SOARES, P. A. T. **Os fundamentos da física 1**. São Paulo: Moderna. 10. ed. 2009.

TORRES, C. M. A.; FERRARO, N. G.; SOARES, P. A. T.; PENTEADO, P. C. M. **Física ciência e tecnologia.** São Paulo: Moderna. 3. ed. 2013.

WALKER, J.; HALLIDAY, D.; RESNICK, R. **Fundamentos da física gravitação, ondas e termodinâmica.** Rio de Janeiro: LTC. 10. ed. 2016.

5.3 SEQUÊNCIA DIDÁTICA

5.3.1 Primeira atividade assíncrona

### **Objetivos**

• Por parte do professor: realizar um diagnóstico dos alunos, em especial sobre o conhecimento prévio que eles possuem acerca do tema a ser trabalhado e a predisposição que eles têm em aprender;

• Por parte dos alunos: terem um primeiro contato com o assunto que irão estudar.

#### **Metodologia**

Disponibilização de um formulário criado através do Formulários *Google* na qual os alunos responderão perguntas voltadas à disposição que eles têm em estudar física e para que também seja analisado o conhecimento prévio que possuem a respeito de gravitação para que o professor esteja ciente de como deve ser a estratégia a ser adotada ao longo das aulas.

#### **Recursos**

Grupo da turma no *Whatsapp,* mensagens de texto e Formulários *Google.*

- a) Explicar para a turma, via mensagem de texto no grupo, que terão que preencher um formulário para que o professor tenha noção da disposição que eles possuem em estudar física e para verificar o conhecimento prévio que possuem sobre a temática do curso;
- b) Comentar que eles não precisam ter receio em responder às questões de maneira sincera porque o formulário é anônimo e que o professor necessita ter essas informações por conta da pesquisa que está realizando e saber como será a melhor forma de conduzir as aulas;

c) Se mostrar disposto a sanar quaisquer dúvidas que possam haver por parte dos alunos no preenchimento do formulário e que eles podem perguntar ao professor tanto no grupo quanto no privado.

#### **Prazo de entrega**

Uma semana

5.3.2 Segunda atividade assíncrona

#### **Objetivo**

Elaborar o tripé que precisarão utilizar para fazer os registros fotográficos com o celular.

### **Metodologia**

Disponibilização no grupo de *Whatsapp* da turma um manual em PDF e em vídeo contendo detalhadamente as instruções para confecção do tripé.

### **Recursos**

Grupo da turma no *Whatsapp*, arquivo em PDF, vídeo e áudios*.*

- a) Enviar mensagem de texto agradecendo a participação da turma em preencher o formulário da primeira atividade e demonstrando contentamento com as respostas que deram;
- b) Enviar mensagens de texto explicando que a segunda atividade consistirá na elaboração do tripé e que ele será necessário para os registros fotográficos;
- c) Enviar mensagens de áudio contendo informações importantes as quais eles precisarão estar atentos para não se machucarem ou danificarem os celulares deles;
- d) Enviar mensagens de áudio sobre onde conseguirão adquirir os materiais necessários para a elaboração do tripé;
- e) Enviar mensagens de áudio informando sobre a facilidade em elaborar o tripé e informando que ele quase não tem custo para ser feito.

f) Demonstrar que o professor está disposto a sanar qualquer tipo de dúvidas que os alunos possam ter para construírem o tripé.

#### **Prazo de entrega**

Duas semanas

### **Sistema de avaliação**

O aluno que elaborar o tripé estará apto a dar continuidade ao curso

5.3.3 Terceira atividade assíncrona

### **Objetivo**

Assistir a um documentário sobre aspectos históricos da cosmologia e responder a questões sobre ele.

#### **Metodologia**

Envio de um link no grupo de *Whatsapp* da turma que redireciona a um documentário de 1h30min do canal *History Channel* intitulado "Muito além do *Big Bang*" que, dentre outros aspectos, envolve a descoberta da teoria da gravitação universal e as leis de Kepler para enriquecer o ancoradouro cognitivo a respeito dessa temática. Após os alunos assistirem ao vídeo, responderão perguntas voltadas a ele para consolidar o que foi visto.

### **Recursos**

Grupo da turma no *Whatsapp*, *Youtube*, vídeo, formulários *Google* e mensagens de texto*.*

- a) Enviar mensagem de texto elogiando o tripé que desenvolveram;
- b) Enviar mensagens de texto explicando que a nova atividade consistirá em assistir a um documentário que conta a história da evolução da cosmologia, dos modelos planetários e da gravitação;
- c) Enviar o *link* para o documentário;
- d) Perguntar se alguém prefere que o vídeo seja enviado no grupo para que ele possa baixar e salvar para posteriormente assistir de maneira *offline*;
- e) Explicar que eles precisarão responder a perguntas voltadas ao vídeo.

#### **Prazo de entrega**

Uma semana

#### **Sistema de avaliação**

O aluno que tiver elaborado o tripé e respondido às perguntas do vídeo terá encerrado com sucesso a primeira parte do curso

#### **Informação complementar**

*Qr Code* para acessar o documentário:

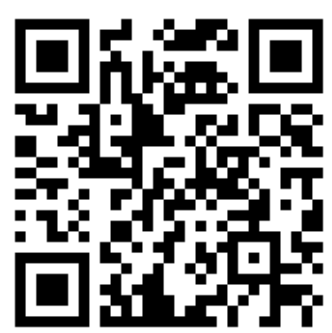

Figura 62 *- Qr code* para acessar o documentário repassado aos alunos. Fonte: o autor (2022).

#### 5.3.4 Primeira aula síncrona

### **Objetivos**

•Por parte do professor: verificar o ancoradouro cognitivo dos alunos;

•Por parte dos alunos: enriquecer o conhecimento sobre os aspectos históricos que envolvem a gravitação, notarem a importância da força gravitacional e qual o papel dela no universo.

### **Metodologia**

Aulas síncronas por meio de videoconferência em que será debatido o que seria a gravitação, como ela age no universo e o desenvolvimento histórico que culminou com a descoberta da lei da gravitação universal.

### **Recursos**

Grupo da turma no *Whatsapp*, *Google Meet*, apresentação de *slides*, imagens e vídeos curtos*.*

### **Procedimentos**

- a) Introduzir o tema comentando o formulário de diagnóstico que os alunos preencheram na primeira etapa do curso;
- b) Fazer perguntas à turma sobre conceitos de força, como, por exemplo, o que seria uma força, quais tipos de força eles poderiam citar, se achavam que gravitação é uma força, o que entendem a respeito de gravitação, se poderiam dar alguns exemplos do que acham que pode ser um fenômeno desse tipo e o que seria uma órbita;
- c) Realizar questionamentos, como por exemplo, por que que os alunos acham que objetos caem em direção ao chão, se um astronauta na estação espacial está em gravidade zero ou não, se eles acham que seus pesos seriam alterados em outros planetas e outras perguntas que o professor julgar como importante para instigar a curiosidade;
- d) Durante todo esse momento, o docente adotará uma postura passiva, apenas como um intermediador do debate, sem ainda fornecer as respostas;
- e) Fazer uma apresentação de *slides* rica em imagens e pequenos vídeos que envolva a formação do sistema solar, a astronomia na antiguidade, as contribuições históricas dos filósofos gregos e árabes, o modelo de Ptolomeu, modelo de Copérnico, Contribuições de Tycho Brahe, Galileu Galilei e Kepler;
- f) Estabelecer paralelos entre o que os alunos viram no documentário e o conteúdo presente nos *slides*;
- *g)* Fornecer no grupo da turma no *Whatsapp* uma lista de exercícios a ser entregue até o início da aula seguinte.

### **Cronograma**

Quadro 4 – Duração de cada tema da primeira aula síncrona.

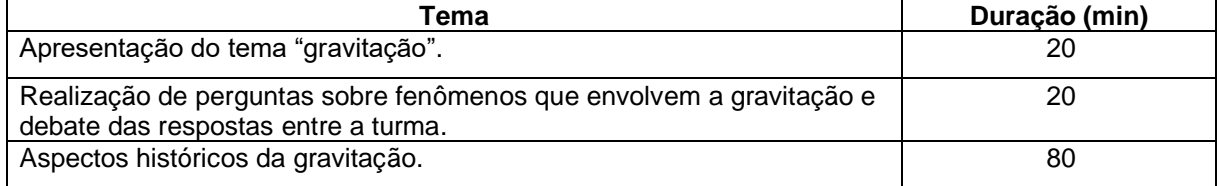

Fonte: o autor (2021).

# **Sistema de avaliação**

Presença, participação dos alunos e resolução da lista de exercícios enviada ao final da aula.

## **Complemento**

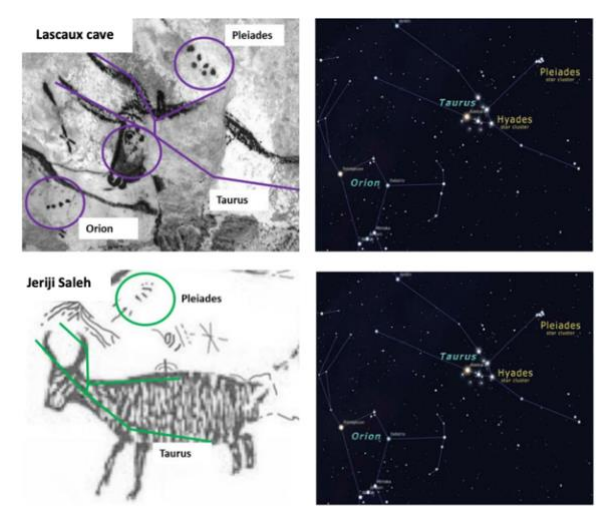

Figura 63 – Pinturas rupestres nas cavernas de Lascaux, França e as constelações que elas representam. Fonte: Rappenglück (2004) *apud* Wibowo (2021).

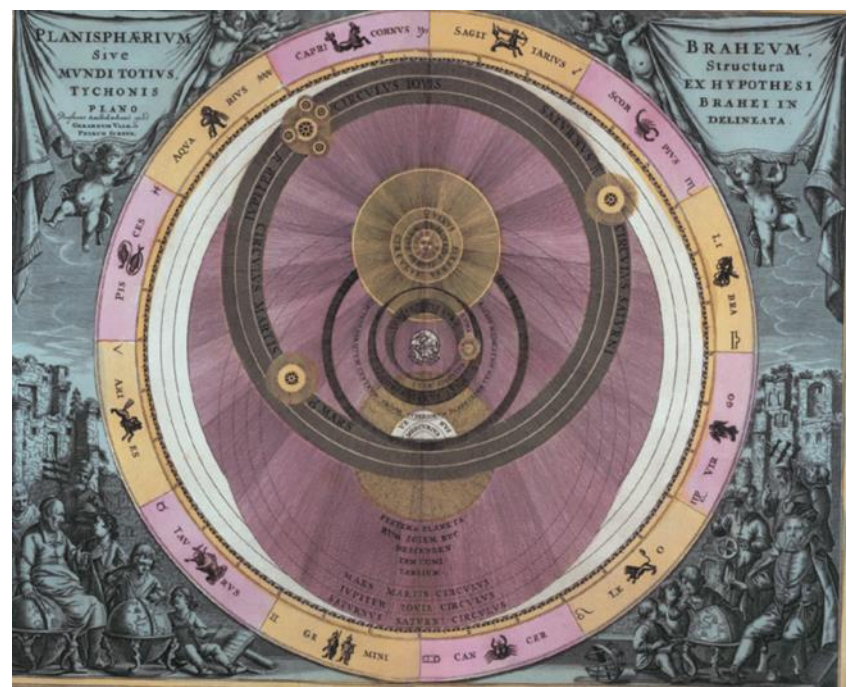

Figura 64 – Mapa celeste do modelo de Ptolomeu publicado no livro Harmonia macrocósmica, de Andreas Cellarus (1661) *apud* Ramalho Junior *et al.* (2009).

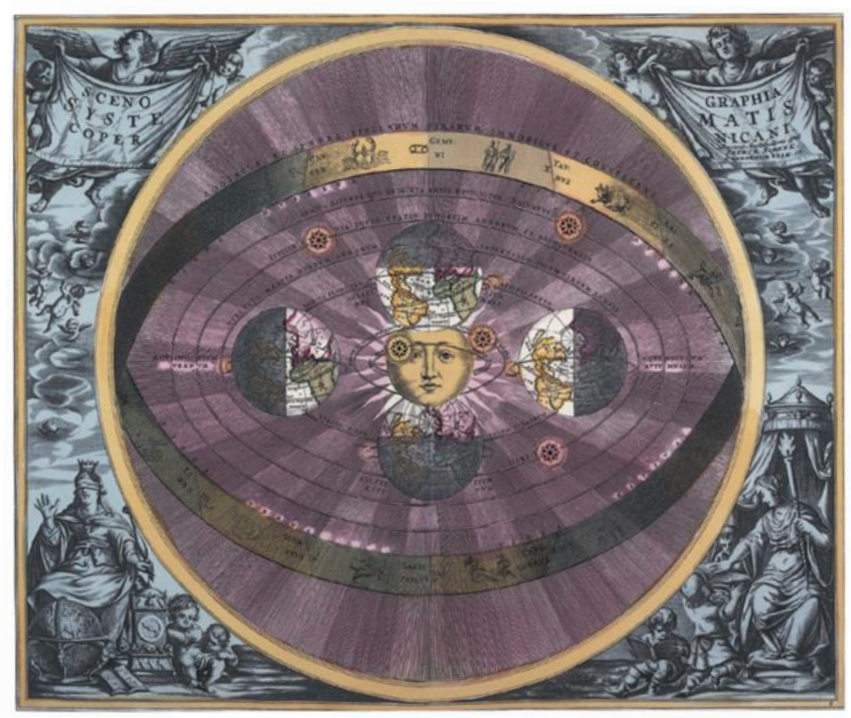

Figura 65 – Mapa celeste do modelo de Copérnico, publicado no livro Harmonia macrocósmica, de Andreas Cellarus (1661) *apud* Ramalho Junior *et al.* (2009).

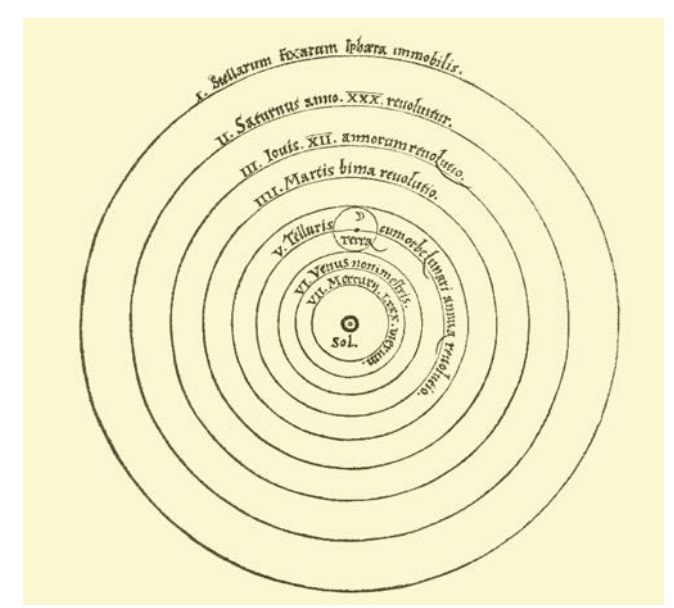

Figura 66 – Sistema planetário de Copérnico, publicado em um de seus livros, De revolutionibus *apud* Torres *et al.* (2013).

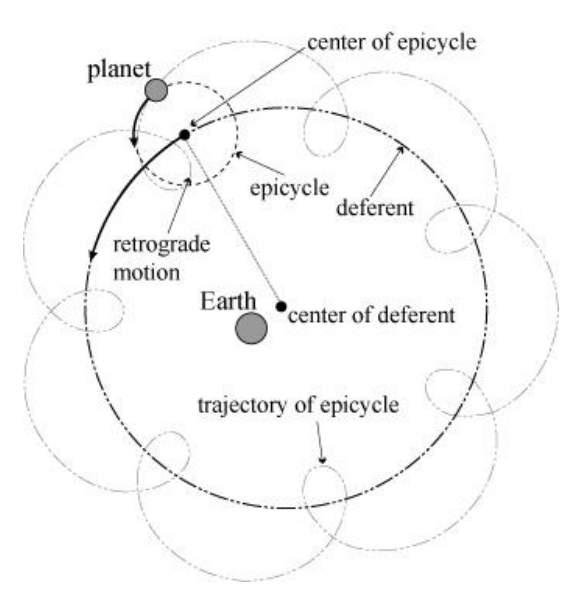

Figura 67 – Elementos do sistema planetário de Ptolomeu. Fonte: Mathematical Institute of the Serbian Academy of Sciences and Arts (2010).

### 5.3.5 Segunda aula síncrona

### **Objetivo**

• Entender a lei da gravitação universal expressa na forma qualitativa.

### **Metodologia**

Aulas síncronas por meio de videoconferência em que será debatido o enunciado qualitativo da lei da gravitação universal (ou lei da atração das massas).

### **Recursos**

Grupo da turma no *Whatsapp*, *Google Meet*, apresentação de *slides*, imagens, *gifs* e vídeos curtos*.*

- a) Iniciar a aula pedindo para que os alunos citem alguns conceitos importantes que foram abordados na aula anterior;
- b) Perguntar que características teria a força gravitacional, como por exemplo, se acham que ela é somente atrativa ou repulsiva também, se acham que ela decresce à medida em que um corpo se distancia de outro etc.;
- c) Mostrar nas apresentações de *slides* um resumo das observações e conclusões que foram feitas que culminaram com a elaboração da lei da gravitação universal, como os trabalhos de Galileu Galiei, Wren, Hooke, Halley e Newton;
- d) Inserir na apresentação, diversas imagens, pequenos vídeos e *gifs* que demonstram aspectos da lei da gravitação universal;
- e) Observar se os alunos conseguem inferir que a força gravitacional decresce em intensidade à medida que a distância entre os corpos aumenta e que essa força possui relação com a massa deles;
- f) Realizar questionamentos, como por exemplo, se uma maçã atrai a Terra da mesma forma que ela é atraída pelo planeta, o porquê de nossos corpos se manterem presos ao planeta e como algo pode entrar em órbita;
- g) Estabelecer paralelos entre o que os alunos viram no documentário e o conteúdo presente nos slides;
- h) Mostrar a clássica analogia feita por Newton da bala de canhão em órbita, para que os discentes percebessem que uma órbita corresponde a um corpo em constante queda por conta da força gravitacional
- i) Resolver alguns exercícios sobre o assunto da aula;
- j) Fornecer no grupo da turma no *Whatsapp* uma lista de exercícios a ser entregue até o início da aula seguinte.

### **Cronograma**

Quadro 5 – Duração de cada tema da segunda aula síncrona.

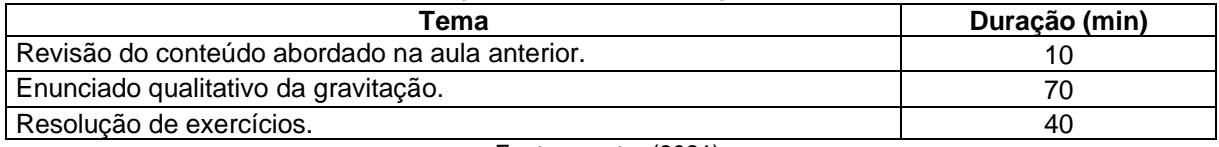

Fonte: o autor (2021).

### **Sistema de avaliação**

Presença, participação dos alunos e resolução da lista de exercícios enviada ao final da aula.

#### **Complemento**

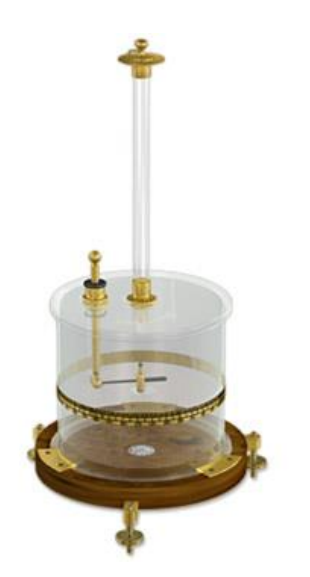

Figura 68 – Balança de torção. Fonte: Magnet Academy (2014).

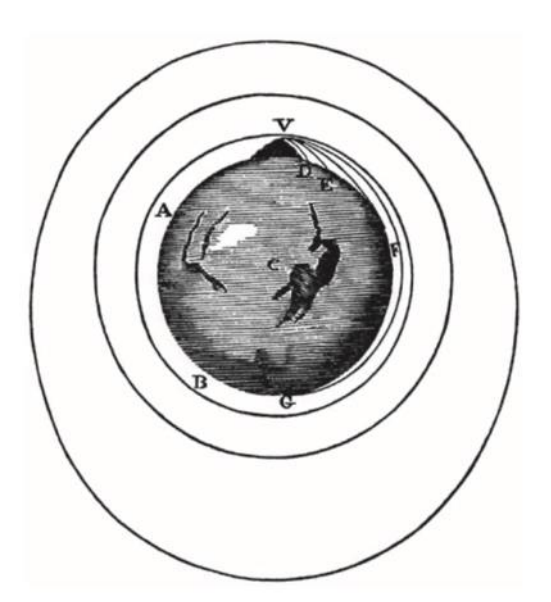

Figura 69– Ilustração feita por Newton no livro De mundi systemate, em 1685 *apud* Ramalho Junior *et al.* (2009).

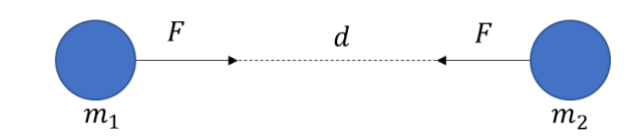

Figura 70 – A força gravitacional é uma força de ação a distância, de caráter atrativo ao longo de uma reta que une os centros dos corpos. Fonte: o autor (2021).

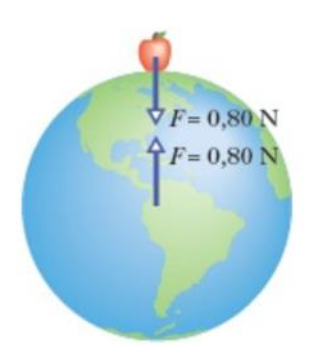

Figura 71 – A força com que uma maçã puxa a Terra é a mesma da Terra puxando a maçã. Fonte: Walker *et al.* (2016).

#### 5.3.6 Terceira aula síncrona

#### **Objetivo**

•Entender a lei da gravitação universal expressa na forma quantitativa.

#### **Metodologia**

Aulas síncronas por meio de videoconferência em que será debatido o enunciado quantitativo da lei da gravitação universal (ou lei da atração das massas).

#### **Recursos**

Grupo da turma no *Whatsapp*, *Google Meet* e apresentação de *slides.*

- a) Iniciar a aula pedindo para que os alunos citem alguns conceitos importantes que foram abordados na aula anterior e fazer uma pequena revisão sobre o que foi visto.
- b) Exibir a equação da força gravitacional e verificar se os alunos conseguem estabelecer um paralelo entre o que foi visto na aula anterior e as variáveis envolvidas na equação;
- c) Auxiliar os alunos, caso necessário, sobre o papel que cada variável desempenha no cálculo da força gravitacional;
- d) Frisar o fato de que o valor da constante gravitacional é perfeito para que todos os corpos do universo não permaneçam fortemente atraídos entre si ou se afastarem uns dos outros para sempre;
- e) Verificar se os alunos estão familiarizados com notação científica e percebem que o valor da constante gravitacional é bastante diminuto;
- f) Caso constatado que os alunos têm dificuldade com potência de base dez, fazer uma pequena revisão;
- g) Utilizar vários valores de distâncias para que os alunos observem que um valor ao quadrado que está no denominador de uma fração faz o valor da equação atrelada a ela decrescer;
- h) Promover diversos exemplos com massas de corpos diferentes para que os alunos percebam com maior facilidade que a força gravitacional é diretamente

proporcional à massa dos corpos, ou seja, que quanto maior o valor das massas, maior o valor da força;

- i) Realizar o cálculo da força gravitacional entre corpos conhecidos, como a Terra e a Lua, a Terra e o Sol, a Estação Espacial Internacional etc.
- j) Mostrar que o valor da aceleração da gravidade pode ser deduzido igualando a força gravitacional à segunda lei de Newton e verificar se os alunos conseguem perceber que a gravidade varia de acordo com os planetas, já que possui ligação direta com a massa e o raio deles;
- k) Realizar o cálculo para os planetas do sistema solar e alguns exoplanetas com valores de massa e raio definidos;
- l) Perguntar aos alunos que conclusão eles podem tirar a respeito da aceleração da gravidade de um astronauta na estação espacial. Ele está ou não submetido a uma aceleração gravitacional?
- m) Resolver alguns exercícios sobre o assunto da aula;
- n) Fornecer no grupo da turma no *Whatsapp* uma lista de exercícios a ser entregue até o início da aula seguinte.

### **Cronograma**

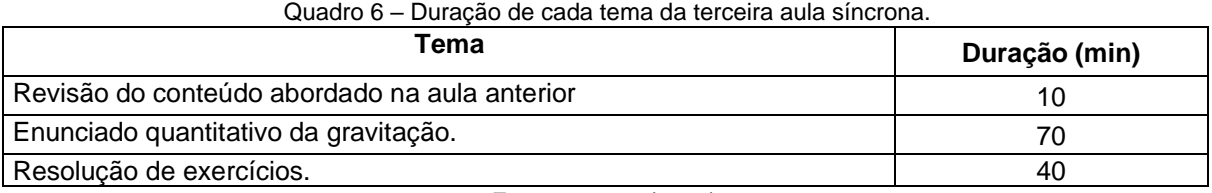

Fonte: o autor (2021).

# **Sistema de avaliação**

Presença, participação dos alunos e resolução da lista de exercícios enviada ao final da aula.

# **Complemento**

Equação da intensidade da força gravitacional

$$
F=G\frac{m_1m_2}{d^2}
$$

Em que: G é a constante gravitacional (6,67 × 10<sup>-11</sup> m<sup>3</sup> kg<sup>-1</sup> s<sup>-2</sup>),  $m_1 m_2$  a massa do corpo 1 e do corpo 2, respectivamente e  $d$  a distância entre o centro deles.

Equação genérica para a aceleração da gravidade de um planeta

$$
g = G \frac{M}{R^2}
$$

Onde: G é a constante gravitacional (6,67  $\times$  10<sup>-11</sup> m<sup>3</sup> kg<sup>-1</sup> s<sup>-2</sup>), M a massa do planeta  $R$  o raio dele.

| <b>Planeta</b> | Raio (km) | Massa (kg)                      | Aceleração da<br>gravidade (m/s <sup>2</sup> ) |  |
|----------------|-----------|---------------------------------|------------------------------------------------|--|
| Mercúrio       | 2.439,7   | $3,285 \times 10^{23}$          | 3,7                                            |  |
| Vênus          | 6.051,8   | $4,867 \times 10^{24}$          | 8,87                                           |  |
| Terra          | 6.371     | $5,972 \times 10^{24}$          | 9,8                                            |  |
| Marte          | 3.389,5   | 6,39 $\times$ 10 <sup>23</sup>  | 3,721                                          |  |
| Júpiter        | 69.911    | $1,898 \times 10^{27}$          | 24,79                                          |  |
| Saturno        | 58.232    | 5,683 $\times$ 10 <sup>26</sup> | 10,44                                          |  |
| Urano          | 25.362    | $8,681 \times 10^{26}$          | 8,87                                           |  |
| <b>Netuno</b>  | 24.622    | $1,024 \times 10^{26}$          | 11,15                                          |  |

Quadro 7 – Raio, massa e aceleração da gravidade dos planetas do sistema solar.

Fonte: o autor (2021).

5.3.7 Quarta aula síncrona

### **Objetivo**

•Compreender as três leis de Kepler.

#### **Metodologia**

Aulas síncronas por meio de videoconferência em que será discutida as três leis de Kepler.

### **Recursos**

Grupo da turma no *Whatsapp*, *Google Meet*, vídeos, imagens, *gifs* e apresentação de slides*.*

- a) Iniciar a aula fazendo uma pequena revisão sobre elipse, caracterizando-a, descrevendo seus eixos, o que seriam os focos e a propriedade que a soma da distância de cada foco a qualquer ponto da elipse não varia;
- b) Exibir um vídeo com a demonstração clássica feita com dois pregos fixos representando os focos de uma elipse, que possuem um barbante amarrado entre eles e feita uma trajetória com uma caneta encostada no barbante;
- c) Expor o conceito de excentricidade da elipse e feita uma analogia com a órbita dos planetas;
- d) Explicar os conceitos de afélio e periélio, decorrentes de uma órbita elíptica;
- e) Estabelecer a correlação entre uma elipse e a órbita dos planetas em torno do sol, que ocupa um dos focos;
- f) Mostrar a segunda lei de Kepler fazendo uso de uma animação para que os alunos visualizem que o segmento que une um planeta ao sol varre áreas iguais em tempos iguais;
- g) Demonstrar que por conta da segunda lei de Kepler, a velocidade orbital dos planetas não é constante, já que próximo do sol o movimento é acelerado e longe dele o movimento é retardado, pois o comprimento de arco que representa a trajetória nesses dois momentos tem valores diferentes;
- h) Frisar que a razão entre a variação da área varrida em determinados intervalos de tempo é constante e é chamada de velocidade areolar, sendo única para cada órbita individual;
- i) Realizar uma pequena revisão sobre movimento circular e período;
- j) Explicar que a terceira lei estabelece uma relação direta entra a distância das órbitas e seus períodos;
- k) Exibir a equação de que o quadrado do período é diretamente proporcional ao cubo do raio da órbita;
- l) Calcular a razão entre o quadrado do período da órbita de alguns planetas e o cubo do raio de suas respectivas órbitas para mostrar que esse valor é constante;
- m) Exibir o gráfico demonstrando a relação linear entre o quadrado do período e o cubo do raio da órbita dos planetas;
- n) Comentar sobre satélites em órbita;
- o) Conceituar e calcular a velocidade de escape de um corpo;
- p) Calcular a velocidade e o período de um satélite em órbita circular;
- q) Resolver alguns exercícios sobre o assunto da aula;
- r) Fornecer no grupo da turma no *Whatsapp* uma lista de exercícios a ser entregue até o início da aula seguinte.

### **Cronograma**

Quadro 8 – Duração de cada tema da quarta aula síncrona.

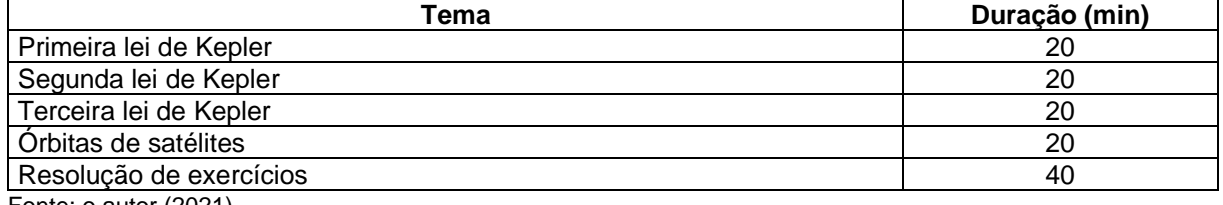

Fonte: o autor (2021).

# **Sistema de avaliação**

Presença, participação dos alunos e resolução da lista de exercícios enviada ao final da aula.

# **Complemento**

Equação da excentricidade da elipse

$$
e=\frac{c}{a}\,,\, \text{com } 0\leq e<1
$$

Se  $e = 0$ , a elipse é uma circunferência e se  $e \rightarrow 1$ , a elipse tende a um comprimento de reta de valor 2a.

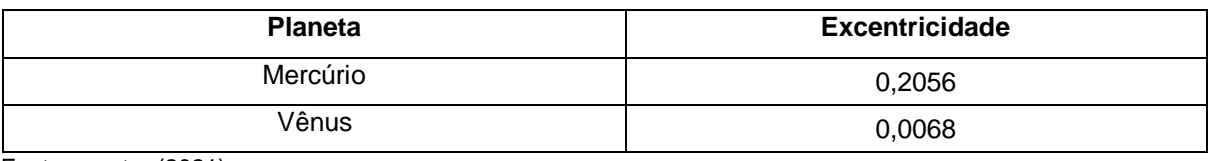

Quadro 9 – Excentricidade da órbita dos planetas do sistema solar (continua).

Fonte: o autor (2021).

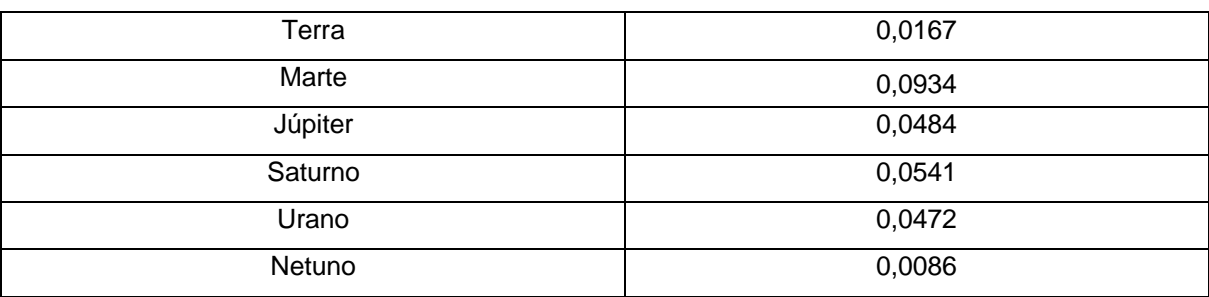

Quadro 9 – Excentricidade da órbita dos planetas do sistema solar (conclusão).

Fonte: o autor (2021).

Equação que determina a lei das áreas (segunda lei de Kepler)

$$
\frac{\Delta A_1}{\Delta t_1} = \frac{\Delta A_2}{\Delta t_2} = \frac{\Delta A_3}{\Delta t_3} = \frac{\Delta A_n}{\Delta t_n}
$$

Onde: ∆ é a variação da área varrida pelo segmento que une o corpo em órbita ao corpo que ele orbita e  $\Delta t$  o intervalo de tempo dessa varredura.

Equação da velocidade areolar

$$
v_a = \frac{\Delta A}{\Delta t}
$$

Em que ∆A é a área total varrida pelo segmento de reta e ∆t o intervalo de tempo dessa varredura completa.

#### Equação que determina a terceira lei de Kepler

$$
\frac{T_1^2}{R_1^3} = \frac{T_2^2}{R_2^3} = \frac{T_3^2}{R_3^3} = \frac{T_n^2}{R_n^3} = k
$$

ou

$$
T^2 = kR^3
$$

Em que: T é o período da órbita, R o raio dessa órbita e  $k$  é um valor constante.

| <b>Planeta</b> | Período T (anos<br>terrestres) | Distância média ao<br>sol (UA) | $\frac{T^2}{R^3}\left(\frac{ano^2}{UA^3}\right)$ |
|----------------|--------------------------------|--------------------------------|--------------------------------------------------|
| Mercúrio       | 0,241                          | 0,387                          | 1,002                                            |
| Vênus          | 0,615                          | 0,723                          | 1,001                                            |
| Terra          |                                | 1                              | 1,000                                            |
| Marte          | 1,881                          | 1,524                          | 1,000                                            |
| Júpiter        | 11,860                         | 5,203                          | 0,999                                            |
| Saturno        | 29,460                         | 9,539                          | 1,000                                            |
| Urano          | 84,010                         | 19,190                         | 0,999                                            |
| Netuno         | 164,800                        | 30,060                         | 1,000                                            |

Quadro 10 – Período orbital e distância média ao sol dos planetas do sistema solar.

Fonte: o autor (2021).

Equação da velocidade de escape

$$
v_e = \sqrt{\frac{2GM}{R}}
$$

Em que: G é a constante gravitacional  $(6.67 \times 10^{-11} \text{ m}^3 \text{ kg}^{-1} \text{ s}^{-2})$ , M a massa do planeta e  $R$  o raio dele.

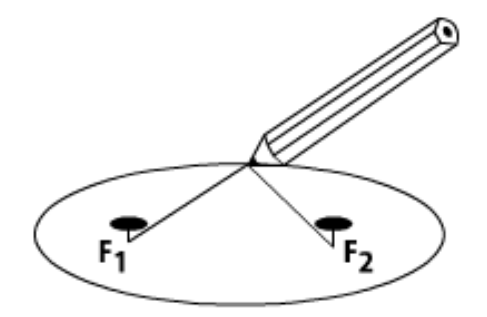

Figura 72 – Um lápis tensionando um barbante preso a dois pregos descreve uma trajetória elíptica. Fonte: Universidade Federal do Rio Grande do Sul (2007).

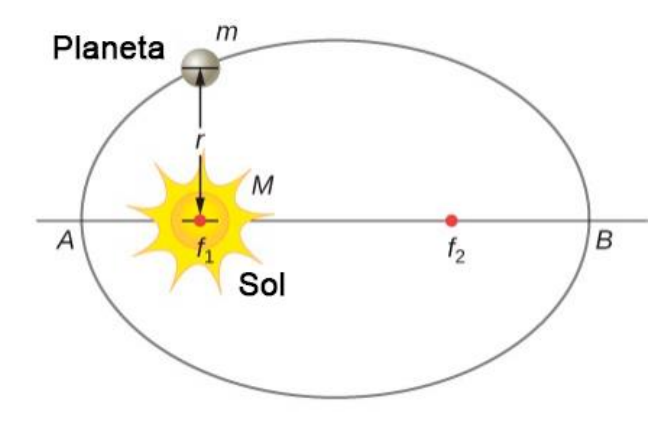

Figura 73 – A primeira lei de Kepler afirma que a órbita dos planetas é elíptica e o Sol ocupa um dos focos. Fonte: Rice University (2021).

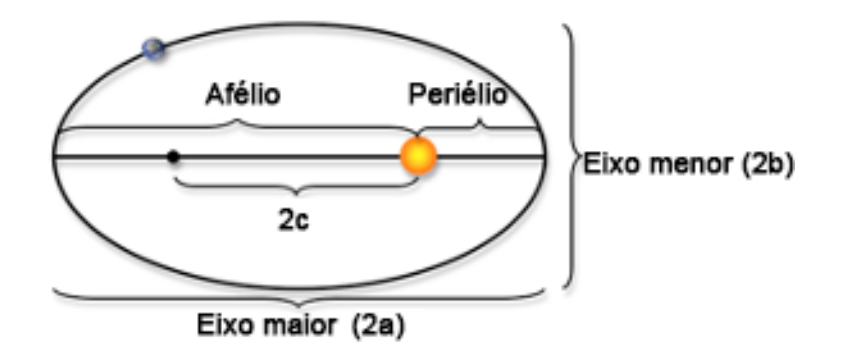

Figura 74 – O ponto da órbita do planeta mais próximo do sol é chamado de periélio e o mais afastado é chamado de afélio. O raio médio da órbita é a média aritmética entre a distância de afélio e periélio. Fonte: The University of Georgia (2015).

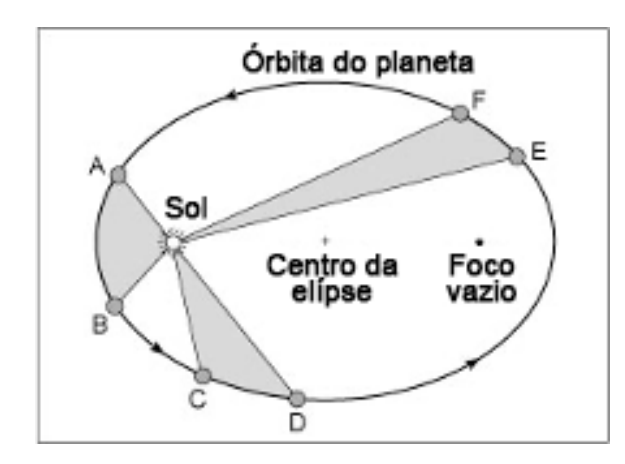

Figura 75 – A segunda lei de Kepler diz que um segmento de reta que liga o Sol ao planeta varre áreas iguais em tempos iguais. Fonte: Tufts University (2010).

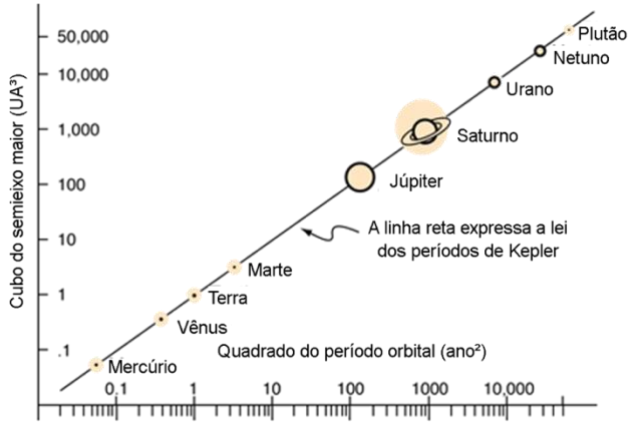

Figura 76 – Um gráfico mostrando a relação linear entre o cubo do semieixo maior da órbita de cada planeta em torno o sol e o quadrado do período orbital. Fonte: Georgia State University (1999).

5.3.8 Quinta aula síncrona

#### **Objetivo**

•Compreender o funcionamento dos aplicativos destinados à fotografia de corpos celestes em órbita com a Terra e a utilidade do tripé.

#### **Metodologia**

Aulas síncronas por meio de videoconferência em que será mostrado em tempo real a operação nos aplicativos, por meio de espelhamento da tela.

#### **Recursos**

Grupo da turma no *Whatsapp*, *Google Meet*, apresentação de *slides*, imagens, aplicativos *Star Walk, NightCap, Gcam, Open Camera e Startrails.*

- a) Iniciar a aula explicando detalhadamente o que se almeja com as fotografias e o porquê do uso do tripé e dos aplicativos;
- b) Exibir espelhamento da tela do celular, mostrando como devem ser utilizados os aplicativos;
- c) Explicar que os procedimentos variam de acordo com as limitações do celular;
- d) Dar dicas de como conseguir fotografias com resultados satisfatórios;
- e) Alertar os alunos sobre os cuidados que devem ter na hora de manusear o celular em cima do tripé para evitar acidentes;
- f) Elucidar dúvidas que eles possam ter no momento;
- g) Enviar no grupo de *Whatsapp* da turma o tutorial de utilização dos aplicativos.

### **Cronograma**

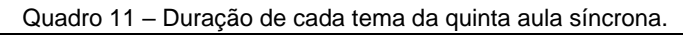

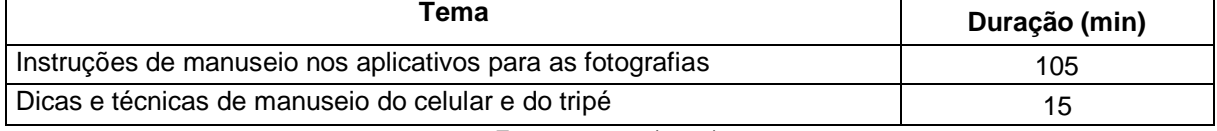

Fonte: o autor (2021).

### **Sistema de avaliação**

Presença, participação dos alunos e produção das fotografias

5.3.9 Sexta aula síncrona

# **Objetivo**

•Conseguir estabelecer paralelos entre as fotografias das órbitas e todo o conteúdo sobre gravitação que foi abordado ao longo das aulas teóricas.

# **Metodologia**

Expor as fotos dos alunos, abrir cada uma a uma discussão sobre o que causa o fenômeno observado e promover questionamentos sobre situações similares e hipotéticas.

### **Recursos**

Grupo da turma no *Whatsapp*, *Google Meet*, apresentação de *slides*, fotografias geradas pelos alunos*.*

- a) Expor as fotos dos alunos e tecer comentários sobre elas;
- b) Abrir debates a respeito das circunstâncias das fotos, o que elas demonstram e como comparar o que está sendo mostrado com o conteúdo visto sobre gravitação;
- c) Fazer as considerações finais sobre o curso, pedir o *feedback* dos alunos.

#### **Cronograma**

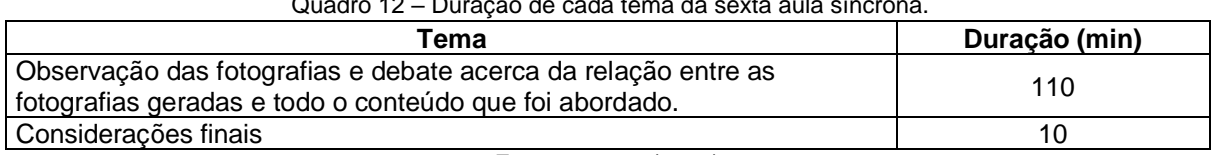

 $\sim$  12 – Duração de cada tema da sexta aula sín

Fonte: o autor (2021).

#### **Sistema de avaliação**

Presença, participação dos alunos e produção das fotografias

5.3.10 Atividade assíncrona de encerramento

#### **Objetivos**

•Por parte do professor: verificar se houve aprendizagem significativa por parte dos alunos e se o material contribuiu para o processo de ensino-aprendizagem de gravitação;

#### **Metodologia**

Disponibilização de um formulário criado através do Formulários *Google* dividido em uma seção destinada a questões sobre gravitação e uma outra seção para avaliação do curso, do professor e autoavaliação.

#### **Recursos**

Grupo da turma no *Whatsapp,* mensagens de texto e Formulários *Google.*

#### **Procedimentos**

- a) Explicar para a turma, via mensagem de texto no grupo, que eles deverão preencher o formulário final;
- b) Explicar no que consiste esse formulário e a importância de que seja preenchido de maneira sincera pois ele está fazendo parte de uma pesquisa;
- c) Comentar que ele será anônimo para evitar receio por parte dos alunos.

#### **Prazo de entrega**

Uma semana

#### **6 ESTRATÉGIAS**

É importante que o professor fique a par de algumas estratégias que visam contribuir sobremaneira para que se obtenha êxito na aplicação deste produto educacional, sendo esta seção voltada ao fornecimento de diretrizes e dicas a serem seguidas durante as aulas. O primeiro dado importante a se saber é o nível de motivação da turma; no contexto em que este curso foi promovido, os alunos responderam a um questionário que, dentre outras perguntas, gostaria de saber se o fato de envolver fotografias de objetos no céu noturno foi determinante para despertar o interesse em realizá-lo e todos responderam afirmativamente, o que já era esperado, pois fotografias feitas com o celular fazem parte da vida deles e todos são familiarizados com o manuseio deste dispositivo, o que reduz, em partes, a aversão que podem ter pelo desconhecido, o que poderia comprometer a motivação.

Um outro fator que pode contribuir para despertar o interesse é, já na primeira abordagem aos alunos, comentar de maneira resumida sobre no que consistem essas fotos, o que se quer que eles produzam e o motivo disso, mas sem ainda introduzir detalhadamente o conteúdo da física que será estudado, evitando que, a princípio, fiquem desmotivados, já que não é nenhum segredo que a disciplina tem uma imagem ruim perante os alunos, principalmente por a acharem muito difícil. É essencial o envio de algumas fotos tiradas por pessoas que dominam a técnica que será ensinada durante o curso para que eles se impressionem e até mesmo se perguntem se tal feito é realmente possível, chegando ao ponto de criar um desafio saudável para que consigam registros iguais ou até melhores dos que foram mostrados. Algumas das fotografias enviadas constam no [anexo](#page-80-0) A deste trabalho, mas várias outras podem ser obtidas na *internet*, principalmente no grupo "Astrofotografia amadora", no *Facebook*. Ressalta-se que esta abordagem está alicerçada na realização de aulas remotas, que foi a maneira como originalmente este produto educacional foi aplicado, mas as orientações podem ser adaptadas também ao ensino presencial.

Um grupo no *Whatsapp* deve ser criado exclusivamente para os alunos que irão realizar o curso, para que possam sanar quaisquer tipos de dúvidas e receberem instruções e suporte do professor, sendo assim, é importante que logo quando todos estiverem adicionados, sejam enviadas mensagens, desta vez detalhando como será o curso e todas as atividades que serão realizadas, sempre tomando o cuidado para utilizar termos que não causem preocupação aos alunos e os façam sentir à vontade
em participar mas sempre procurando manter a disciplina, inclusive que sejam colocadas regras de postagens no grupo.

Um grande problema com o ensino remoto são as grandes adversidades que estavam totalmente ou parcialmente ausentes no ensino presencial. É preciso sempre analisar com parcimônia cada caso individualmente. Por exemplo, haverá alunos que mesmo aceitando realizar o curso, não interagem no grupo e não realizam as atividades e as causas são as mais variadas possíveis: desde que esqueceram de olhar ou grupo que parecem entender que aula remota é sinônimo de férias e se deslocam com os pais a lugares remotos onde não existe internet e nem as mínimas condições para realizar as atividades propostas.

É crucial que prazos sejam estabelecidos, mas não sejam extremamente rigorosos, já que se esse curso estiver sendo dado de maneira remota e como uma atividade extra, pode-se estabelecer alguma flexibilidade. Mesmo com o professor alertando no grupo sobre a proximidade dos prazos se esgotarem, é recorrente o recebimento de mensagens particulares dos alunos afirmando que se esqueceram ou até mesmo com a desculpa de que "achou" que tinha enviado a tarefa, mas se deu conta que não. Nestes casos, pode-se dizer individualmente a este aluno que vai abrir uma exceção e vai aceitar se for enviado com um novo prazo, sem prejuízo a ele. Aos que não fazem comentários no grupo, não respondem aos questionamentos e nem realizam as atividades propostas, uma iniciativa a ser adotada é o envio de mensagens privadas para entender o que está acontecendo e procurar encontrar uma iniciativa para esta situação.

Ao propor as atividades o docente pode antes perguntar a eles se preferem receber mensagens escritas ou por áudio. No caso da turma que originalmente este trabalho foi desenvolvido, todos eles se mostraram indiferentes na preferência entre essas duas opções, mas isso é algo que pode variar de turma para turma. Na primeira atividade que eles irão realizar, que é o preenchimento de um questionário acerca do conhecimento prévio que possuem, alguns deles poderão se sentir intimidados com as questões ou vergonha de que o professor saiba que eles estão com um conhecimento reduzido sobre o assunto, então é de vital importância que seja frisado que é um questionário anônimo e o conhecimento dessas informações servirá para o bom andamento do curso e que ninguém será penalizado. A partir deste momento os discentes terão uma noção do que consistirá os conteúdos físicos que serão abordados, então é essencial que sempre seja intercalado aquilo que os interessou

73

(realizar fotografias) com a física que será estudada em conjunto (o que eles detestam). Então, já que na primeira tarefa tiveram contato com algo que poderia ser desagradável a eles, a segunda já consistirá na elaboração do tripé, deixando, por algum momento, a física de lado, devendo ser realçado que este instrumento é de extrema facilidade ser elaborado, além de ser muito barato. Já a atividade seguinte voltará a tratar de física, e consistirá em um documentário que irão assistir, mas que contém somente fatos qualitativos a respeito dos modelos cosmológicos e da gravitação, não havendo, ainda os temíveis cálculos. Este documentário é muito importante para reforçar o ancoradouro cognitivo dos alunos a respeito da gravitação, já que é comum verificar através do diagnóstico que boa parte deles ainda possuem conhecimento limitado a respeito do tema.

Durante todo o curso, o professor deve se lembrar que esse produto educacional se baseou na teoria da aprendizagem significativa de Ausubel, o que implica que, além de predisposição em aprender por parte dos alunos, é função de quem está ministrando o curso, promover um processo de ensino-aprendizagem baseado no conhecimento prévio dos estudantes, evitando, sempre que possível, jogar respostas prontas, mas sim fazendo uso de diversas perguntas e questionamentos a serem feitos durante as aulas.

Após o início das atividades síncronas, é o melhor momento para começar a fazer interações no grupo a respeito das fotografias que serão produzidas, para que os alunos não sejam saturados apenas com as aulas teóricas sobre gravitação e pensarem que foram enganados com uma proposta fantasiosa. Sendo assim, podese fazer perguntas a respeito do modelo de celular que possuem, se conseguiram colocá-los no tripé que produziram, se alguma vez já tentaram fazer fotos de algum objeto do céu noturno etc. Aliás, é essencial pedir aos alunos que possuem celular com sistema operacional *Android*, que baixem o aplicativo *Manual Camera Compatibility* para saber qual o esquema que será adotado com cada um a depender dos recursos que seus celulares permitem. Este fluxograma facilita na escolha de qual procedimento adotar com base na característica dos celulares dos alunos:

74

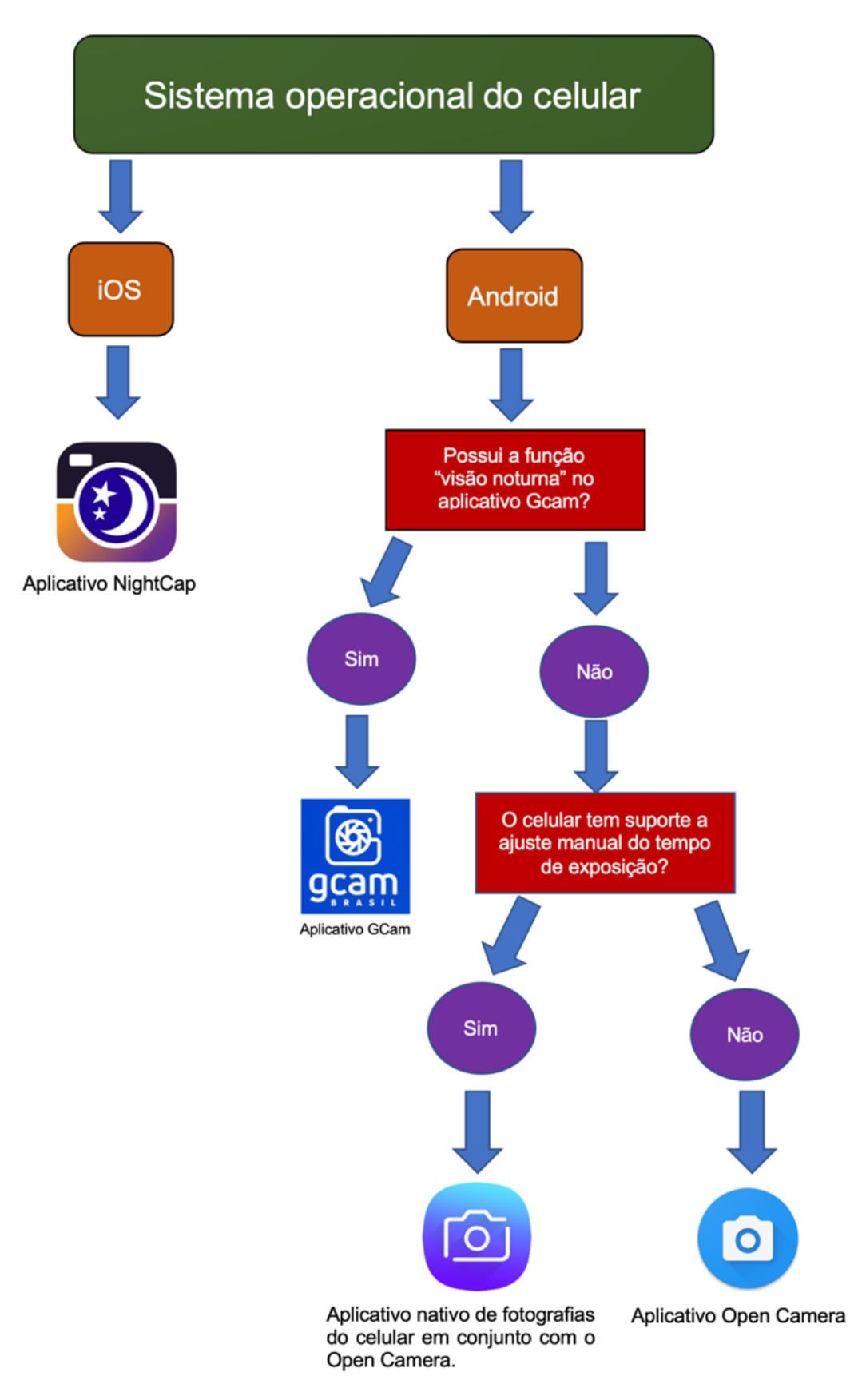

Figura 77 – Fluxograma que orienta na escolha dos aplicativos a serem adotados nos celulares dos alunos. Fonte: o autor (2021).

Com relação aos registros fotográficos, é de suma importância que o docente leia atentamente as instruções que foram disponibilizadas de manuseio dos aplicativos para poder repassar as informações corretas aos alunos. As fotografias mais fáceis de serem feitas são as dos rastros de estrelas, pois cada celular, por mais limitado que seja, consegue captar a luz de pelo menos algumas das mais brilhantes no céu. Nesta hora cabe um parêntesis: o curso é sobre fotografias de corpos celestes que ORBITAM a Terra e, obviamente, estrelas não realizam tal feito, no entanto, APARENTAM realizá-lo e assim se pensava em várias culturas até o século XVI, pois o movimento que supostamente as estrelas realizam é aparente, é a rotação do planeta que causa tal fenômeno mas pode-se estabelecer um paralelo entre o que é um movimento aparente e um movimento real e enriquecer a discussão durante a aula, como por exemplo, "planeta" ser uma palavra de origem grega que designa "errante", porque diante das estrelas, os planetas pareciam fazer movimentos complicados, caso a Terra fosse o centro do universo.

Pode-se fingir, pelo menos para os propósitos desta atividade, que as estrelas estão orbitando o planeta. Durante a aula síncrona sobre o manuseio dos aplicativos, é interessante que o professor faça uso de cabos que conectam o celular ao computador/projetor via entrada HDMI, assim os alunos podem acompanhar em tempo real o uso desses aplicativos, facilitando a compreensão.

## **7 CONSIDERAÇÕES FINAIS**

Este produto educacional foi elaborado a partir da teoria da aprendizagem significativa de Ausubel aliada aos conceitos gerais e habilidades que constam na nova BNCC, contendo atividades práticas envolvendo fotografias que permitiram uma representação mais direta da gravitação, com a finalidade de aprimorar o processo de ensino-aprendizagem de estudantes do ensino médio a respeito deste tema que é bastante recorrente no Enem e demais vestibulares do país. Com base nos resultados colhidos oriundos da dissertação que envolveu a aplicação deste produto, a qual foi realizada na forma de um curso de extensão voltado a uma turma regular do primeiro ano do ensino médio, o resultado se mostrou exitoso, pois foi verificada uma baixa evasão, ainda mais sendo na modalidade remota, onde também foi possível perceber que muitos dos alunos deixaram explícito na avaliação final o desenvolvimento intelectual que adquiriram a respeito da gravitação após o encerramento das atividades. Isso, muito provavelmente, se deu por conta da predisposição que tinham de aprender, da forma com que as aulas foram conduzidas e da metodologia adotada, criando um ambiente favorável à troca de conhecimento.

Ao professor que for fazer uso deste produto, recomenda-se que ele seja adaptado a encontros presenciais, pois, excepcionalmente devido ao quadro sanitário vivido atualmente no Brasil, ele precisou ser originalmente promovido por meio do ensino a distância e a sequência didática foi escrita tendo essa modalidade como base. Espera-se que os resultados adquiridos ao fazer uso deste produto educacional se assemelhem aos que foram obtidos pelo autor, contribuindo, assim, para a difusão de ensino de qualidade no país.

## **REFERÊNCIAS**

BRASIL. Ministério da Educação (MEC). Base Nacional Comum Curricular. Base Nacional Comum Curricular. Brasília. 2018. Disponível em: http://basenacionalcomu m.mec.gov.br/images/BNCC\_EI\_EF\_110518\_versaofinal\_site.pdf. Acesso em: 26 ago. 2020.

DAVIES, A. **How to... use the Samsung S10 Pro camera mode**. Bath. Camera Jabber, 2019. Disponível em: https://camerajabber.com/how-to-use-the-samsung-s1 0-pro-mode/. Acesso em: 01 jan. 2022.

GEORGIA STATE UNIVERSITY. **Kepler's Laws**. Atlanta. Hyperphysics, 1999. Disponível em: http://hyperphysics.phy-astr.gsu.edu/hbase/kepler.html. Acesso em: 10 out. 2021.

KNIGHT, J. **The Best Settings to Use for Pro Mode in Your Galaxy S20's Camera App**. Gadget hacks, 2020. Disponível em: https://android.gadgethacks.com/how-to/b est-settings-use-for-pro-mode-your-galaxy-s20s-camera-app0280823/. Acesso em: 01 jan. 2022.

KRAWCZYK, N. Reflexão sobre alguns desafios do ensino médio no Brasil hoje. **Cadernos de Pesquisa**, São Paulo, v. 41, n. 144, p. 752-769. set./dez. 2011.

MAGNET ACADEMY. **Torsion Balance – 1785.** Tallahassee. NSF, 2014. Disponível em: https://nationalmaglab.org/education/magnet-academy/history-of-electricitymagn etism/museum/torsion-balance-1785. Acesso em: 11 dez. 2021.

RAMALHO JUNIOR, F. R.; FERRARO, N. G.; SOARES, P. A. T. **Os fundamentos da física 1**. São Paulo: Moderna. 10. ed. 2009.

RICE UNIVERSITY. **Kepler's Laws of Planetary Motion**. Houston, 2021. Disponível em: https://cnx.org/contents/8sj3SsYT@13/Kepler-s-Laws-of-Plane tary-Motion. Acesso em: 10 fev. 2022

SERBIAN ACADEMY OF SCIENCES AND ARTS. **Geometric patterns design with recursive pursuit relative motions.** Belgrado. National Institute of the Republic of Serbia, 2010. Disponível em: http://www.mi.sanu.ac.rs/vismath/liao/introduction.html. Acesso em: 14 dez. 2021.

THE UNIVERSITY OF GEORGIA. **Essay 1: Model of the Solar System**. Athens, 2015. Disponível em: http://jwilson.coe.uga.edu/EMAT6680Fa08/Broderick/essay1/es say1.html. Acesso em: 07 fev. 2022

TORRES, C. M. A.; FERRARO, N. G.; SOARES, P. A. T.; PENTEADO, P. C. M. **Física ciência e tecnologia - mecânica**. São Paulo: Moderna. 3. ed. 2013.

TUFTS UNIVERSITY. **Kepler's first and second laws**. Massachusetts. NASA'S COSMOS, 2010. Disponível em: https://ase.tufts.edu/cosmos/view\_picture.asp?id=9 28. Acesso em: 5 fev. 2022.

UNIVERSIDADE FEDERAL DO RIO GRANDE DO SUL. **Nem tudo que parece uma elipse, é uma elipse**. Porto Alegre, 2007. Disponível em: http://www2.mat.ufrgs .br/edumatec/atividades\_diversas/Elipse/index.html. Acesso em: 06 fev. 2022.

WALKER, J.; HALLIDAY, D.; RESNICK, R. **Fundamentos da física gravitação, ondas e termodinâmica**. Rio de Janeiro: LTC. 10. ed. 2016.

WIBOWO, A. Deciphering cave painting code and ancient celestial map in South East Asia paleolithic cultures dated to 40000 years old. **Preprints**, Basel, 2021.

**ANEXOS**

## **ANEXO A – FOTOGRAFIAS A SEREM APRESENTADAS AOS ALUNOS NO MOMENTO DA APRESENTAÇÃO DA PROPOSTA DA ATIVIDADE**

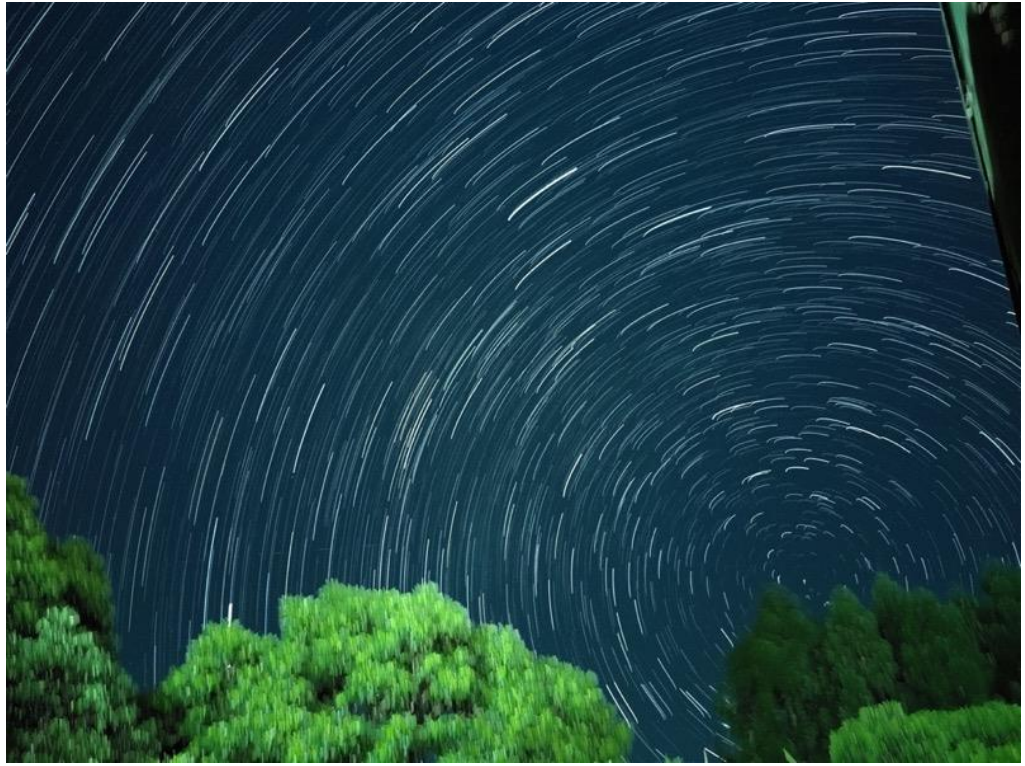

Imagem criada fazendo-se uso de 70 fotografias de 35 segundos de exposição utilizando o celular *Xiaomi* Mi9T. Autor: Alisson Sechini (2021).

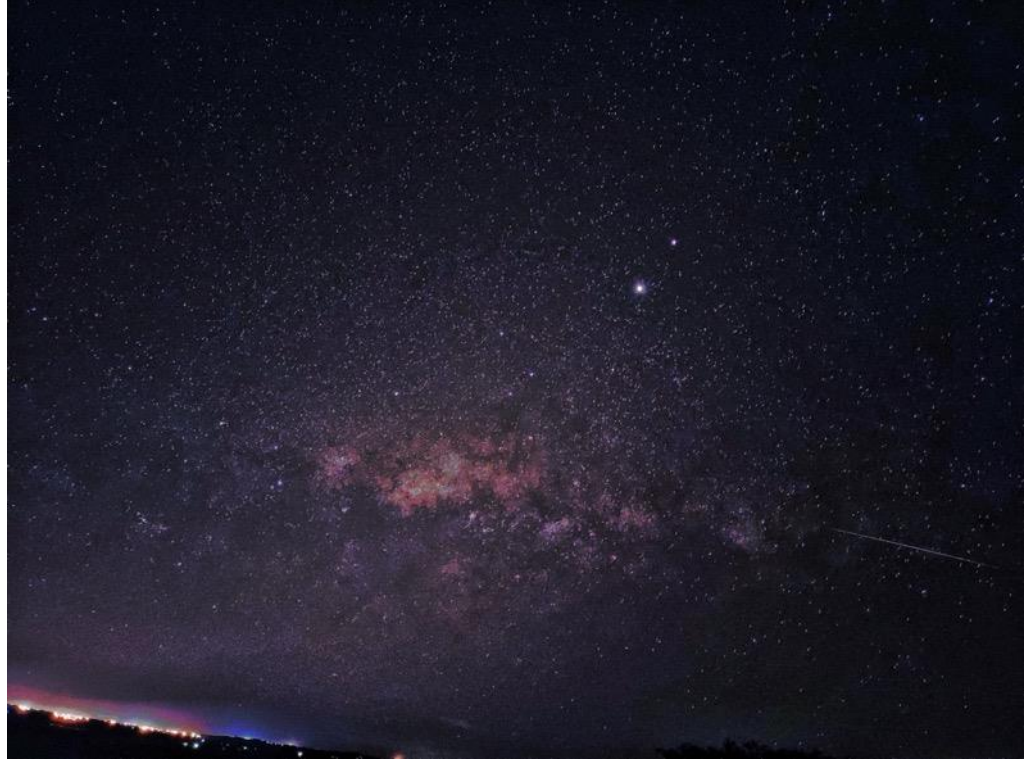

Fotografia do céu noturno registrada por um celular *Motorola One Fusion*. No canto inferior direito é possível observar o movimento de um corpo celeste. Autor: Giovani Zuge (2021).

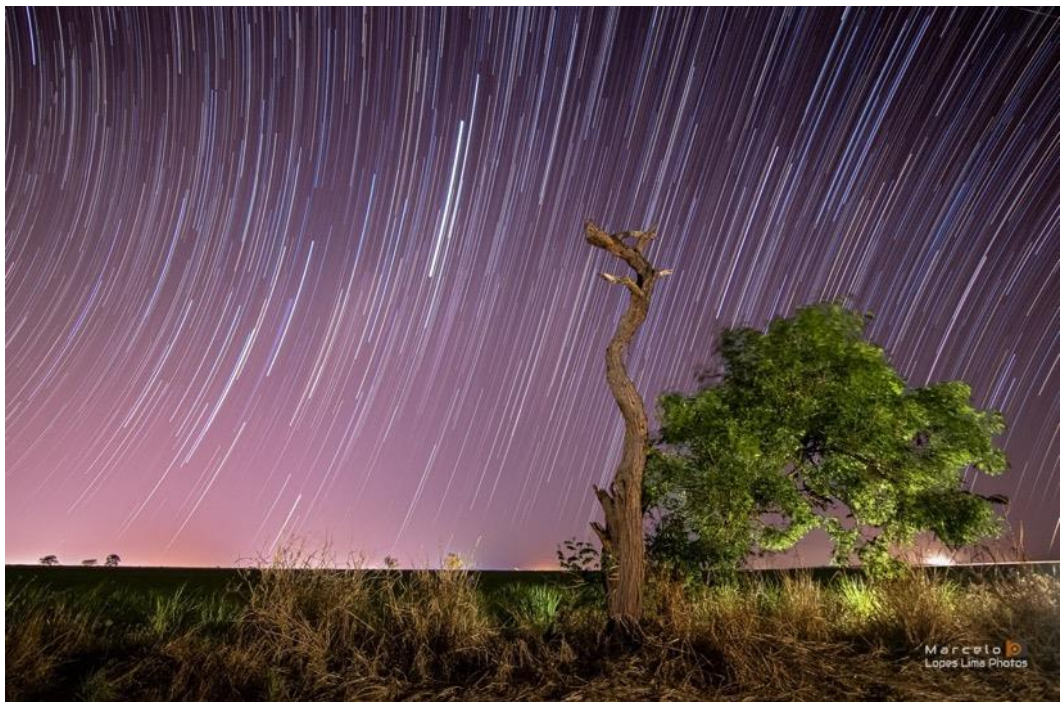

Imagem gerada por meio de 70 fotos captadas com uma câmera Canon 77D durante uma hora, na cidade de São Joaquim da Barra (SP). Autor: Marcelo Lima (2020). https://www.instagram.com/marcelo\_lopes\_lima/

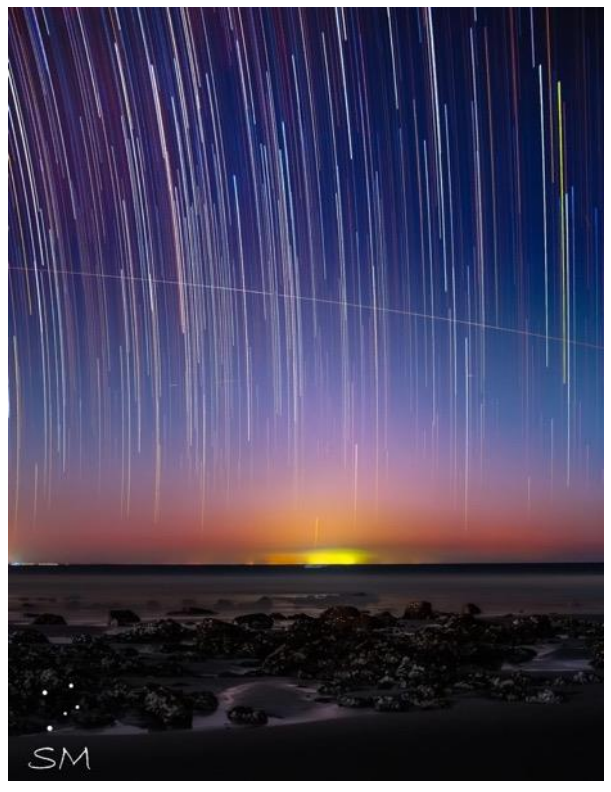

Fotografia obtida com uma câmera DSLR EOS 6D, na cidade de Jijoca de Jericoacara (CE) onde além do rastro de movimento das estrelas, é possível ver a passagem da Estação Espacial Internacional. O tempo de exposição foi de duas<br>horas. Autor: Samuel Moitinho (2020). Moitinho https://www.instagram.com/samuel.moitinho/

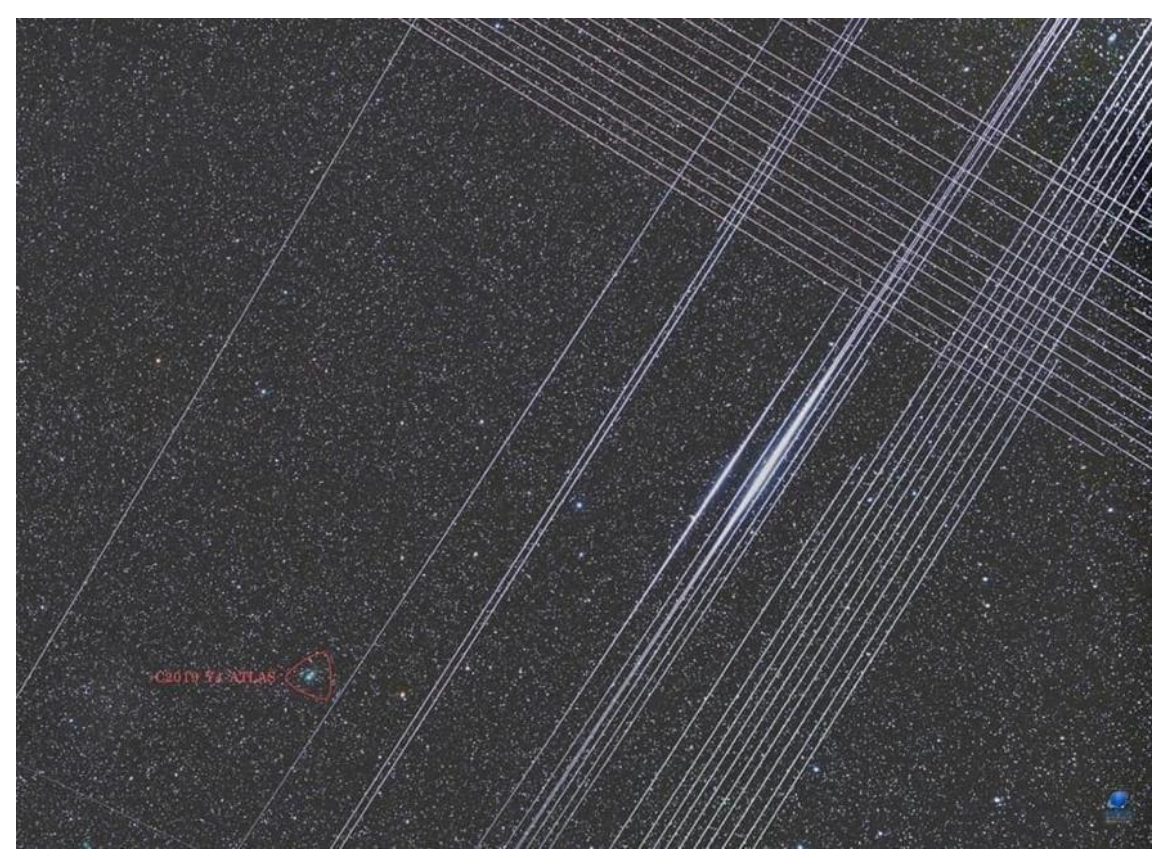

Fotografia mostrando o rastro de movimento no céu proveniente de diversos satélites da empresa americana SpaceX. Autor: Zdenek Bardon (2020). http://www.bardon.cz/